### **WEB TIPS**

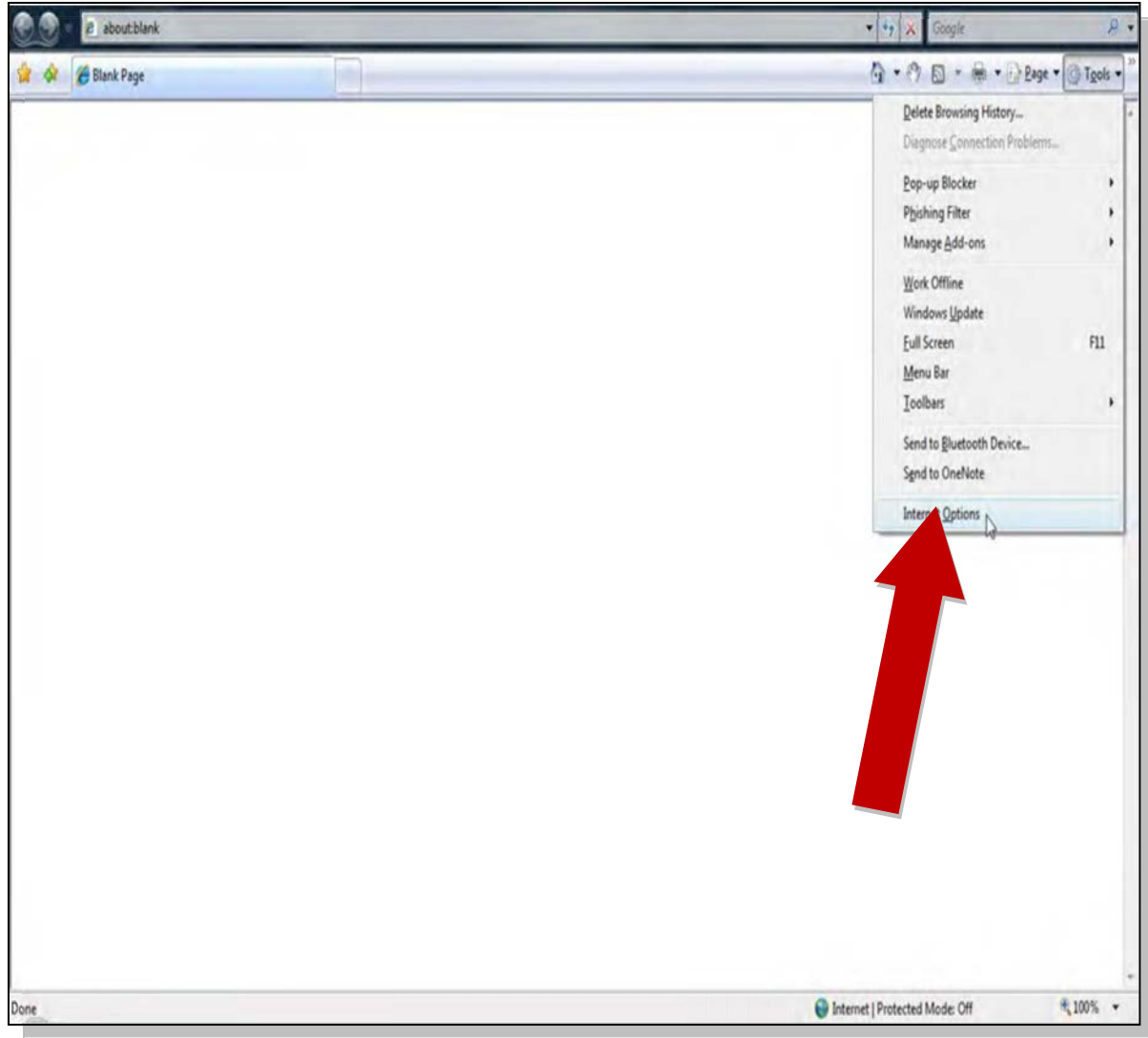

WBSCM MINIMUM SYSTEM REQUIREMENTS WORKS BEST IN INTERNET EXPLORER 6 & 7

"WBSCM is not compatible with Internet Explorer 8.0 running in native mode.

- Open Internet Explorer
- Click on "tools" in the menu and choose "Compatibility view".
- Then Select Internet Options from the Tools menu.  $\bullet$
- In Internet Options dialog box select the Security tab.  $\bullet$
- Next *Click* on Trusted "sites" add WebSupply *https://portal.wbscm.usda.gov.*  $\bullet$

See next pages for "recommended" viewing options.

 $\times$ 

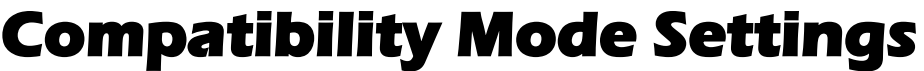

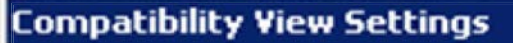

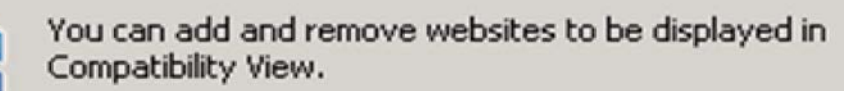

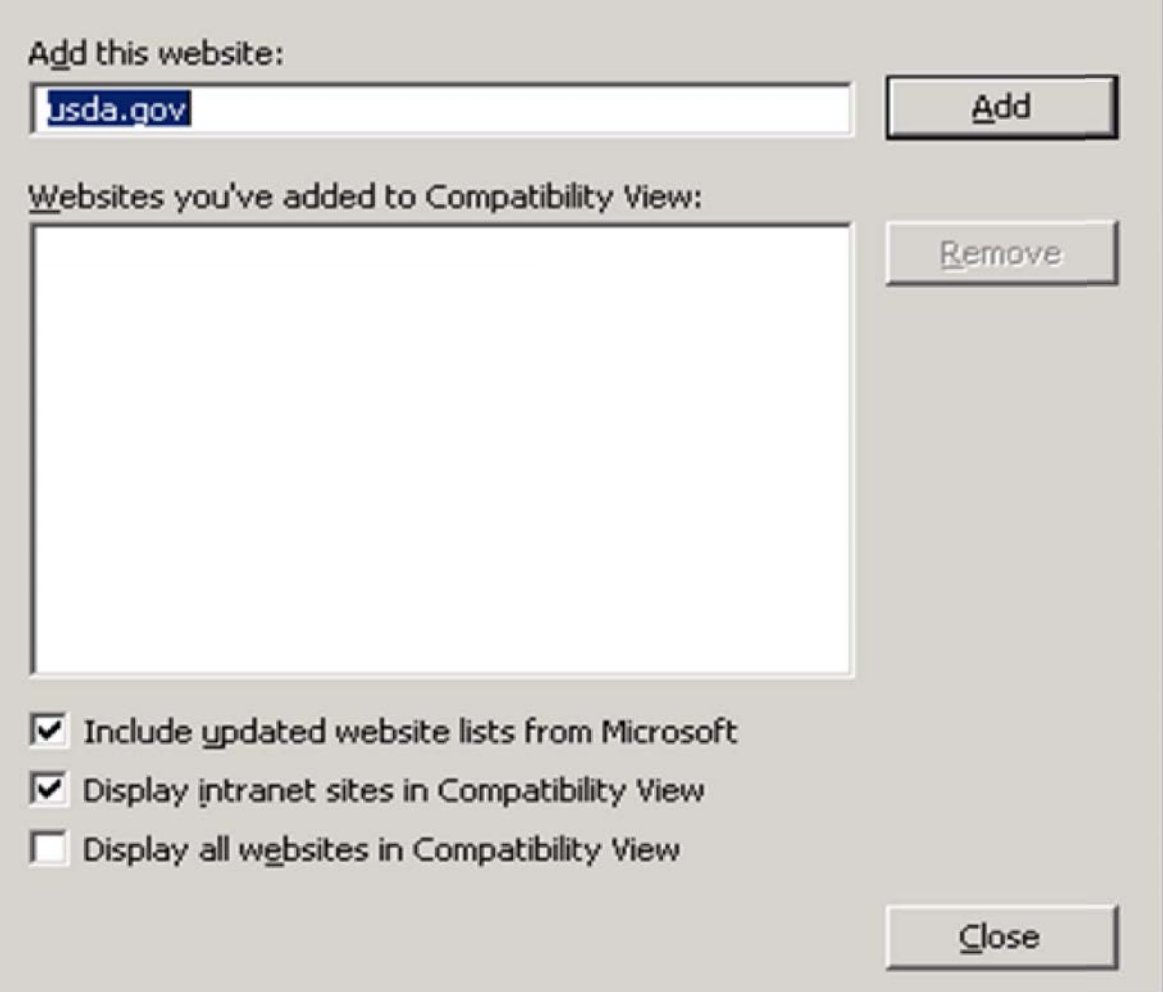

#### **Option 1** After opening Internet Explorer.

- Navigate to the WBSCM URL *https://portal.wbscm.usda.gov.*
- Authenticate with USDA e-Authentication to arrive at the WBSCM portal home page.
- Browser header bar should have the *compatibility mode* button toggled off.
- *Click* the compatibility mode button in the address bar to enable IE7 compatibility mode. Button should switch state .
- *Click* Close.

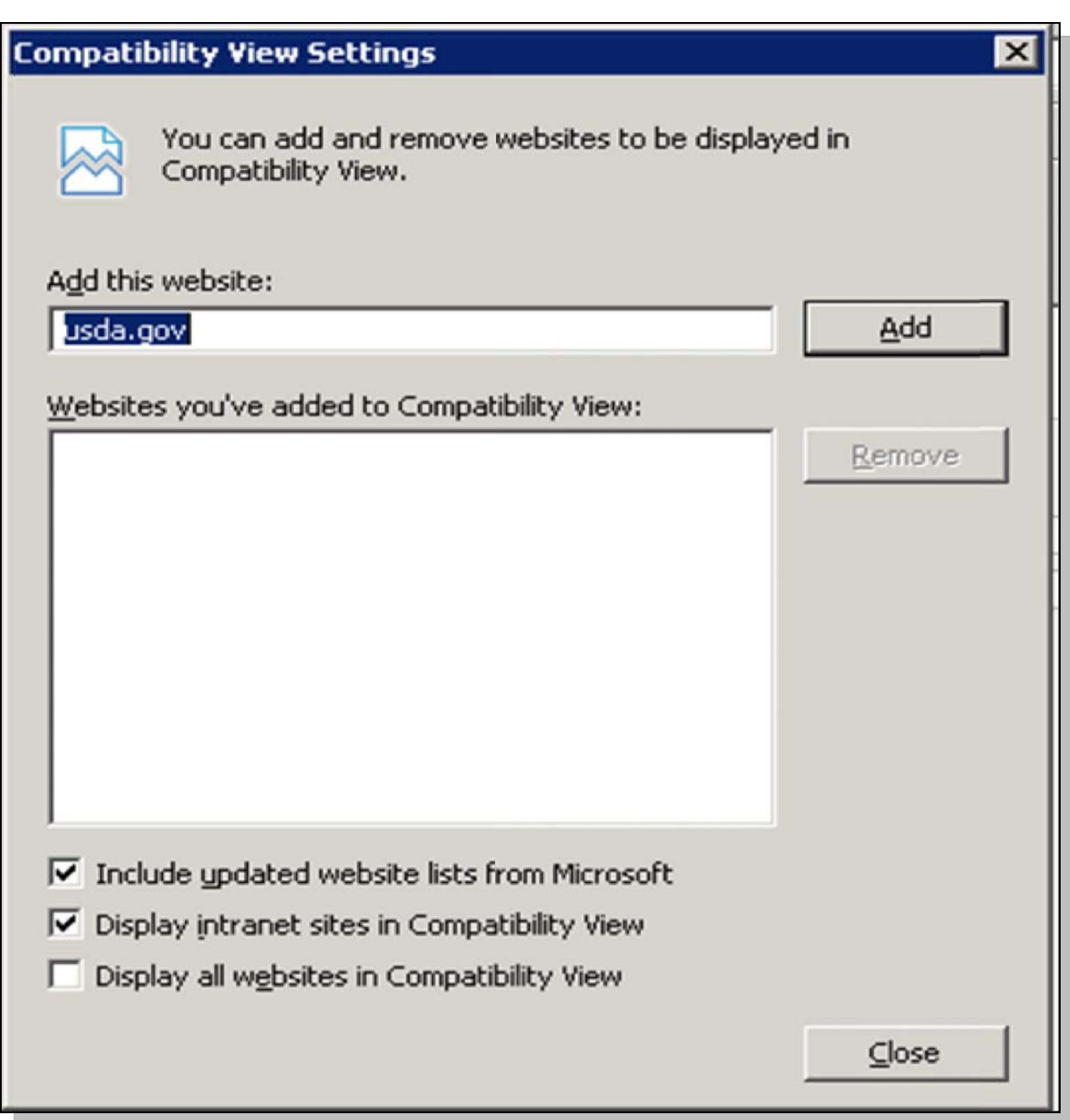

#### **Option 2 After opening Internet Explorer.**

- Open Internet Explorer.
- Select *Compatibility View Settings* from the Tools menu.
- Click the Sites button in the Settings section.
- In the Add this website text box type *usda.gov* or \*.*wbscm.usda.gov* to the Address of website.
- Click *Add*.
- *Click* Close.

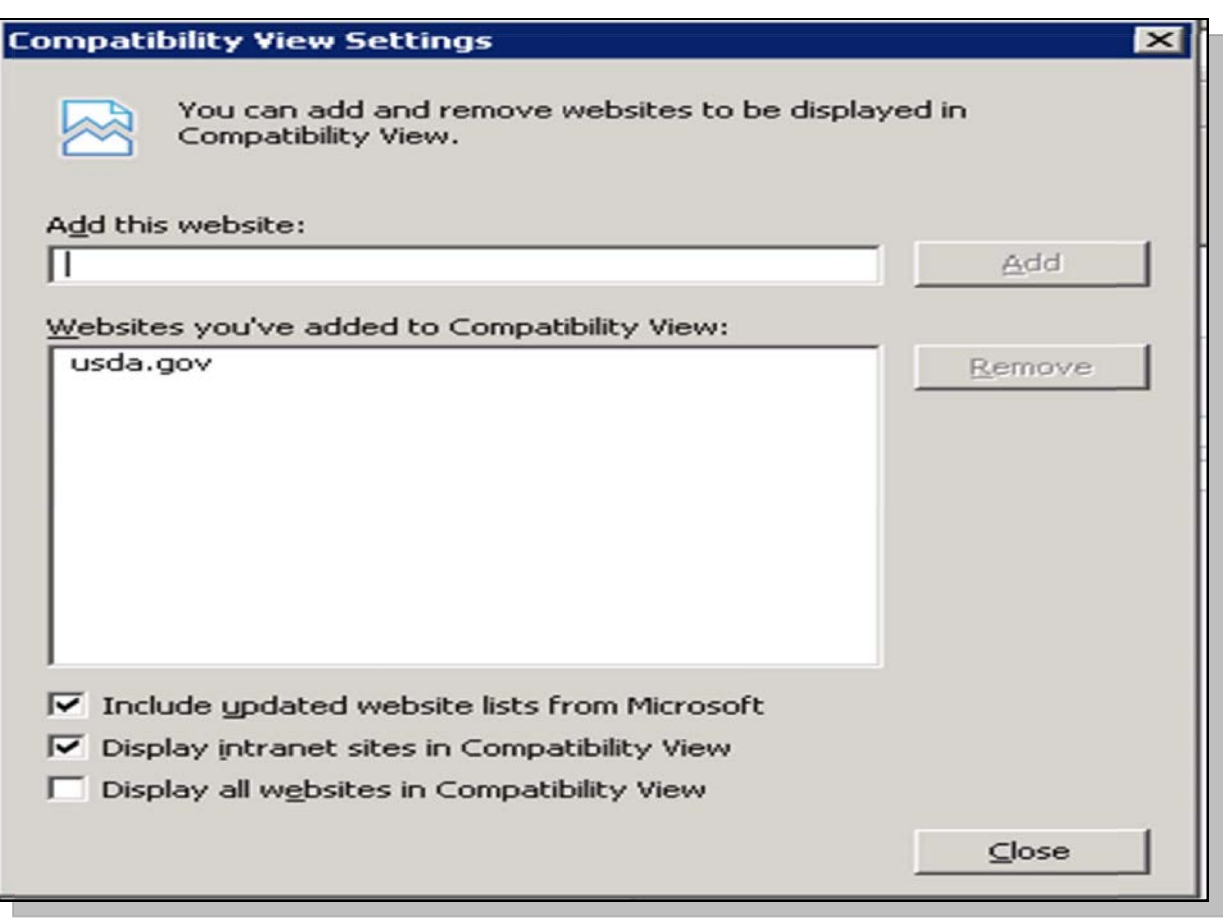

All web pages ending in USDA.gov will now appear in Internet Explorer 7 *compatibility mode.*

# **E-Authentication email**

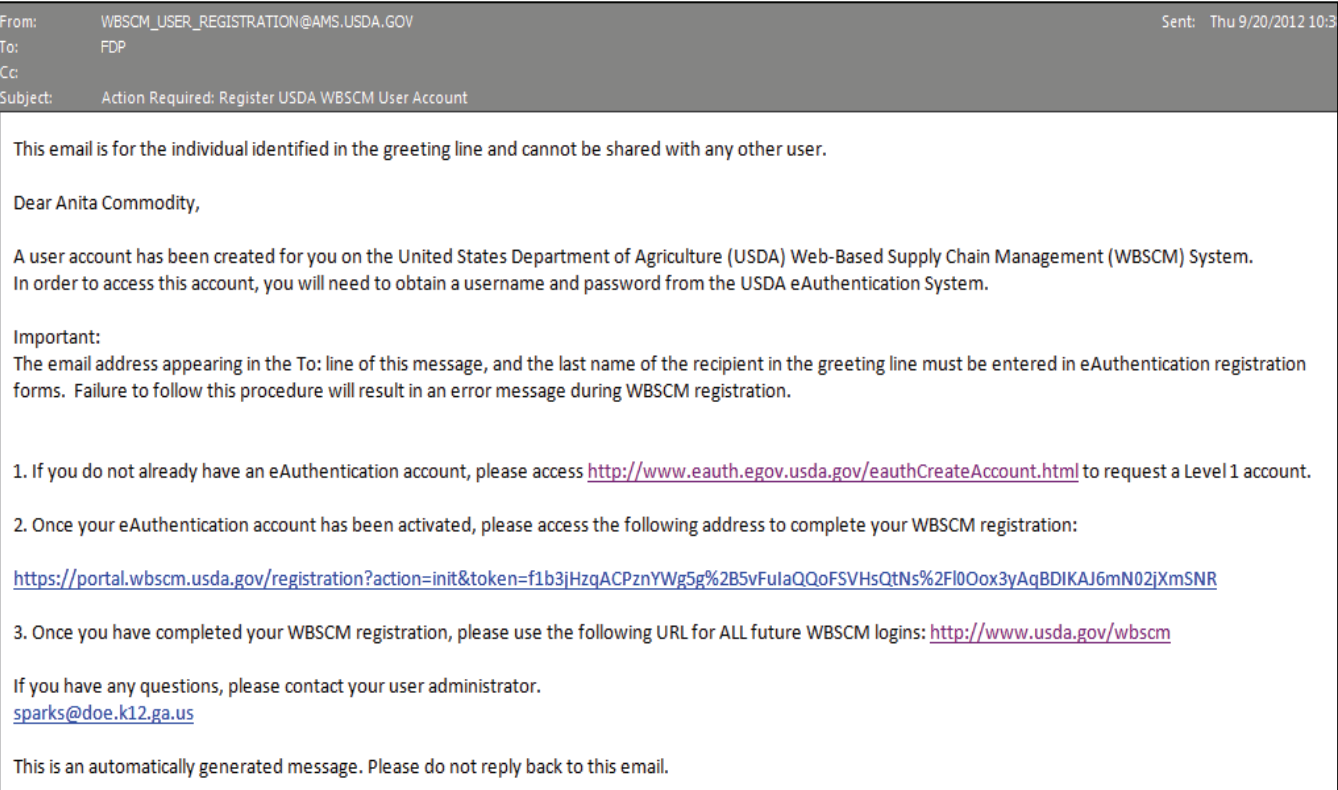

Once your information has been entered into WBSCM you will receive the email above with instructions on creating an e‐auth account.

*NOTE: If you have not received this email please contact your Food Distribution contact person.*

# **Click on the first link to create an E-auth account**

WBSCM\_USER\_REGISTRATION@AMS.USDA.GOV

Sent: Thu 9/20/2012 10:3

Action Required: Register USDA WBSCM User Account

This email is for the individual identified in the greeting line and cannot be shared with any other user.

Dear Anita Commodity,

A user account has been created for you on the United States Department of Agriculture (USDA) Web-Based Supply Chain Management (WBSCM) System. In order to access this account, you will need to obtain a username and password from the USDA eAuthentication System.

Important:

The email address appearing in the To: line of this message, and the last name of the recipient in the greeting line must be entered in eAuthentication registration forms. Failure to follow this procedure will result in an error message during WBSCM registration.

1. If you do not already have an eAuthentication account, please access http://www.eauth.egov.usda.gov/eauthCreateAccount.html to request a Level 1 account.

2. Once your eAuthentication account has been activated, please access the following address to complete your WBSCM registration:

https://portal.wbscm.usda.gov/registration?action=init&token=f1b3jHzqACPznYWg5g%2B5vFuIaQQoFSVHsQtNs%2Fl0Oox3yAqBDIKAJ6mN02jXmSNR

3. Once you have completed your WBSCM registration, please use the following URL for ALL future WBSCM logins: http://www.usda.gov/wbscm

If you have any questions, please contact your user administrator. sparks@doe.k12.ga.us

This is an automatically generated message. Please do not reply back to this email.

# **All users need Level 1 access**

*NOTE: If you have not received this email please contact your Food Distribution contact person.* 

# **Create an E-auth account**

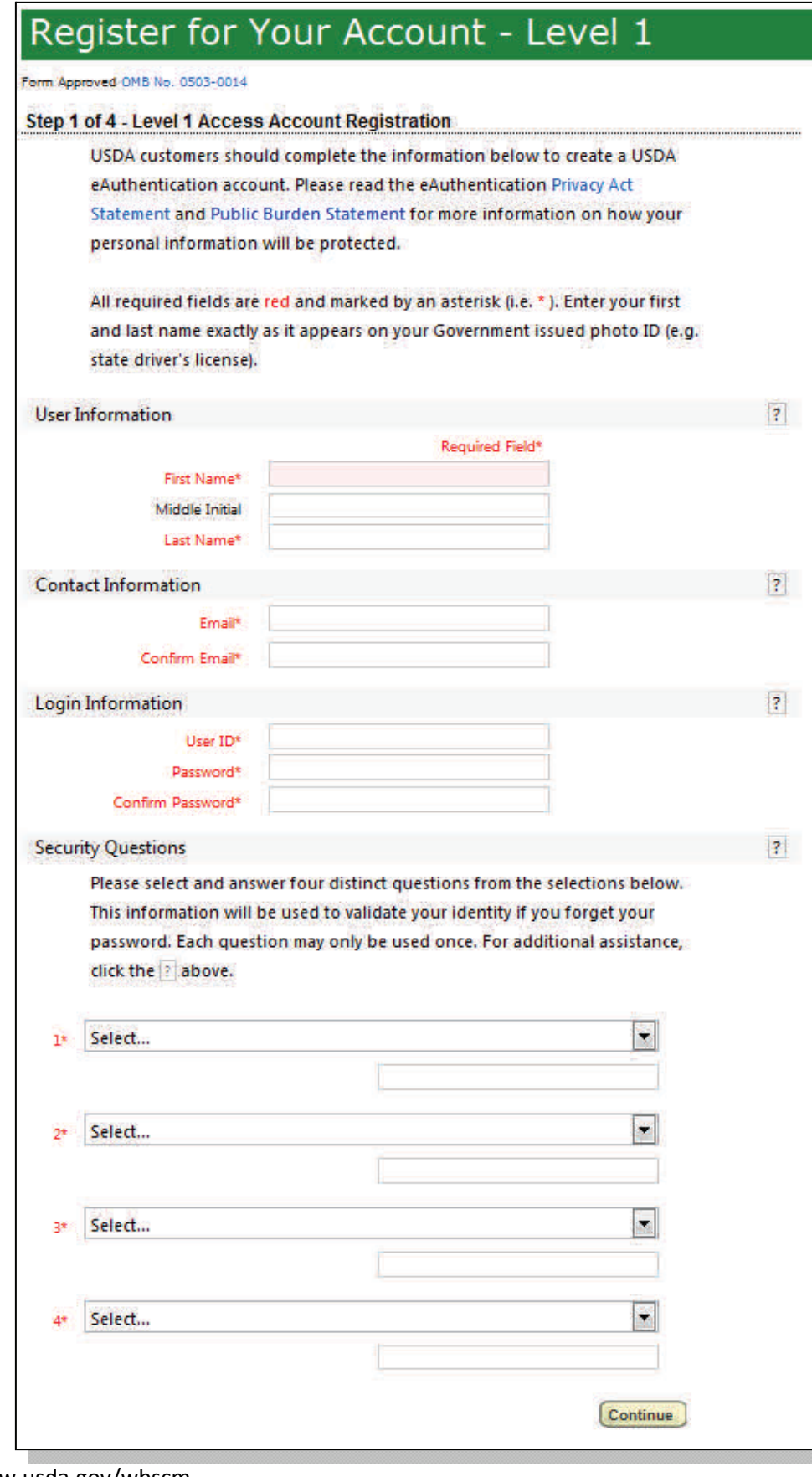

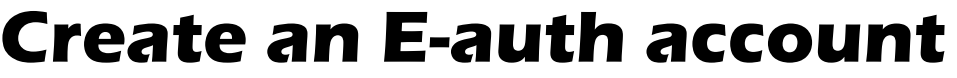

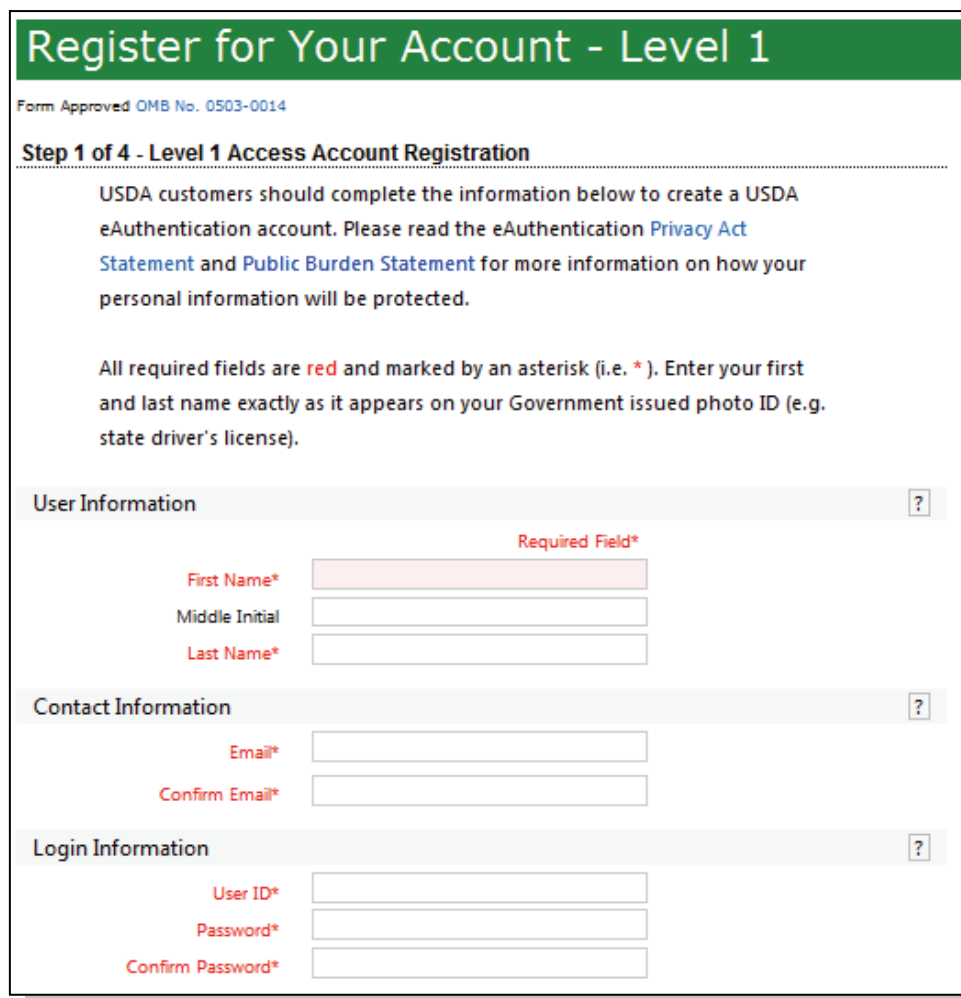

Enter all required information

**NOTE:** Your password must have all of the following

12‐24 characters

At least one uppercase letter

At least one lowercase letter

At least one number

At least one special character **i.e., ! # \$ % = + : ; , ? ~ \* ‐ (spaces are not allowed)**

#### Password **Should Not**

Be a dictionary word

 Contain your profile info (ie. Mother's Maiden name, Date of Birth, PIN, Phone, Email, etc)

#### **The previous 24 passwords may not be re‐used**

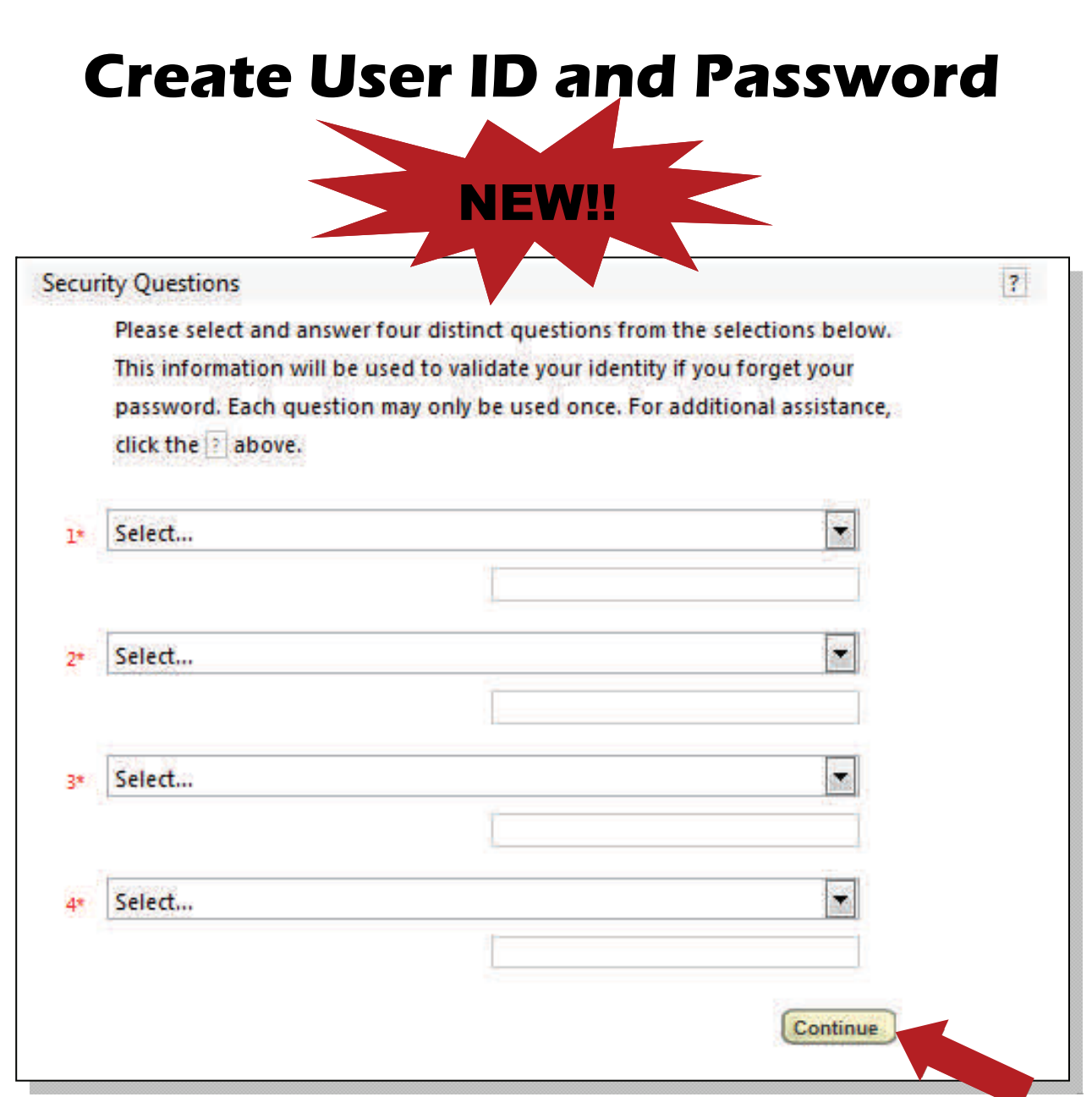

Security Questions are now required for all new users.

# **Create an E-auth account**

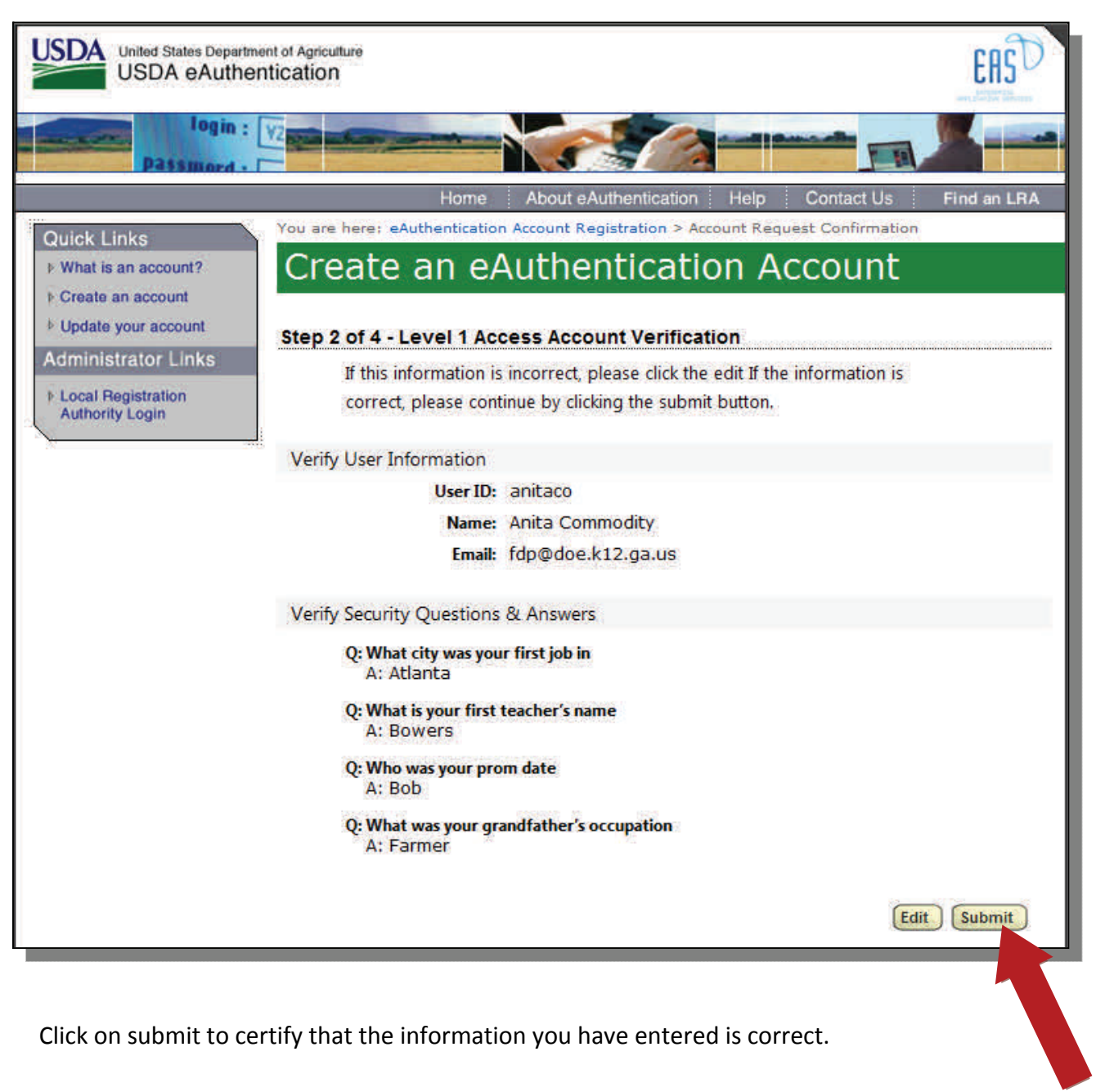

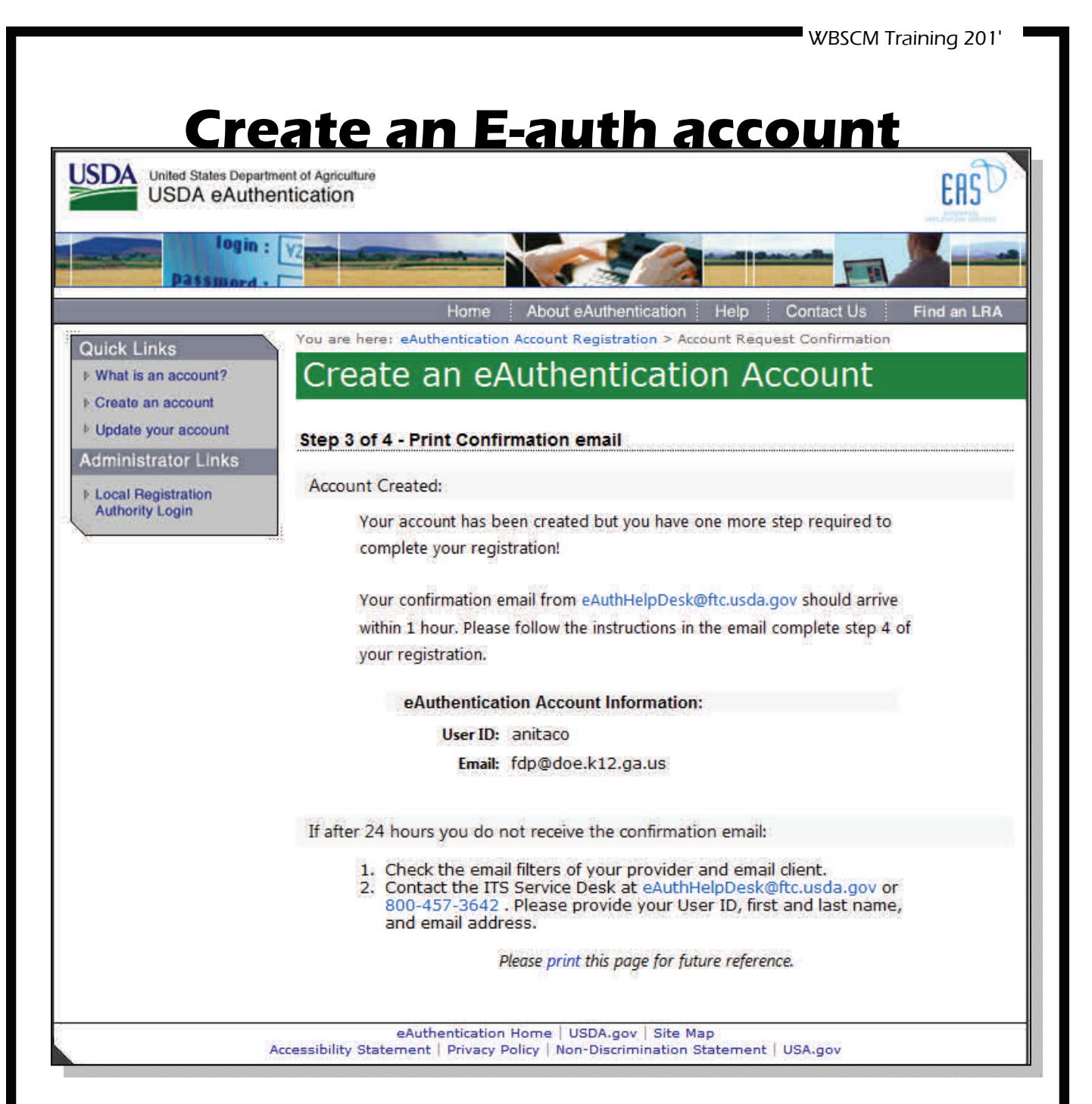

Return to your email . A confirmation email will be sent from eAuthHelpDesk@ftc.usda.gov

# **Activate your E-auth account**

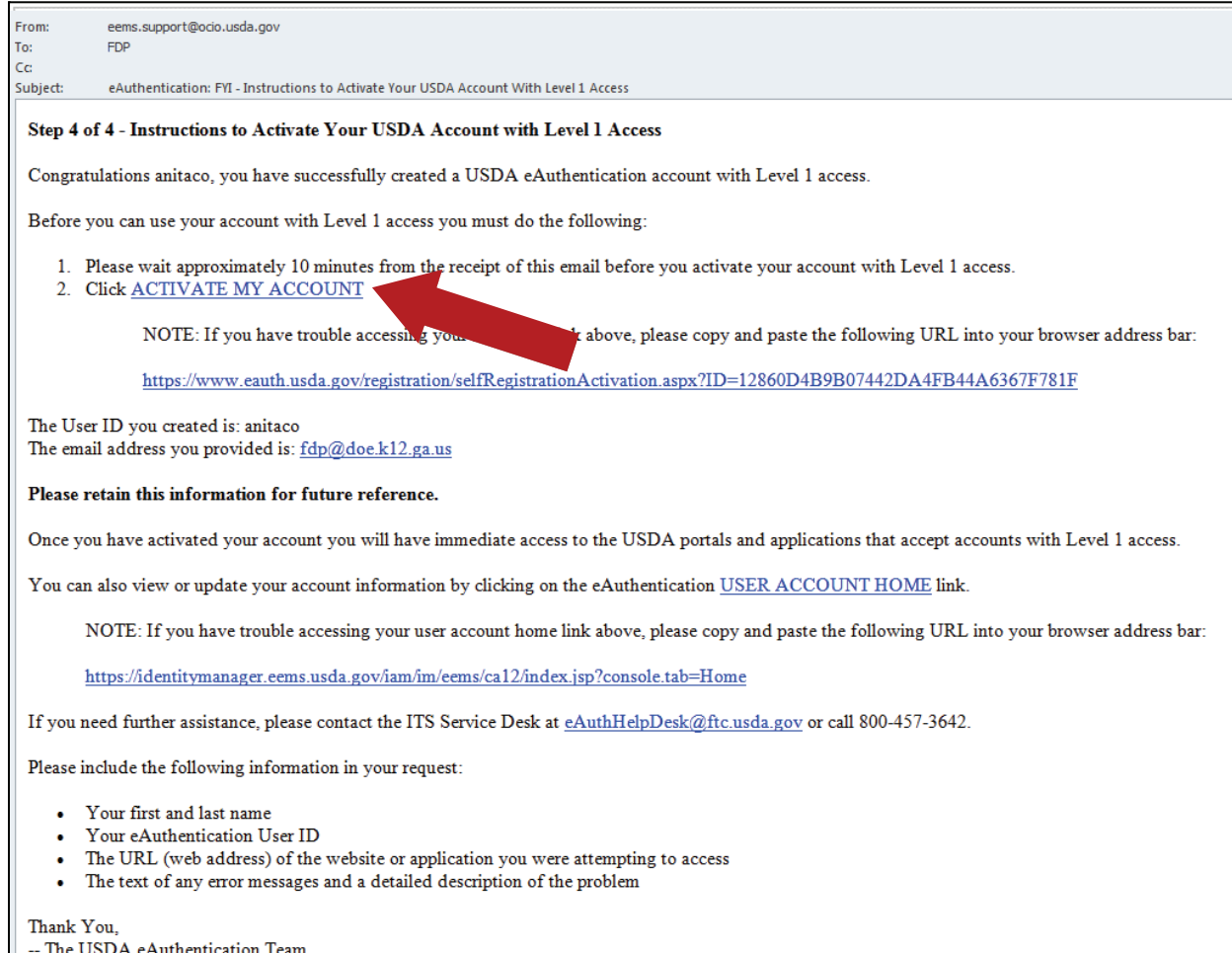

Click on "ACTIVATE ACCOUNT" to make your new e‐authentication account active.

# **E-auth confirmation**

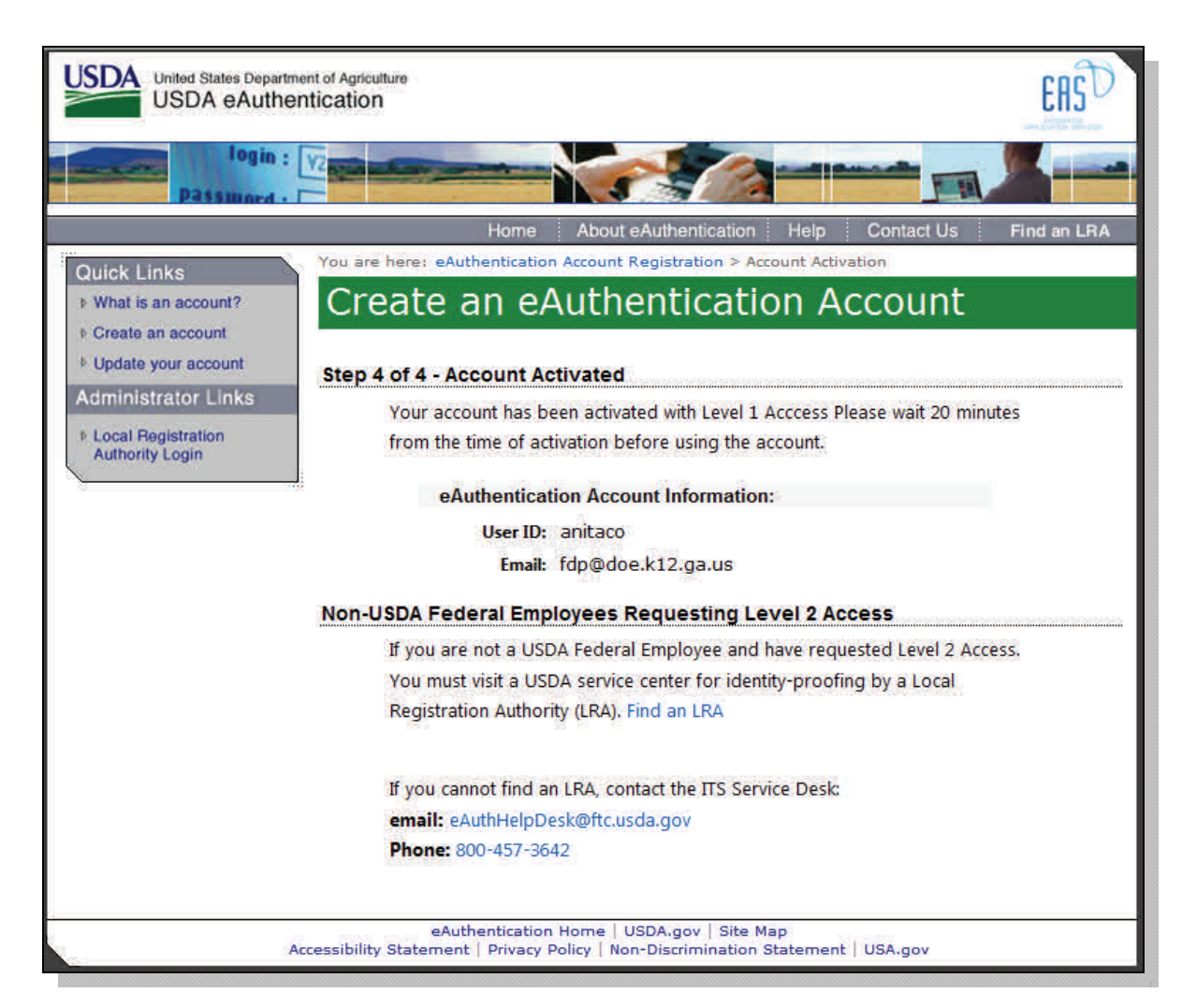

Now that your account has been activated, return to the first email you received and click on the 2nd link to access **WBSCM** 

#### **Complete your WBSCM Registration** WBSCM\_USER\_REGISTRATION@AMS.USDA.GOV Sent: Thu 9/20/2012 10: red: Register USDA WBSCM User Ar This email is for the individual identified in the greeting line and cannot be shared with any other user. Dear Anita Commodity, A user account has been created for you on the United States Department of Agriculture (USDA) Web-Based Supply Chain Management (WBSCM) System. In order to access this account, you will need to obtain a username and password from the USDA eAuthentication System. Important: The email address appearing in the To: line of this message, and the last name of the recipient in the greeting line must be entered in eAuthentication registration forms. Failure to follow this procedure will result in an error message during WBSCM registration. 1. If you do not already have an eAuthentication account, please access http://www.eauth.egov.usda.gov/eauthCreateAccount.html to request a Level 1 account. 2. Once your eAuthentication account has been activated, please access the following address to complete your WBSCM registration: https://portal.wbscm.usda.gov/registration?action=init&token=f1b3jHzqACPznYWg5g%2B5vFuIaQQoFSVHsQtNs%2Fl0Oox3yAqBDIKAJ6mN02jXmS 3. Once you have completed your WBSCM registration, please use the following URL for ALL future WBSCM logins: http://www.usda.gov/wbscm If you have any questions, please contact your user administrator. sparks@doe.k12.ga.us This is an automatically generated message. Please do not reply back to this email.

#### Click on the second link in the WBSCM User Registration email to complete to register your new e‐authentication account in **WBSCM**

### **Enter your User ID and E-Auth Password**

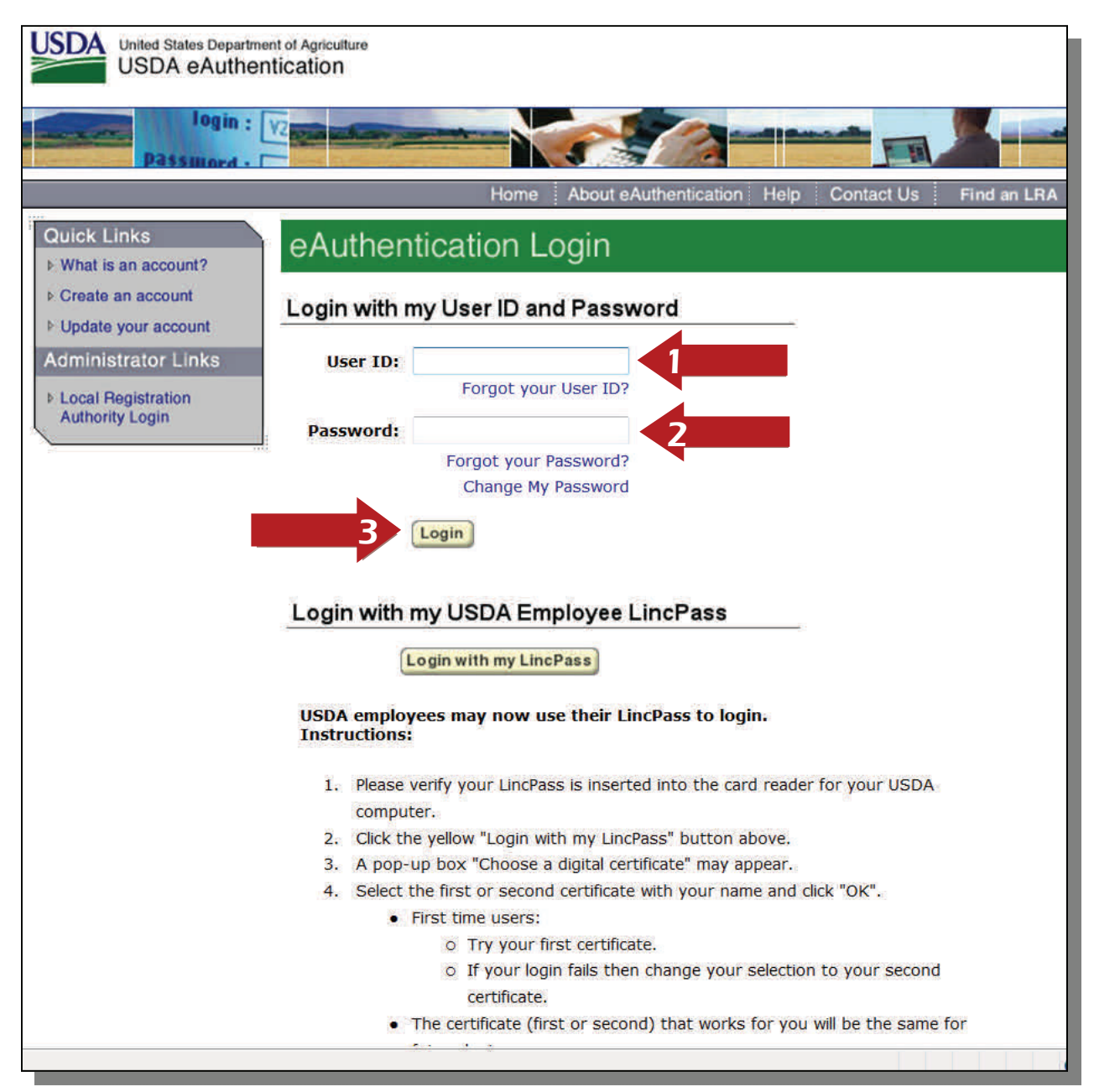

Enter the user ID and password you created during the e‐authentication process and click login.

*NOTE: The password is case sensitive* 

## **Accept WBSCM Rules of Behavior**

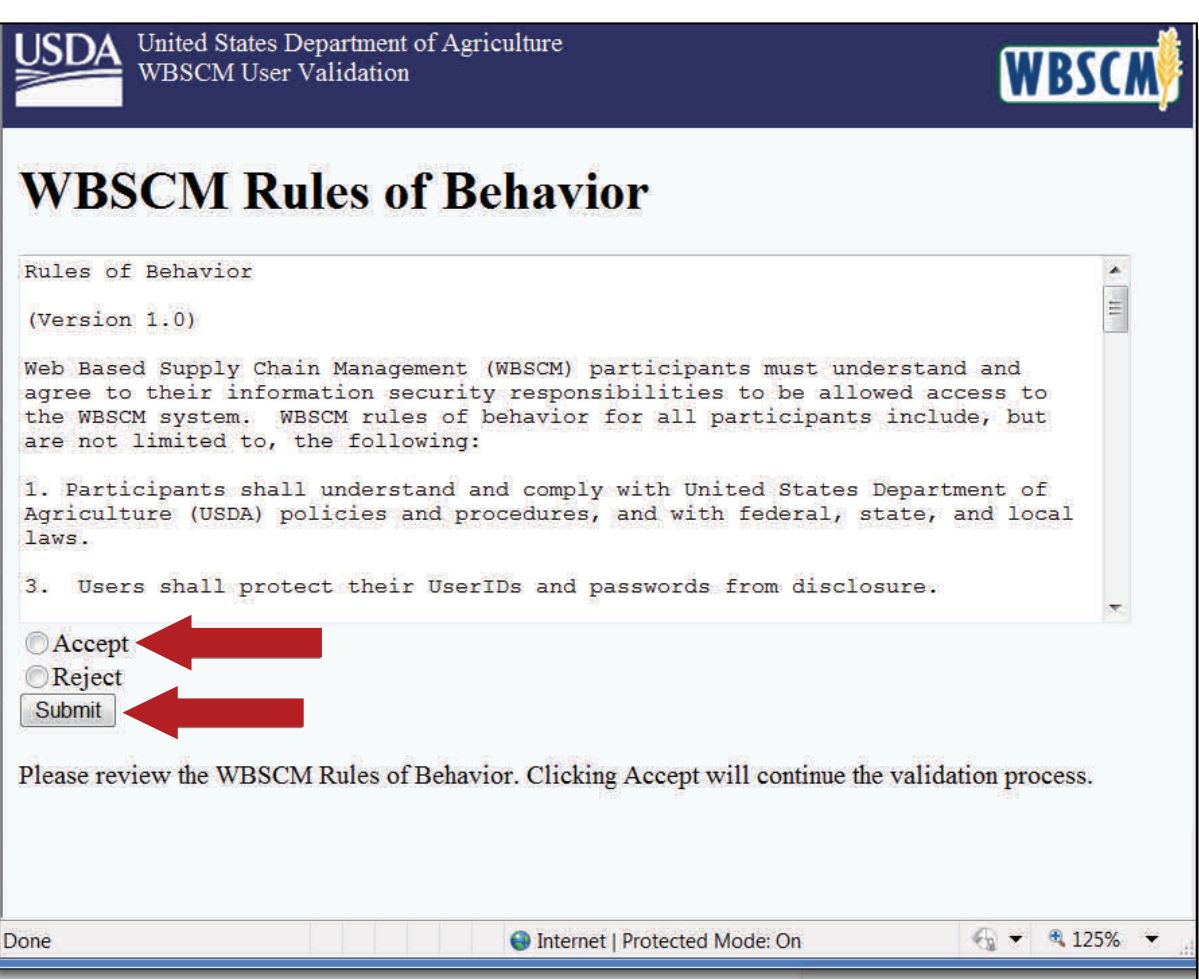

Click on "Accept" and then click submit

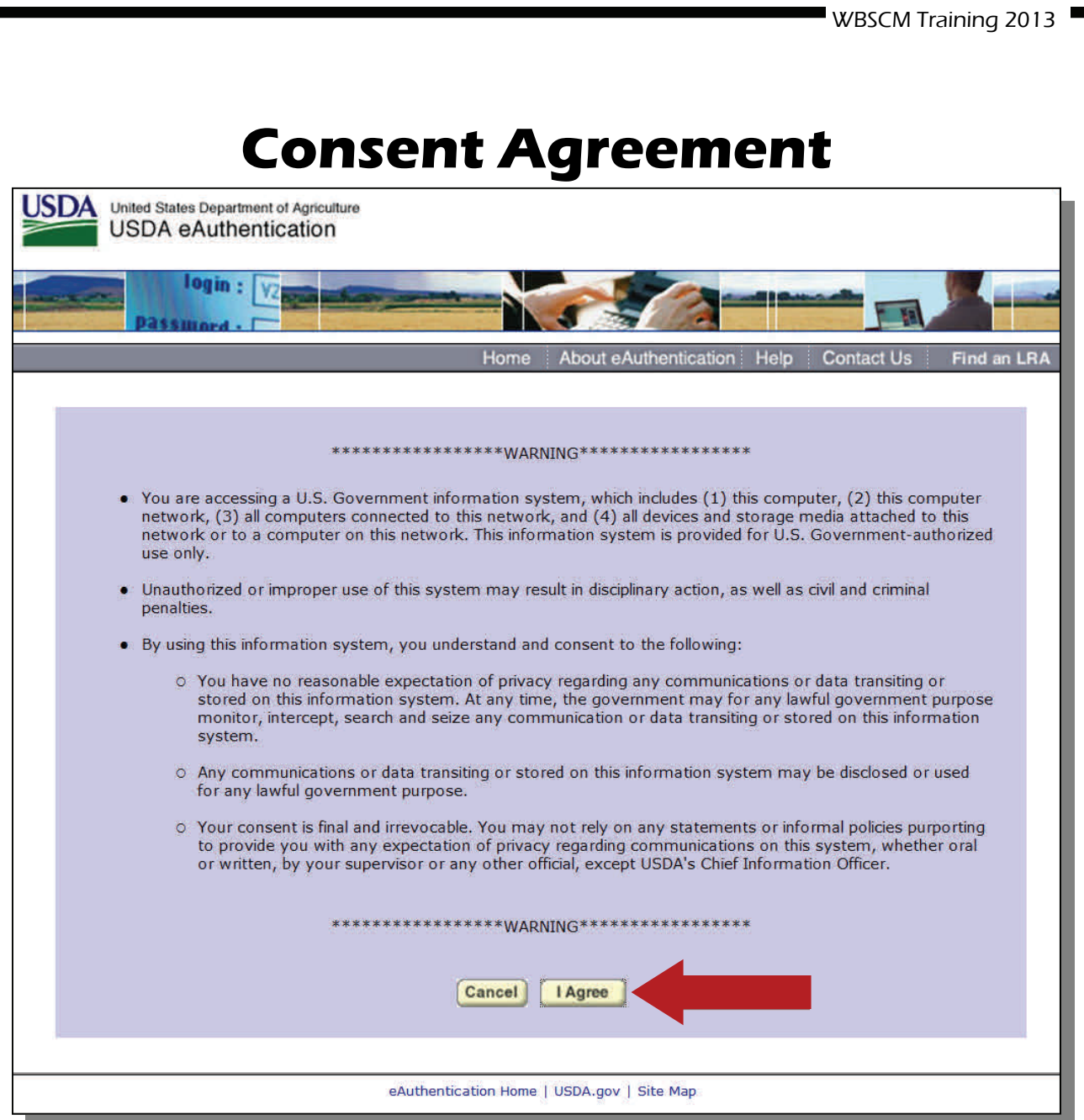

# **WBSCM Home Page**

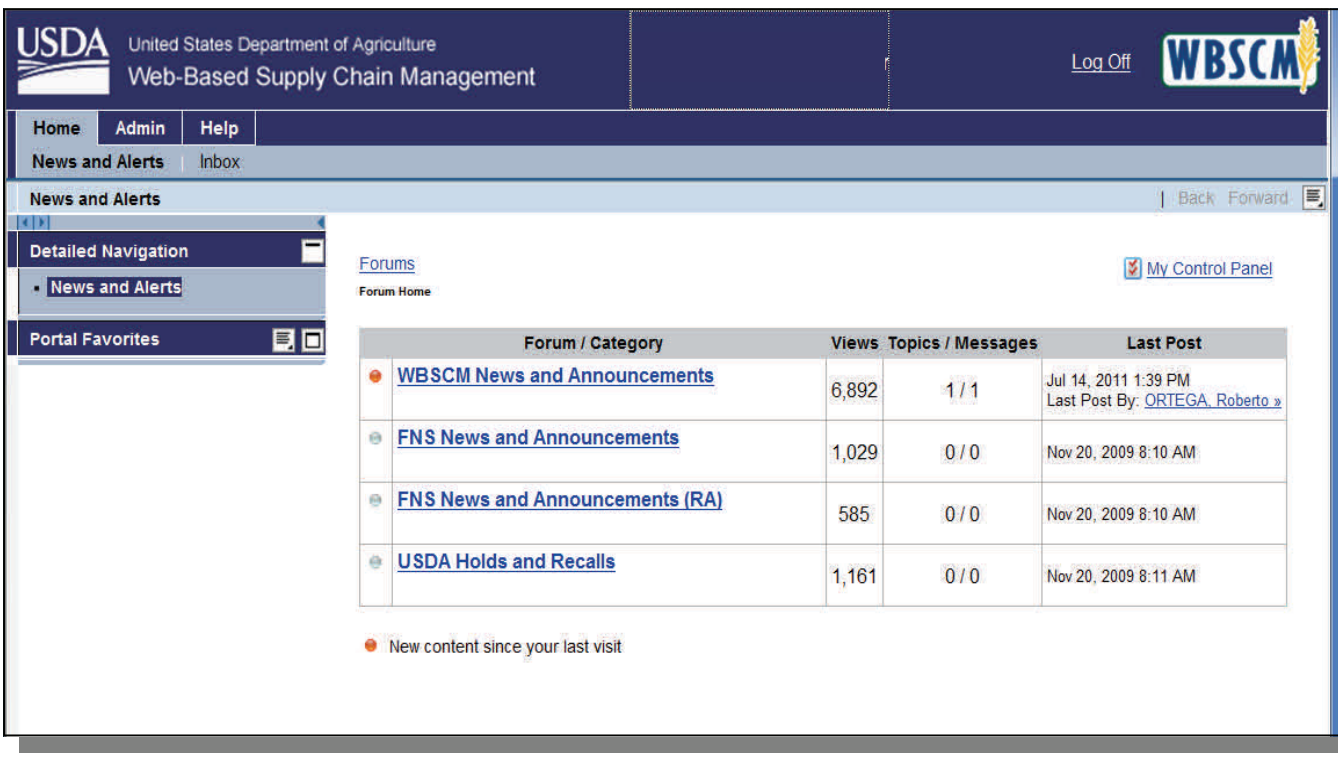

This is the main page of WBSCM.

The main page contains News and Announcements which will contain all WBSCM updates. Notices of holds and recalls are also contained on this page.

# **Add Roles**

WBSCM Training 2013

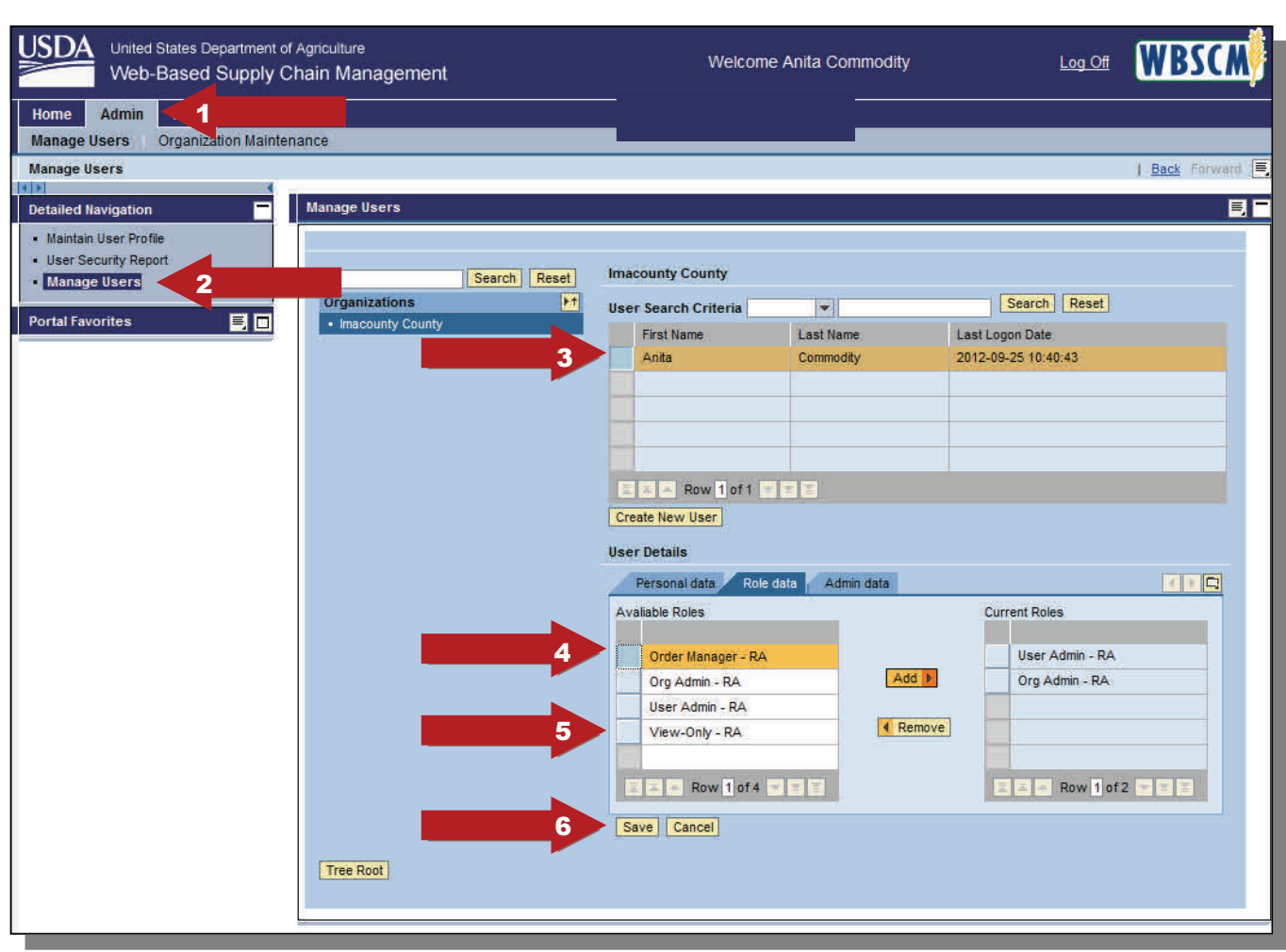

When you log in for the first time you will have limited access to WBSCM. You will need to add additional roles to your profile. You can do this by:

- 1. Click on Admin
- 2. Click Manage Users
- 3. Click the block next to your name
- 4. Click the box next to Order Manger then click Add
- 5. Click the box next to View Only then Click Add
- 6. Click Save

Once you have added the two additional roles. Log out of WBSCM and login again to see the changes.

# **Add Roles**

WBSCM Training 201

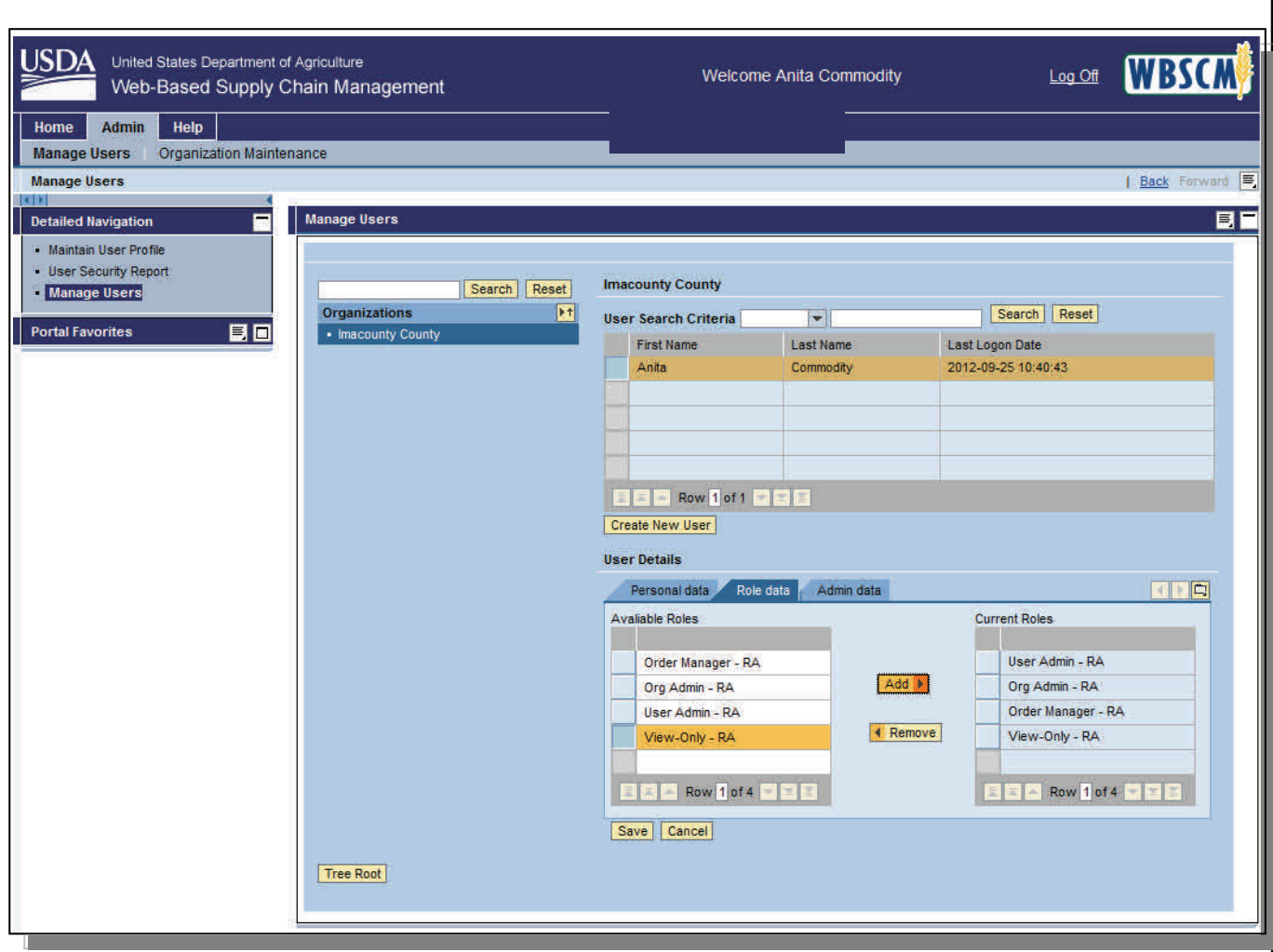

This is the main page of WBSCM.

The main page contains News and Announcements which will contain all WBSCM updates. Notices of holds and recalls are also contained on this page.

### **To create a new user**

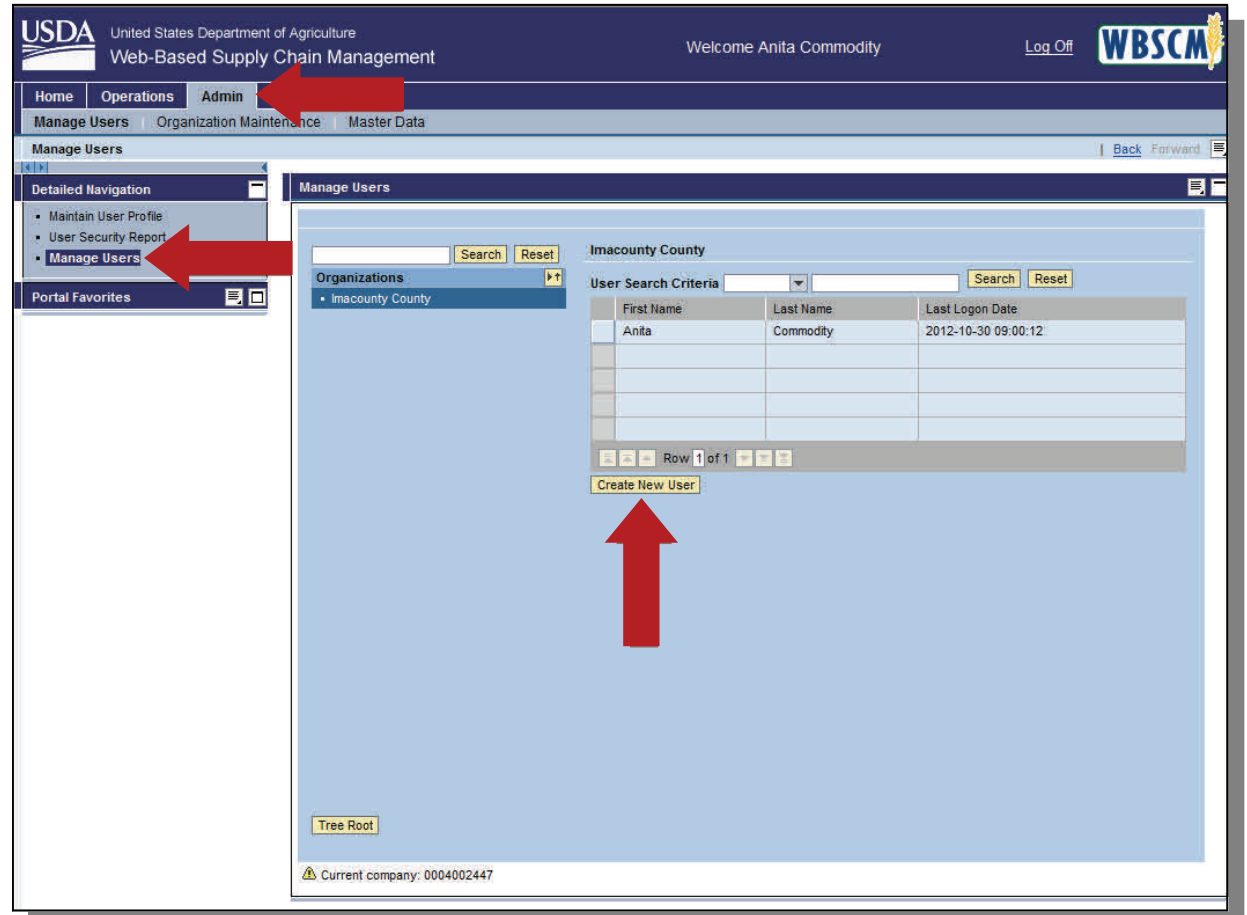

To create a new user:

- Log into WBSCM
- Click on the "Admin" tab
- Click on "Manage Users"
- Click "Create New User"

## **Enter new user information**

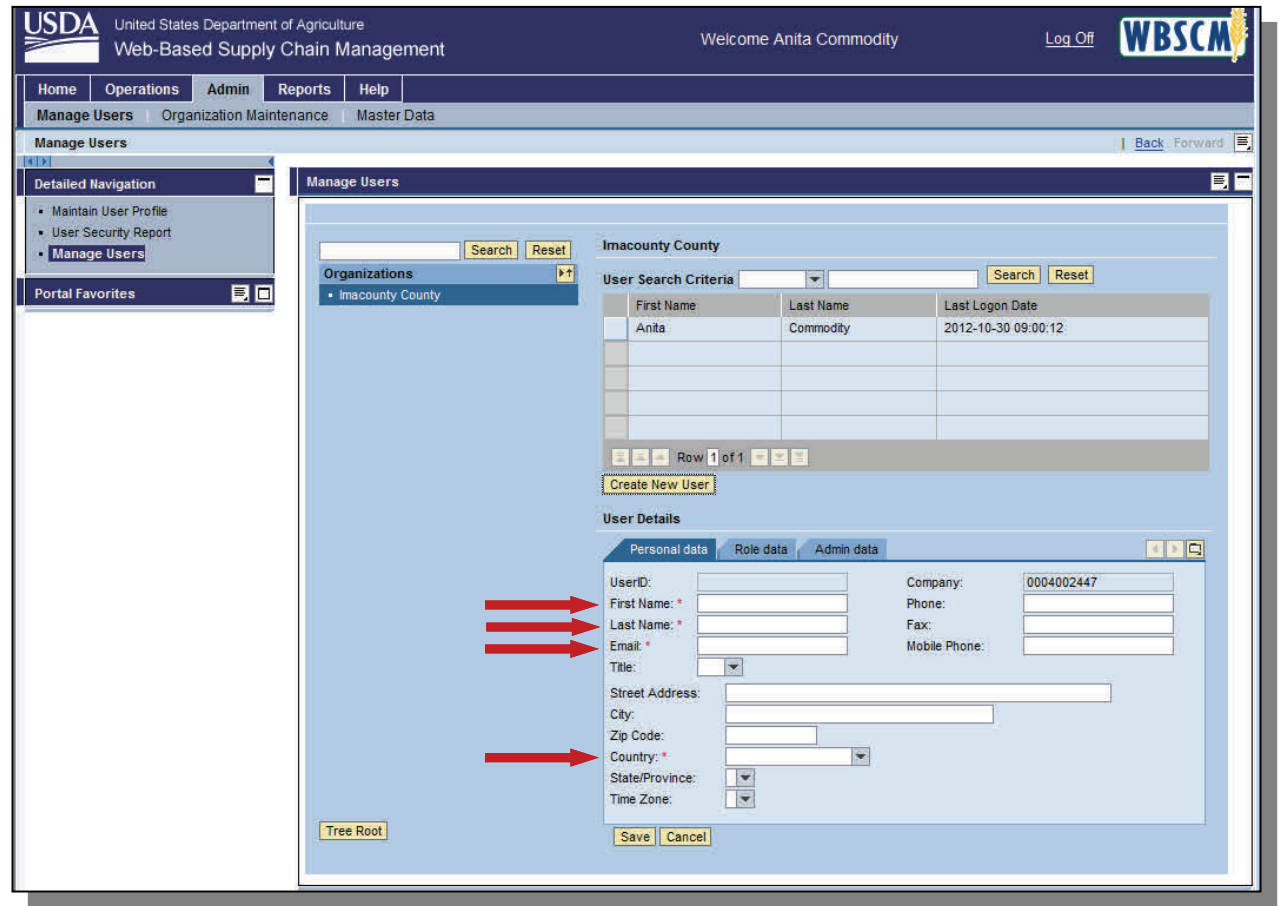

Enter new user's information in the personal data tab. Then click Role Data tab

*Note: Items denoted with an asterisk (\*) are required.*

New User Tips:

- **1.** When creating a new user the Last Name and email address must be the same in WBSCM and eAuthentication.
- **2.** When adding a new user in WBSCM, the Save button should be selected after the roles have been added to the new user. If the save button is selected prior to selecting the roles, the user admin can select that new user from the top and select modify to add the roles to the new user.
- **3.** A user admin can re-send new users the WBSCM registration email by selecting the user in the manage users tab, going to the last tab (data tab), and selecting the re-send registration email.
- **4.** Most common issues with registration:
	- a. New user selects the wrong link in the WBSCM registration email.
	- b. New user does not select the "accept" within the notification from eAuthentication. This must be done within 7 days of the creation of the eAuthentication account.
	- 3. User enters a different last name/email address in eAuthentication than what is in WBSCM.

### **Enter new user's roles**

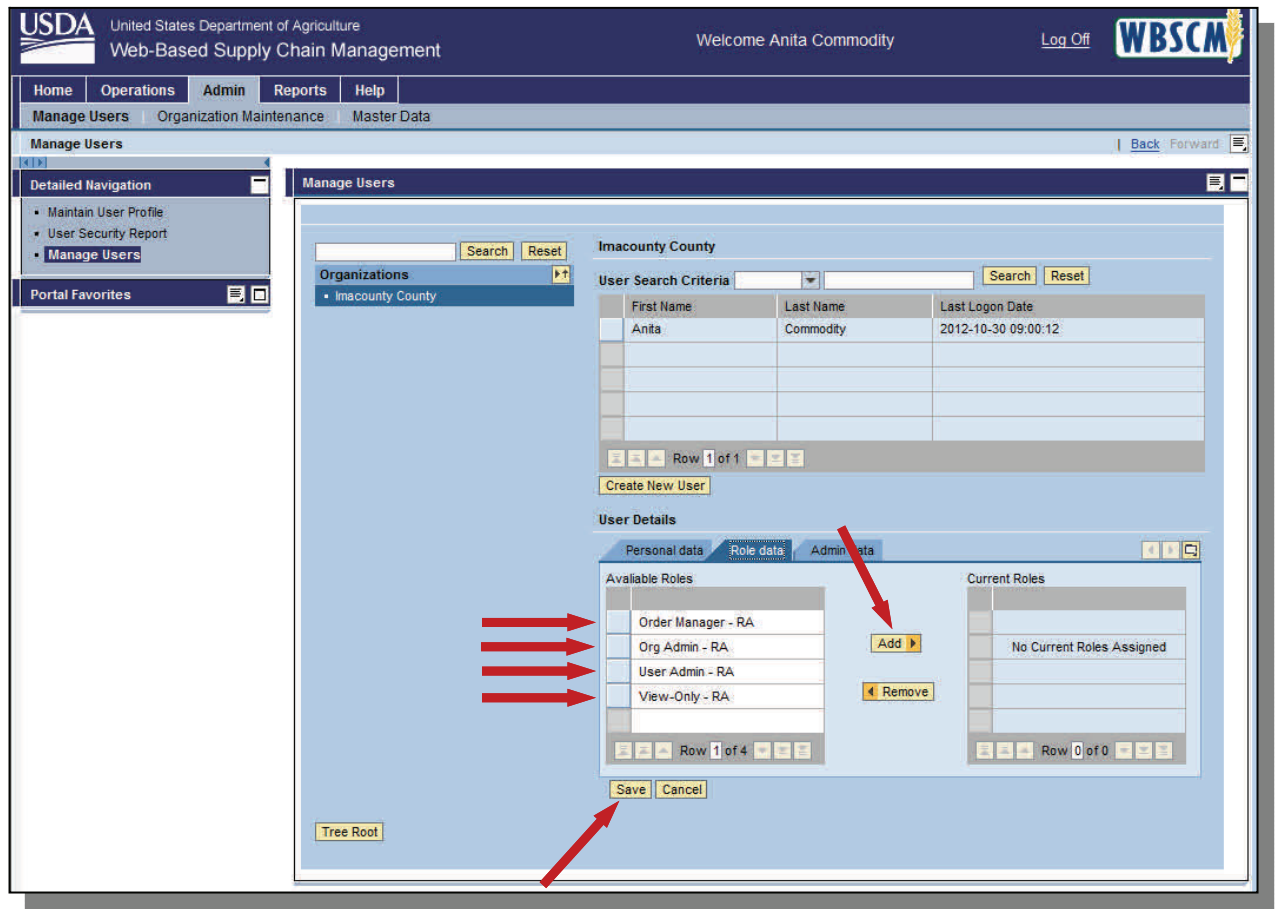

Enter new user's roles in the role data tab. Then click Save to complete creating a new user.

*Note: Items denoted with an asterisk (\*) are required.*

Be sure to add all roles to the new user to ensure full access to WBSCM

Once you have completed this process the new user will receive

## **Security Roles WBSCM**

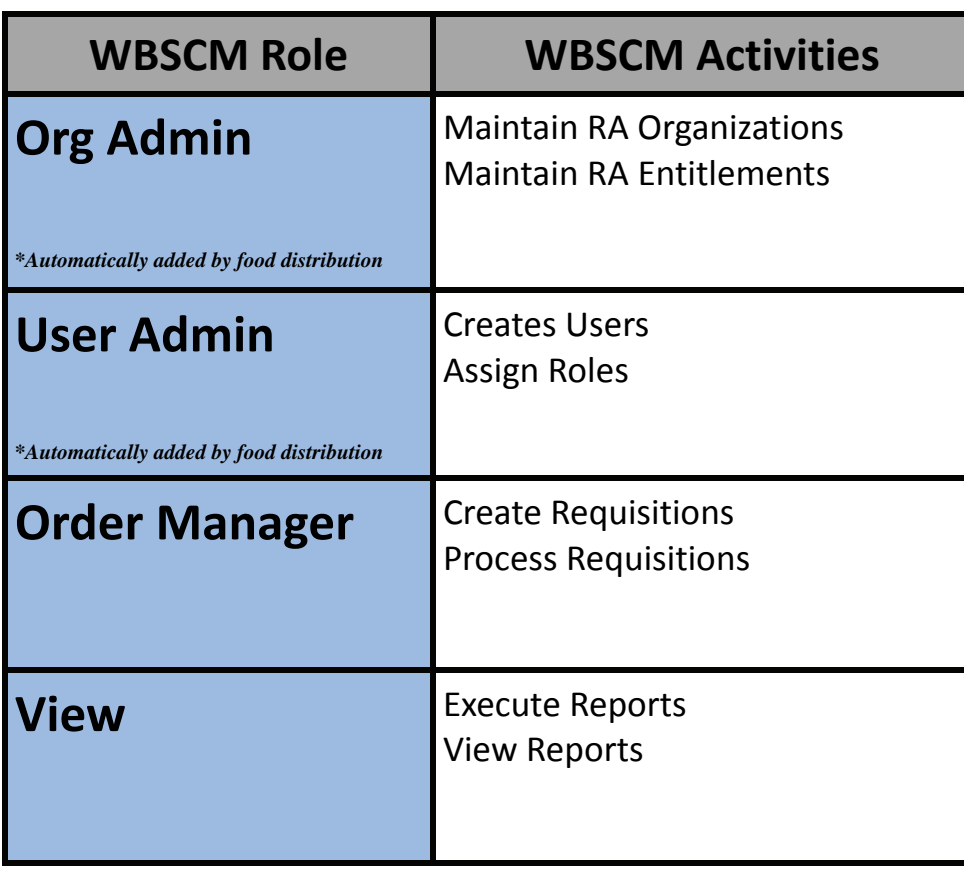

#### **WBSCM Users**

 Users responsible for ordering and monitoring USDA Foods, contact your assigned Administrative Specialist, listed on page 109, to ensure you have received *all four roles.*

#### **WBSCM Roles**

• There is no hierarchy, each role is independent.

\*When Food Distribution enters a user into WBSCM they are automatically given the roles of Org Admin and User Admin.

## Key Terms & Definitions

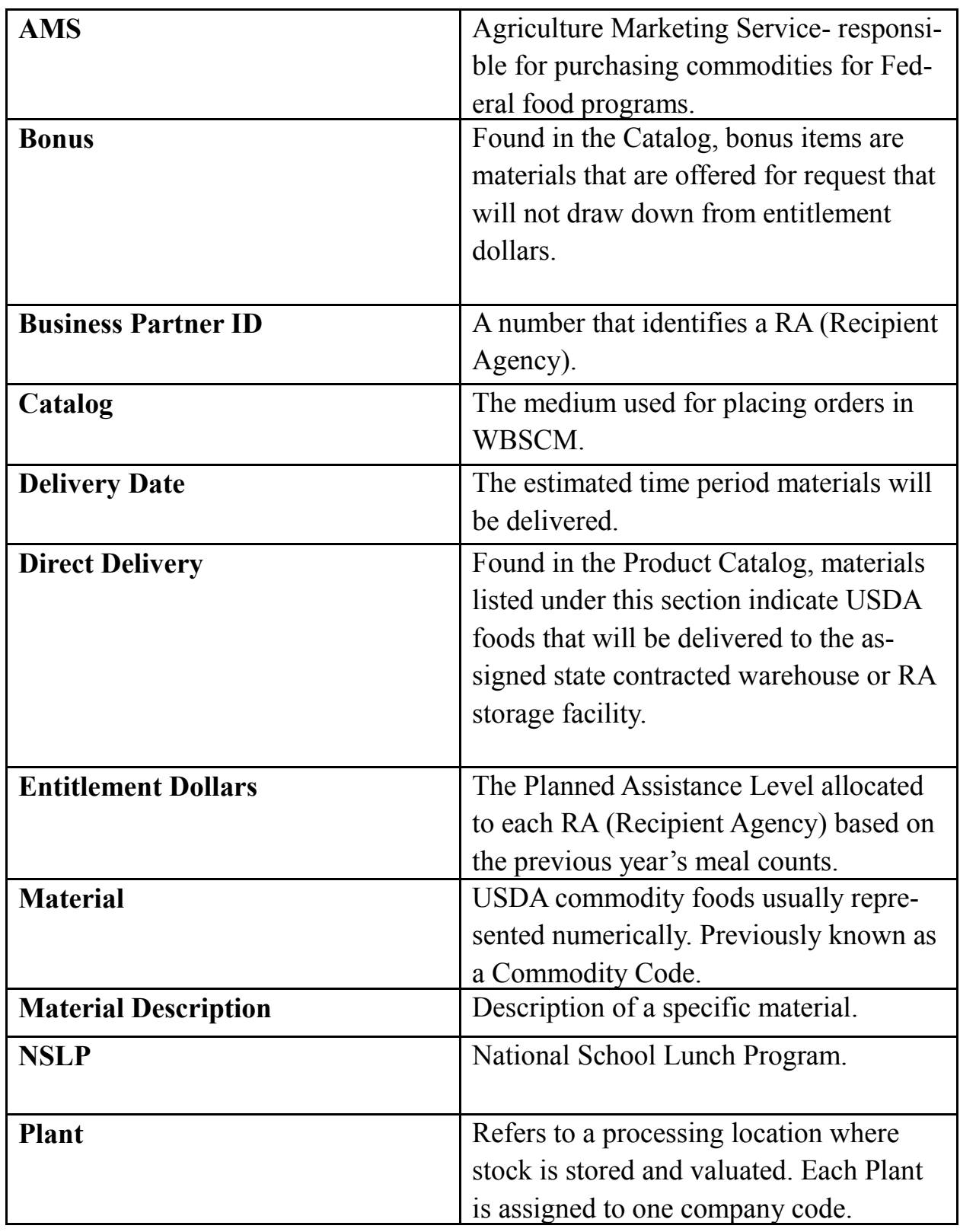

### Key Terms & Definitions continued...

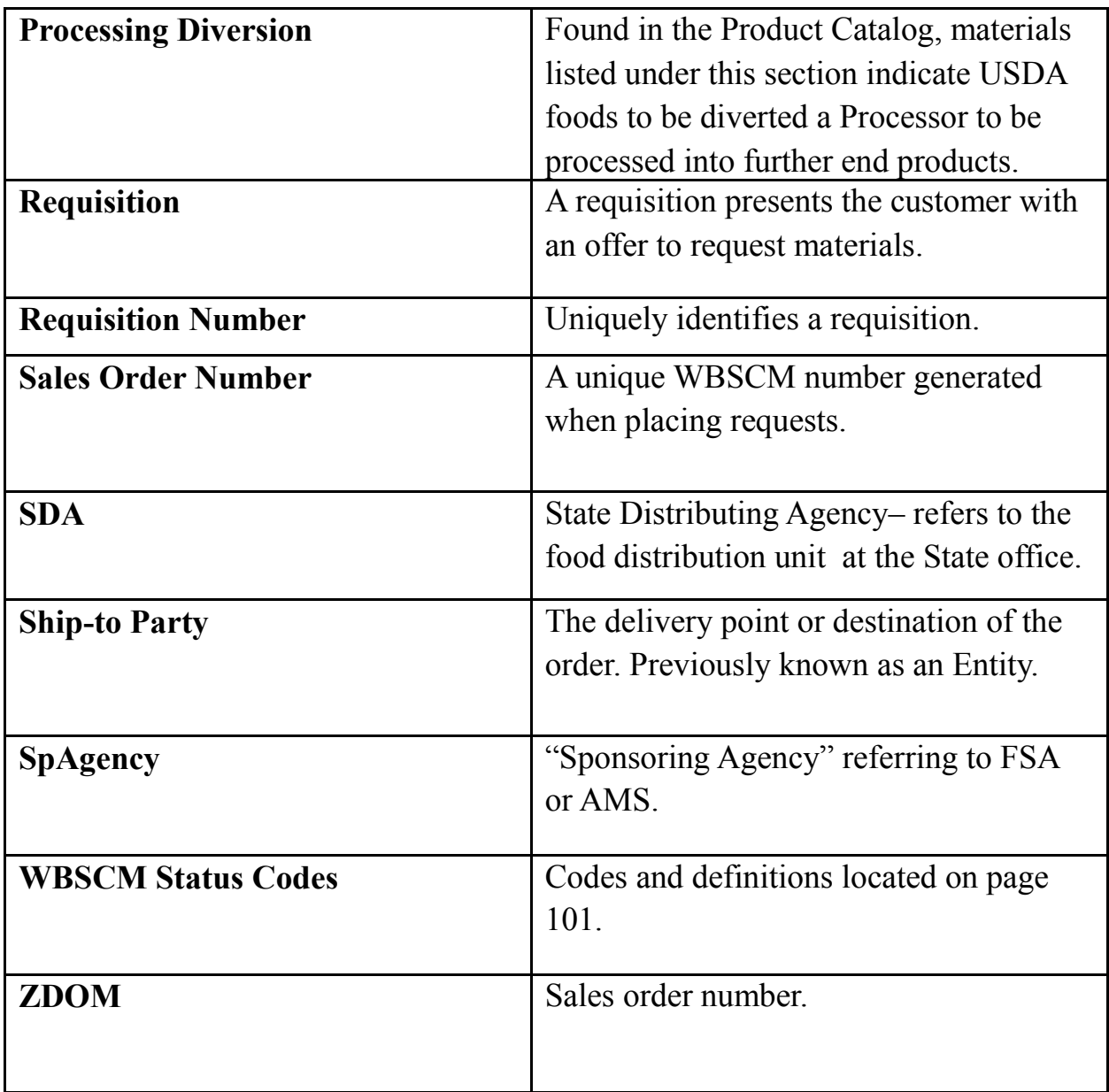

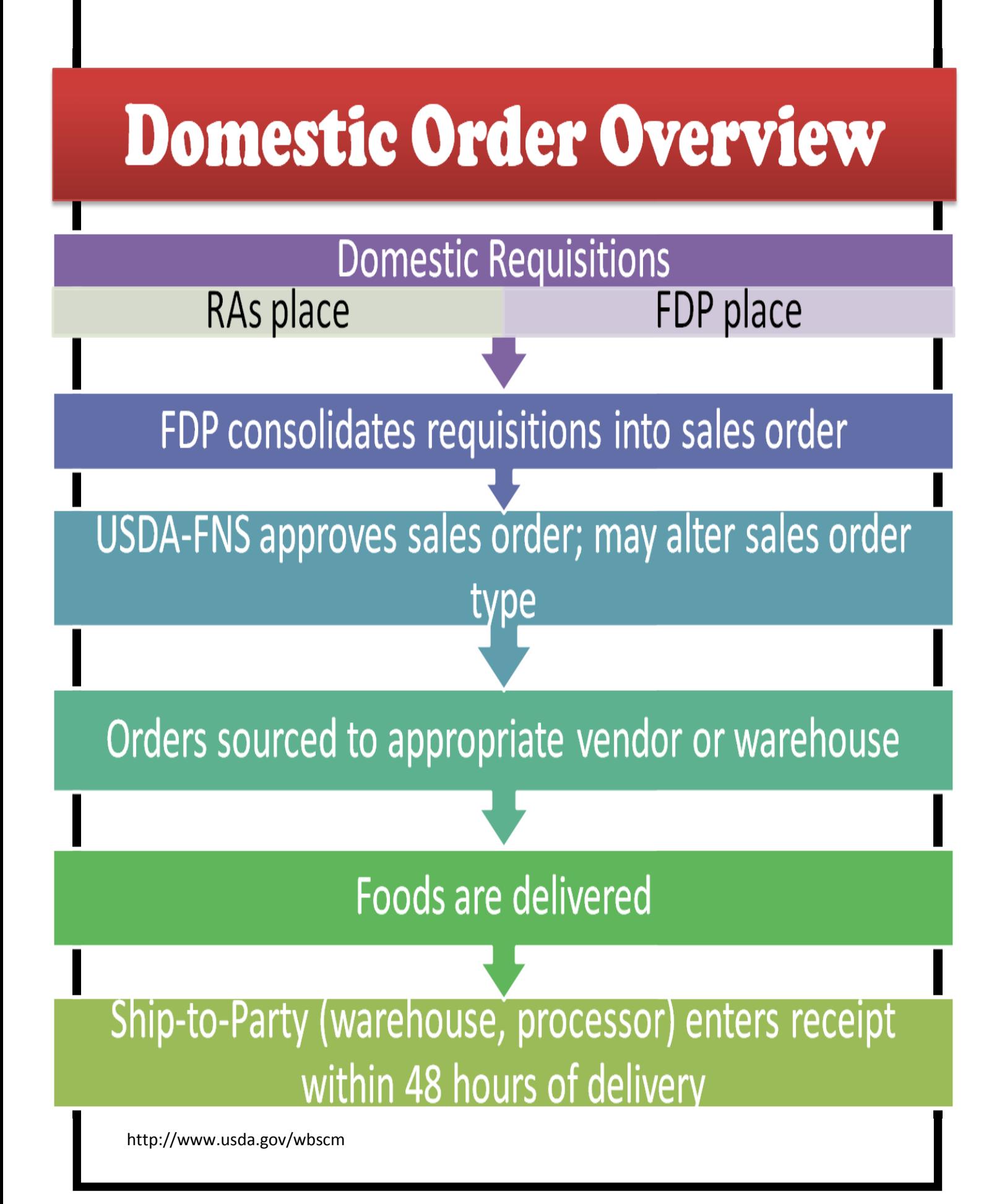

### **The 10 Steps to Effective Ordering**

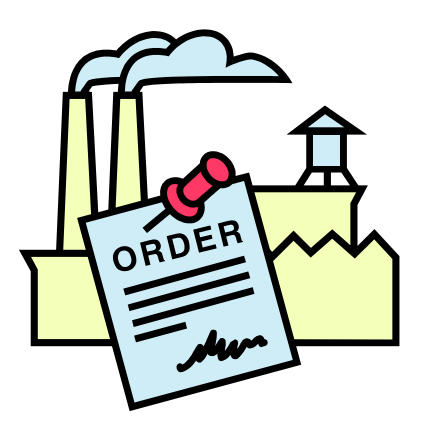

- 1. Confirm your current inventory balances at the warehouse and with processors
- 2. Deduct your planned usage from order date to delivery date
- 3. Add your anticipated deliveries from order date to delivery date
- 4. Review your planned menus for needed products
- 5. Know your entitlement balance
- 6. Log-on to WBSCM
- 7. Enter your order requests
- 8. Complete your order requests
- 9. Print your confirmation receipt OR record your transaction number
- 10. Monitor your balances at warehouses and processors

### **Placing an Order Request for direct delivery**

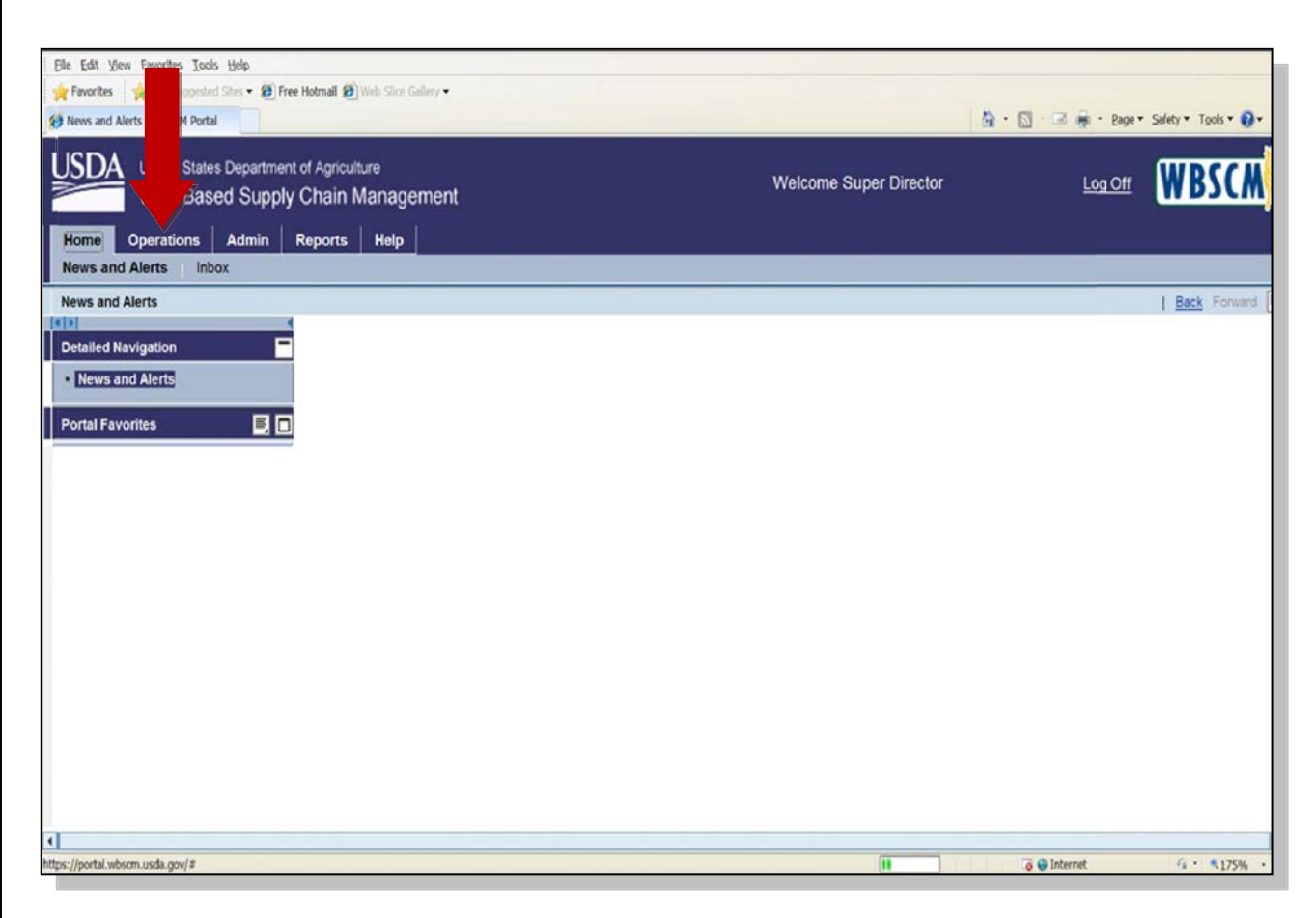

To place order requests, click on the **Operations Tab**.

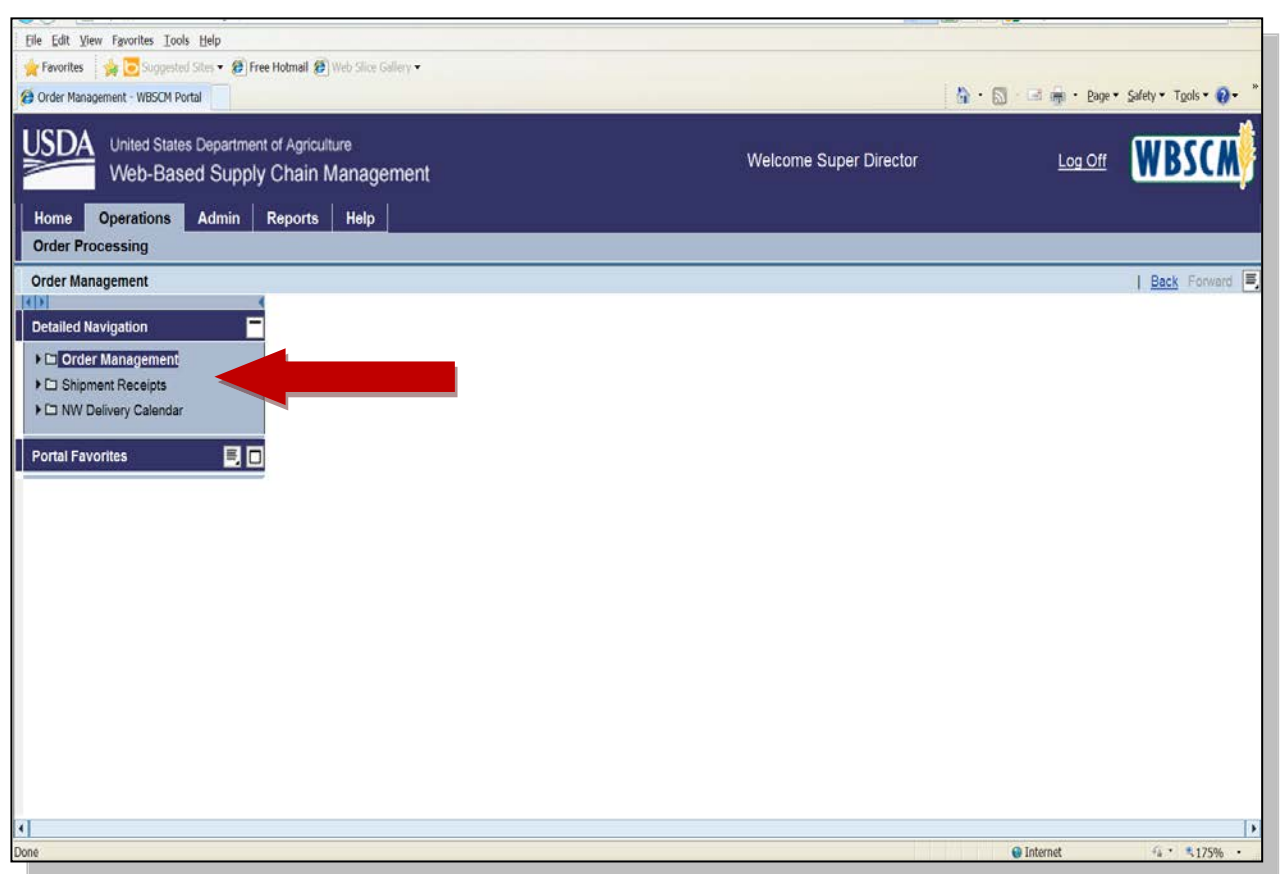

- Click on the **Order Management** option.  $\bullet$
- The Domestic Order Entry screen will appear.  $\bullet$

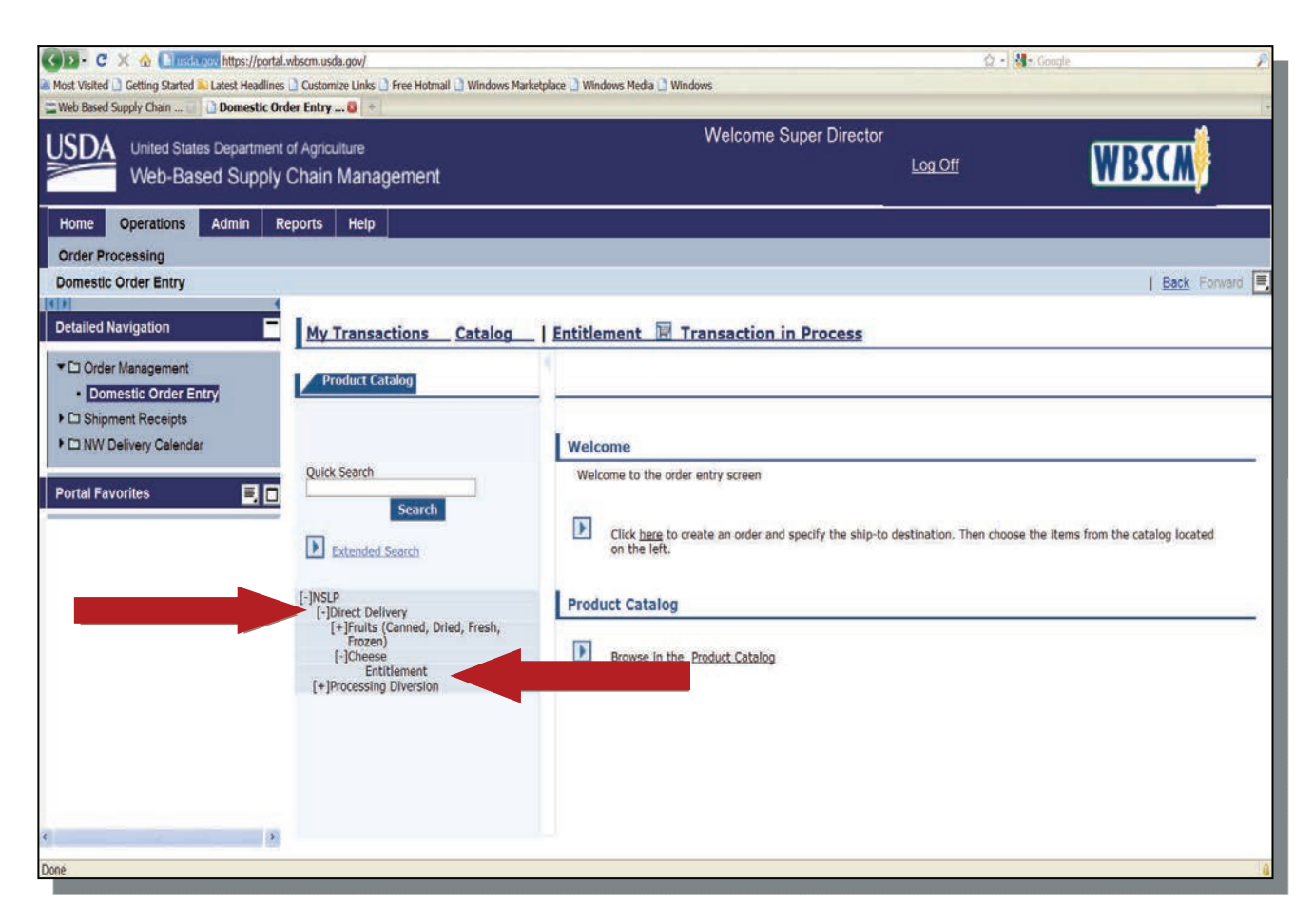

- Expand the options for NSLP by clicking the **[+] NSLP**. *Note: The [+] will turn to a [‐].*
- Choose between the Direct Delivery or Processing Diversion options. Processing instructions can be found on page 67.

#### **For Direct Delivery against your Entitlement**

- Under Direct Delivery click on the commodity category you would like to order and **Entitlement** will appear.
- Click on **Entitlement**. A list of the available commodity products will appear.

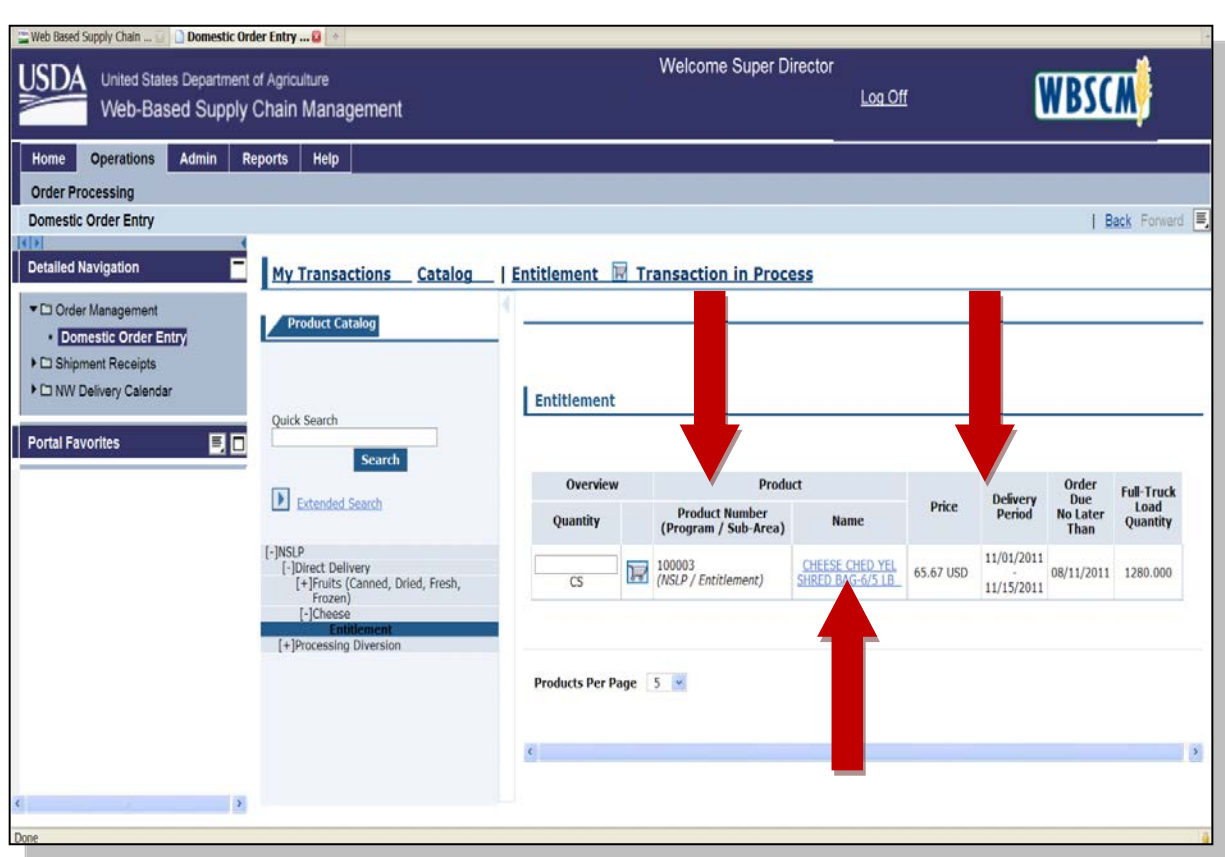

- A listing of all available products will appear.
- Find the item(s) to order using the Product Number column (same as Material Code number) that also matches the delivery date needed.
- Click on the product located in the Name column or the shopping cart icon located in the Product Number column.

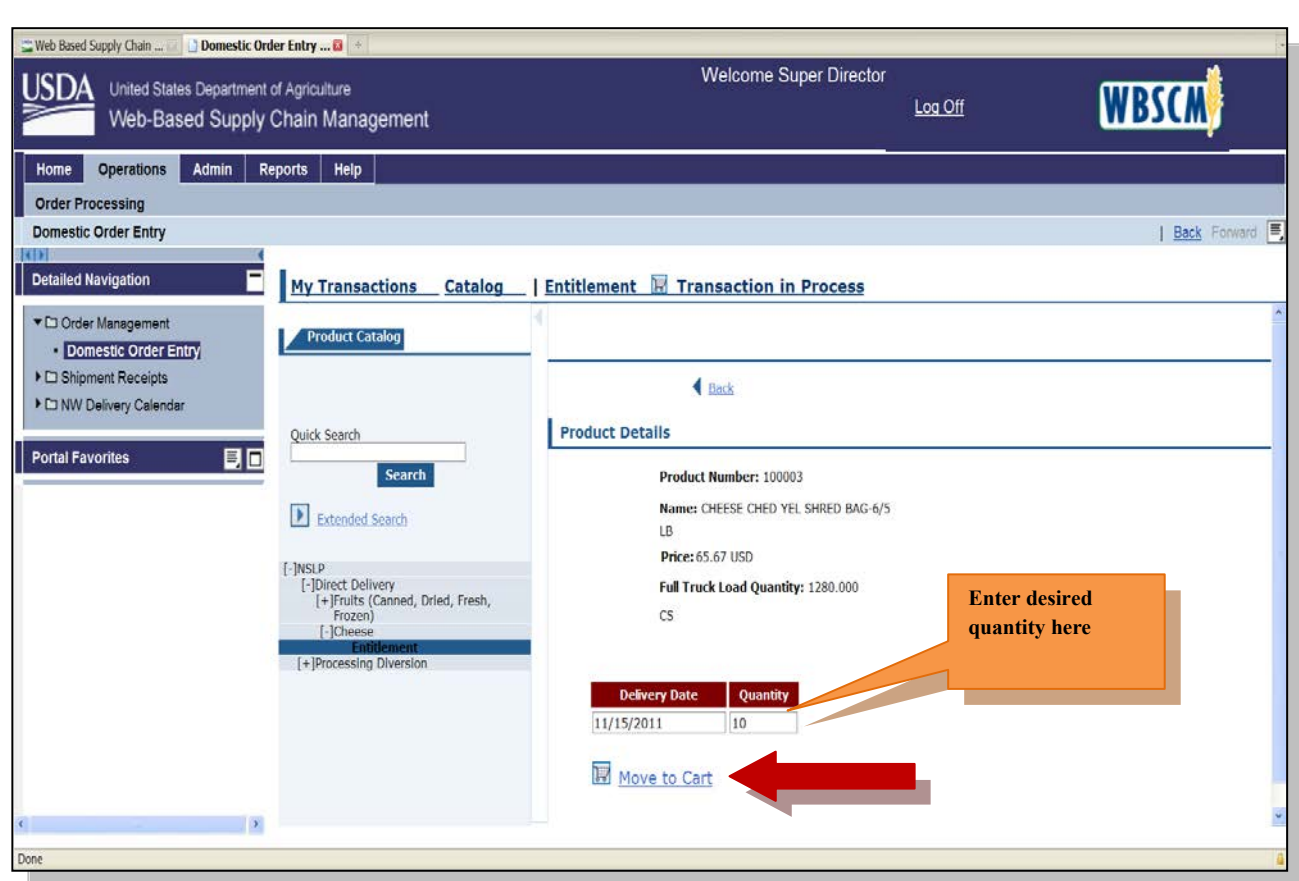

- Enter the amount of cases in the Quantity field.  $\bullet$
- Click on **Move to Cart**.

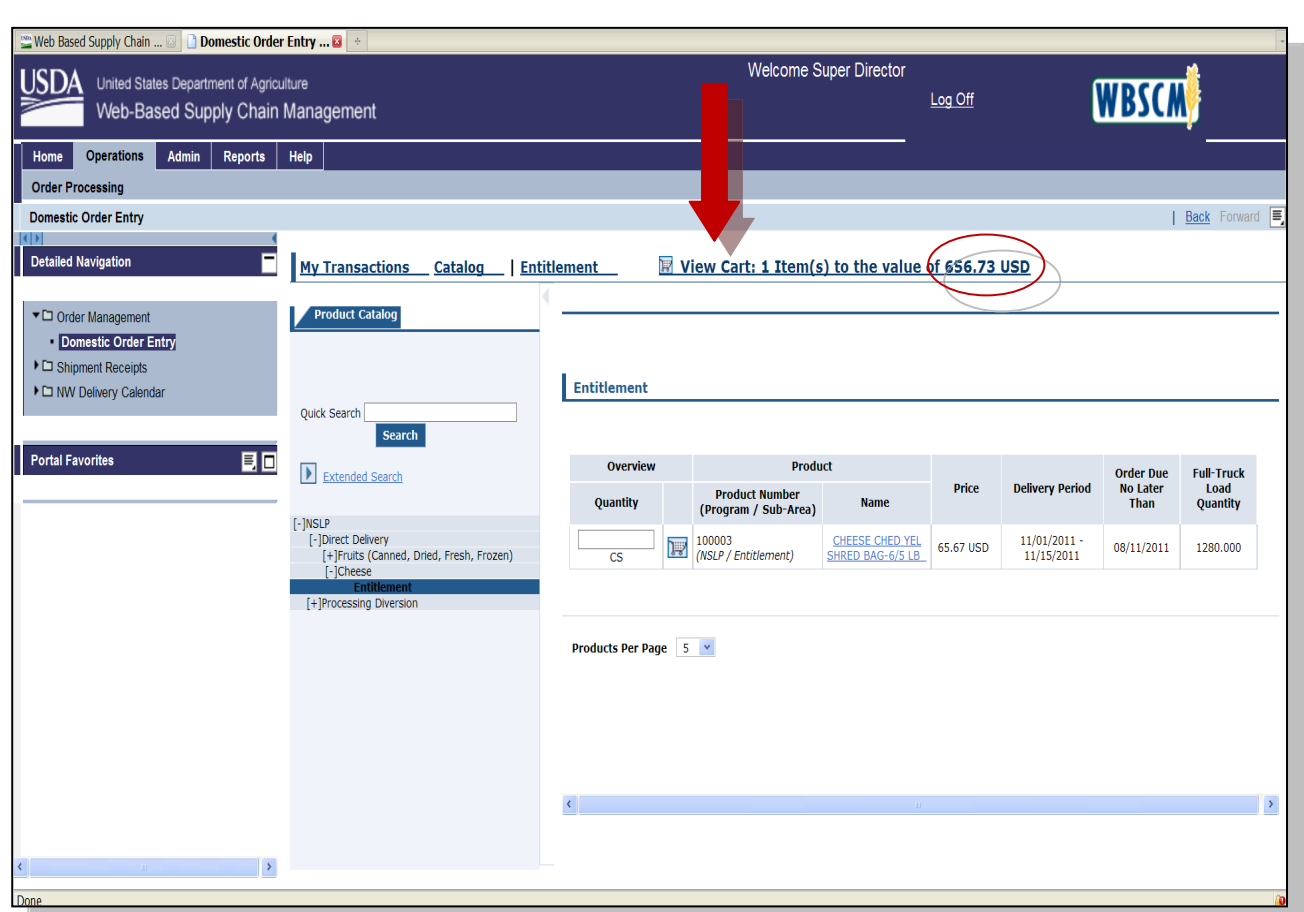

- The View Cart data shows the value of the order requests placed in the cart.  $\bullet$
- Click **View Cart**.

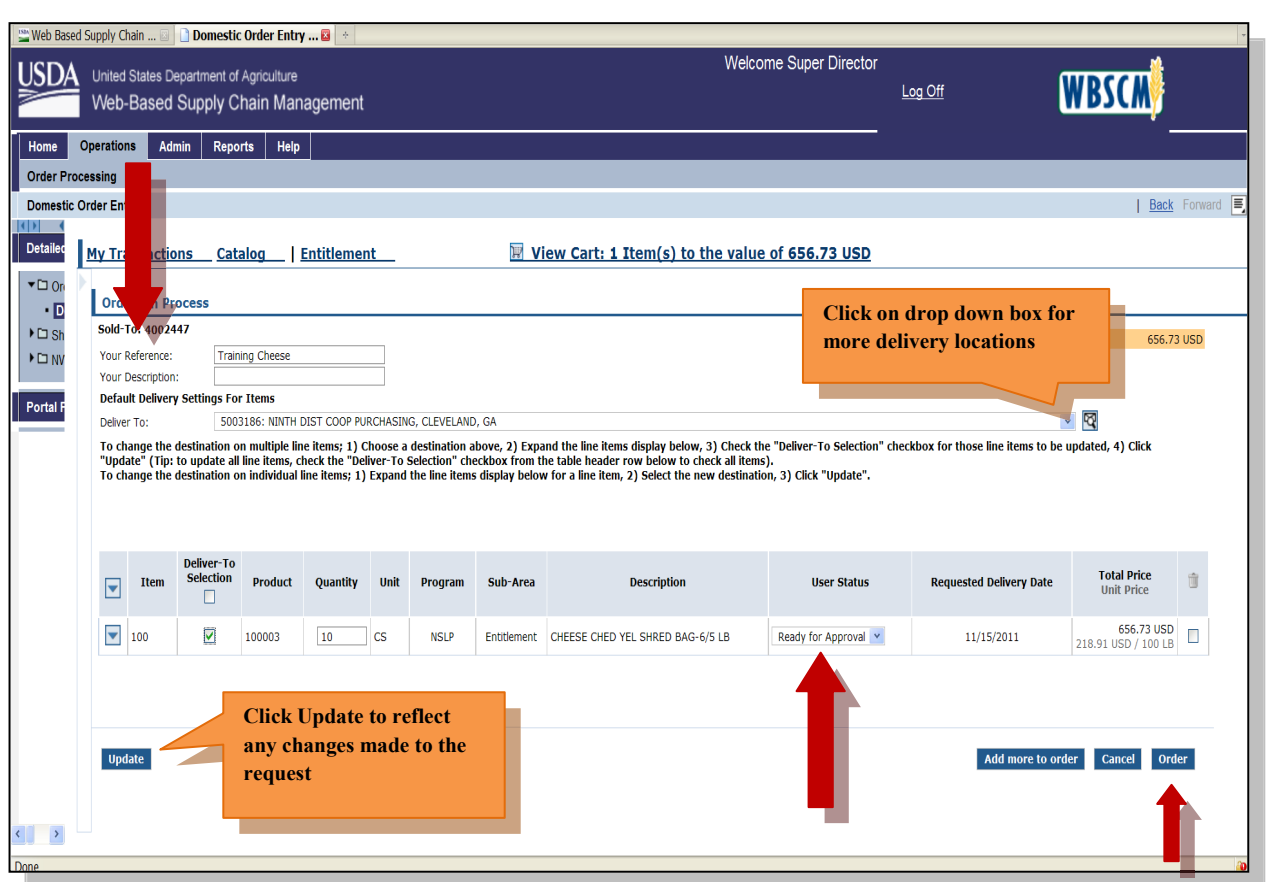

For additional direct delivery requests, click on **Add more to order** and repeat steps.

**If no additional order requests are to be made, the order request is ready to be placed:** 

- Option: Place a unique note in the **Your Reference** field for future identification.
- Use the drop down box in the **Deliver field** to find the delivery location.
- Under the **User Status** column use the drop down box to click on **Ready for Approval**.
- Click **Order**.

For instructions on how to delete an order request continue to page 77.

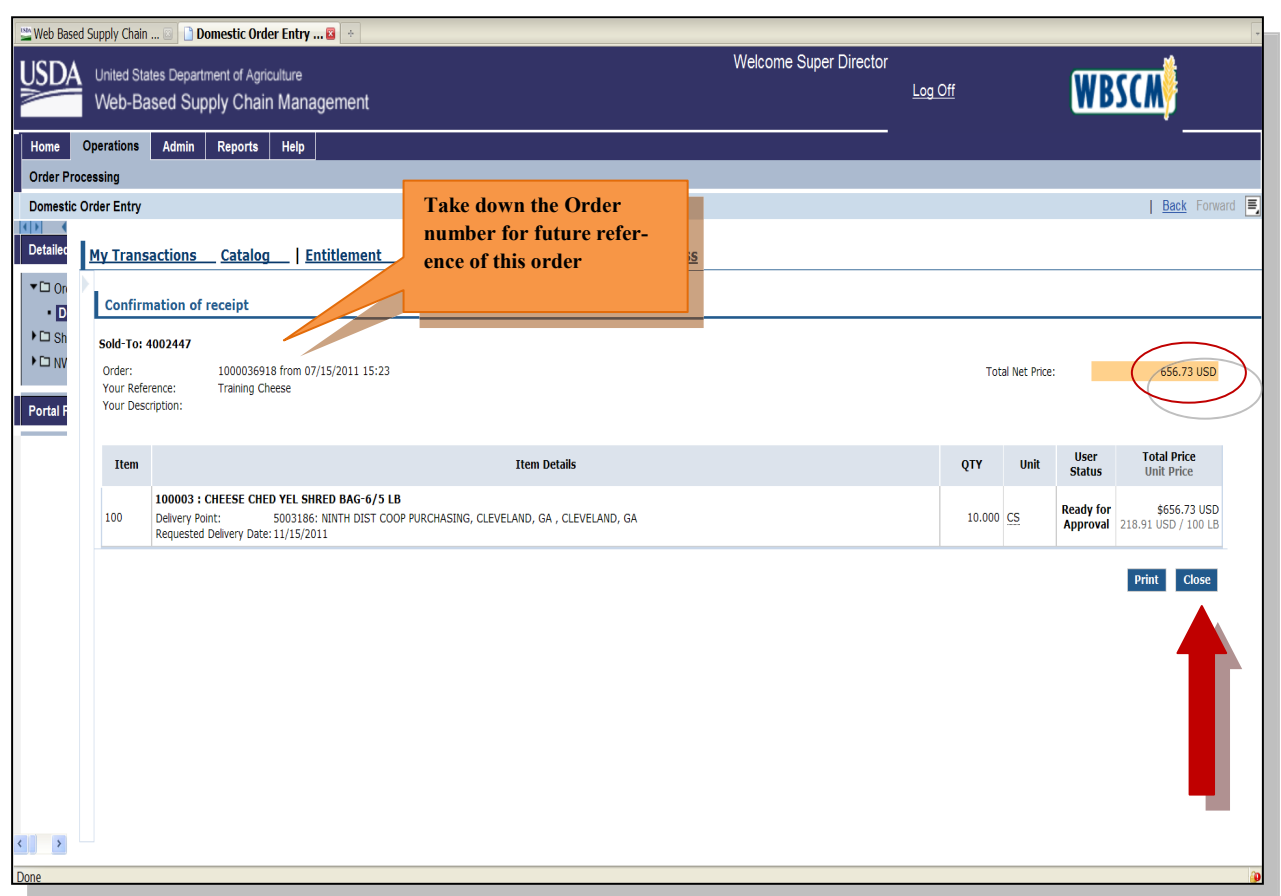

- The order request is now complete.
- This screen is confirmation of receipt of the request.
- This information can also be accessed through reports.  $\bullet$
- Clicking **Close**, will return the screen to the Product Catalog page.

**Continue for instructions on how to place Bonus or Processing** 

**Diversion order requests.**
# **Placing Bonus Order Requests**

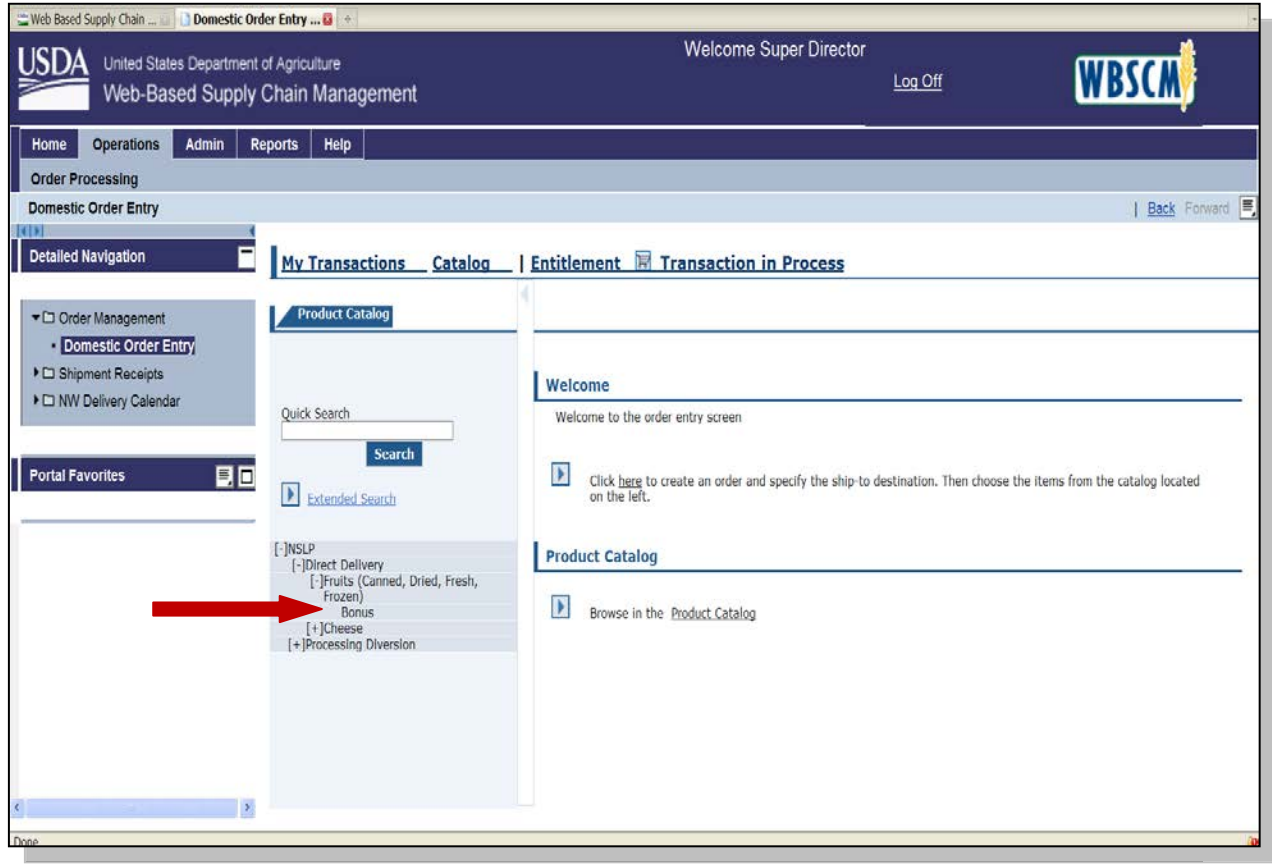

### **For Direct Delivery using Bonus**

- Click on [+] **Direct Delivery**. A list of the available commodity products will appear.
- Click on the commodity to order.
- Click on **Bonus**. The screens will look the same as when placing a request using Entitlement.
- Find the item(s) to order using the Product Number column (Material Code) that also matches the delivery date needed.
- Click on the product located in the Name column.
- Enter the amount of cases in the Quantity field.
- Click on **Move to Cart**.
- The View Cart data shows the value of the order requests placed in the cart. *Reminder: Because this item is Bonus, the value is not deducted from entitlement.*
- Click **View Cart**.
- Option: Place a unique note in the **Your Reference** field for future identification.
- Use the drop down box in the **Deliver field** to find the delivery location.
- Click **Order**.

To delete an order request turn to page 77.

# **Placing Processing Diversion Order Requests**

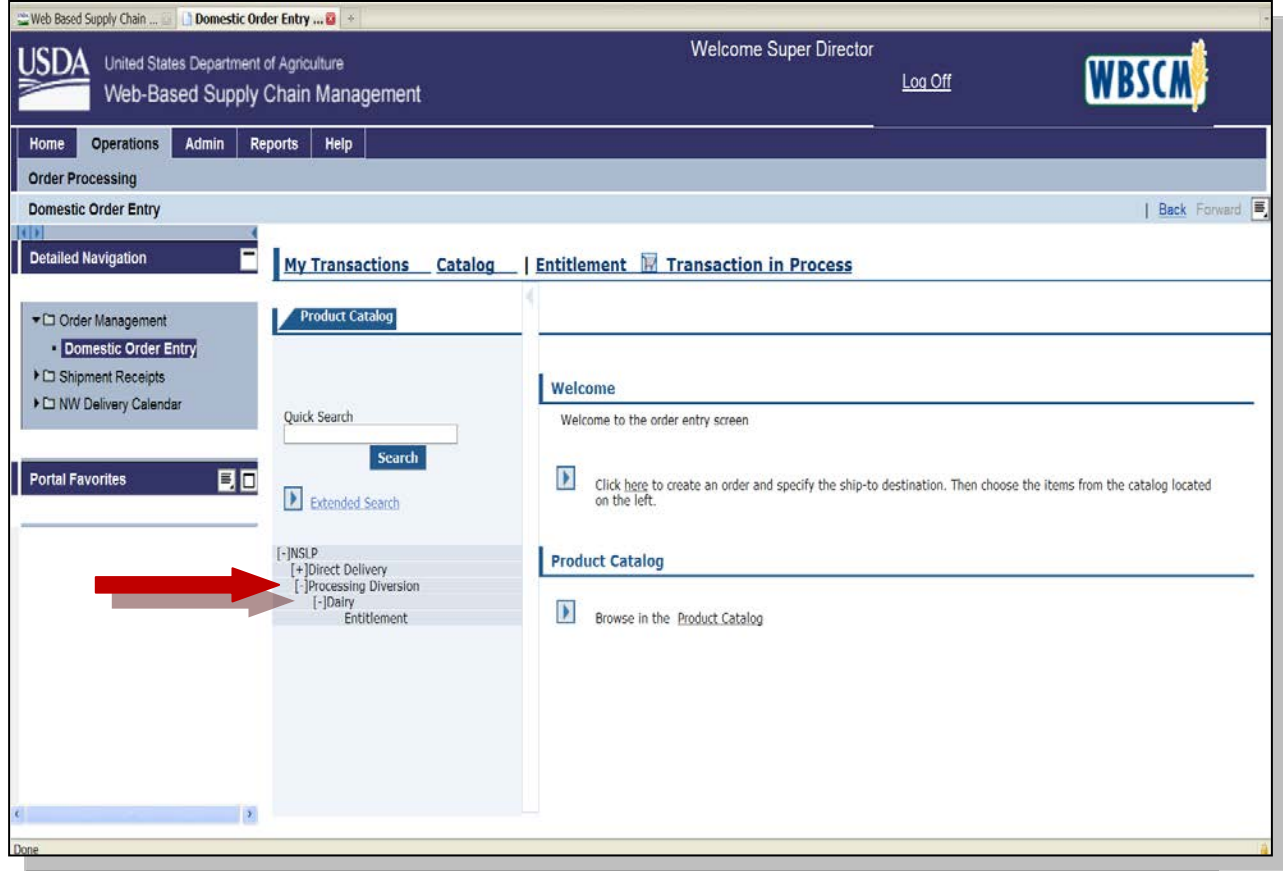

#### **For Processing Diversion**

- Click on [+] **Processing Diversion**. A list of the available commodity products will appear.
- Click on the type of commodity to order.

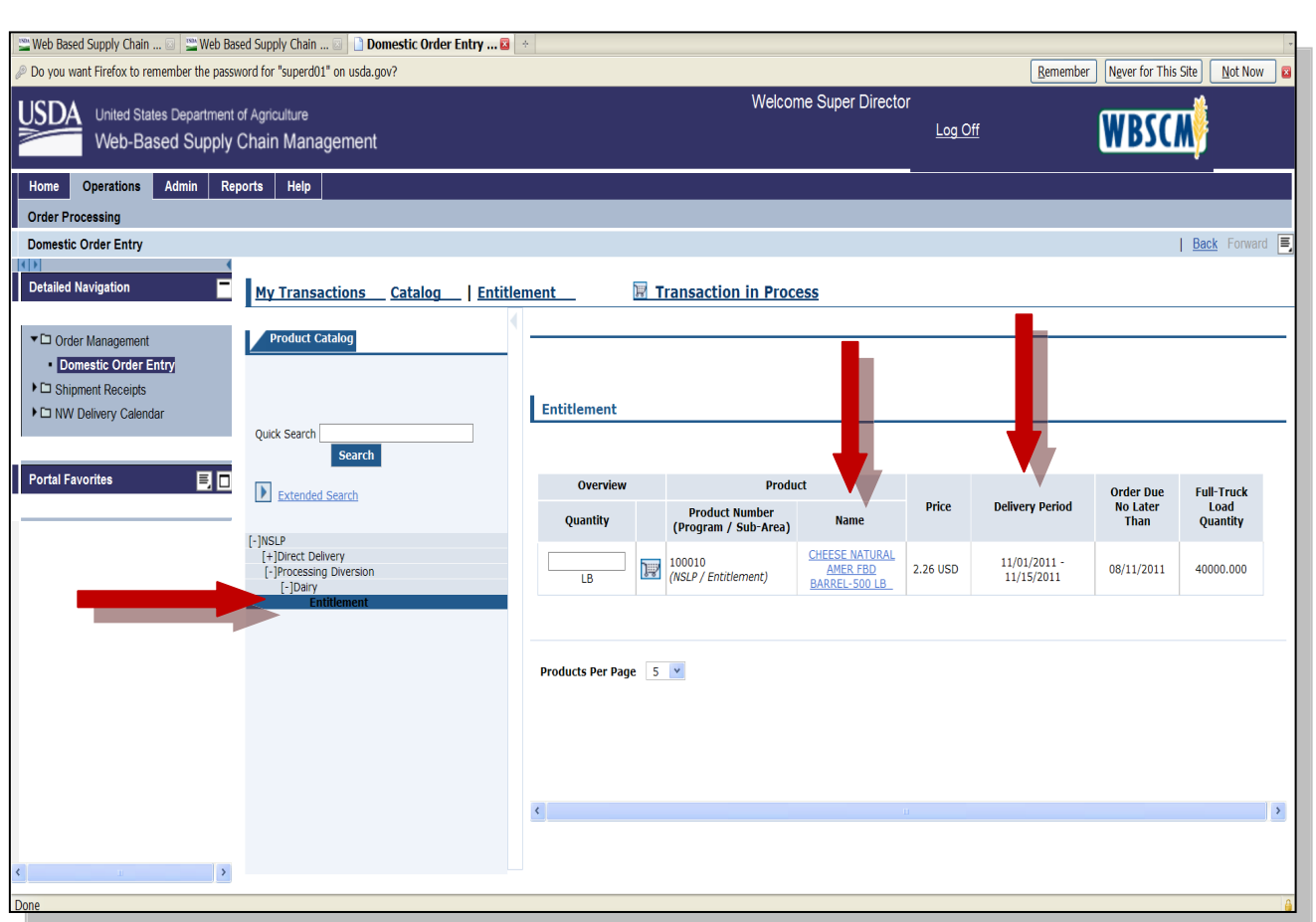

- Under type of commodity click **Entitlement**.
- Find the item(s) to order using the Product Number column (Material Code) that also matches the delivery date needed.
- Click on the product located in the Name column.

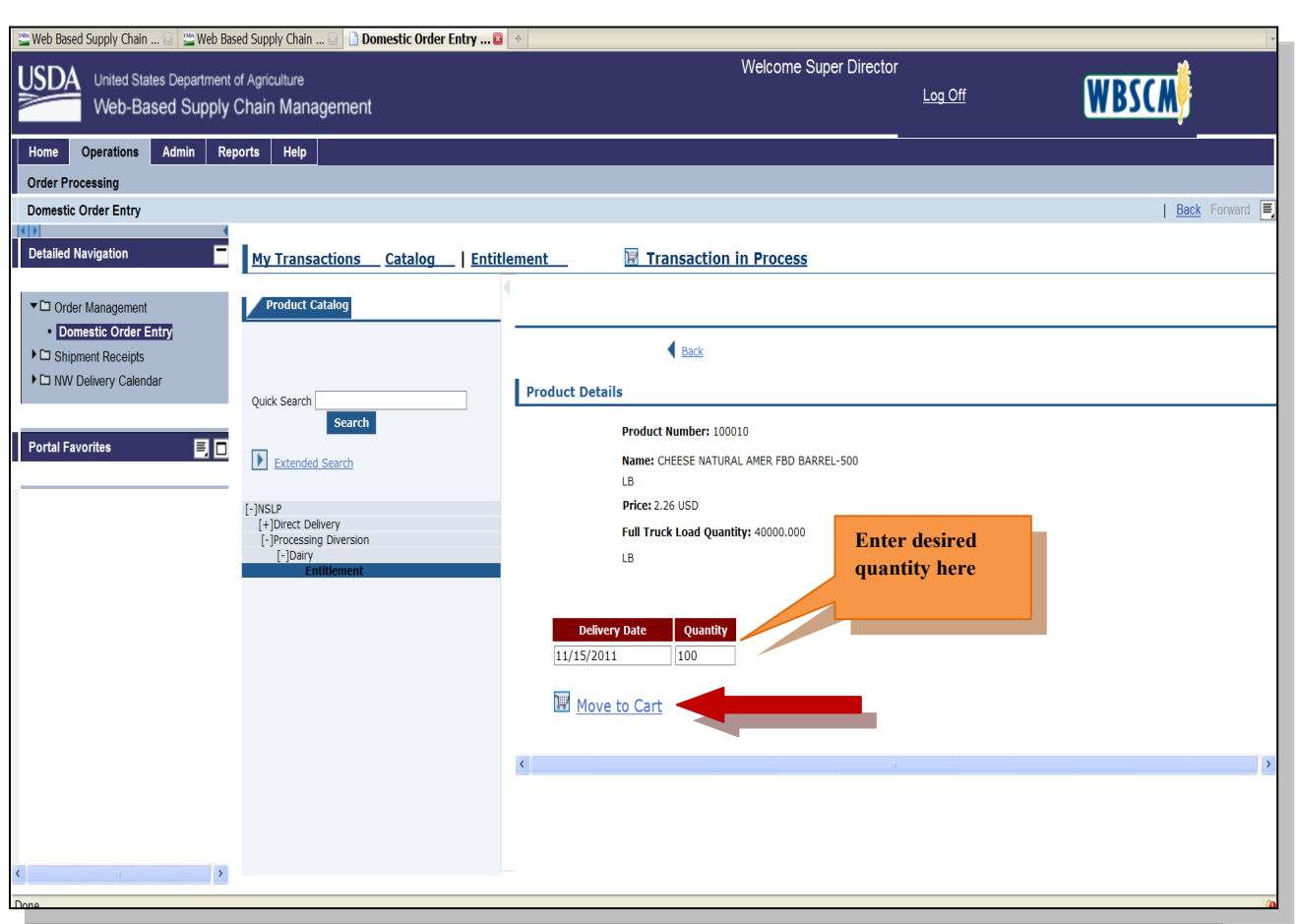

- Enter the number of pounds in the Quantity field.
- Click on **Move to Cart**.

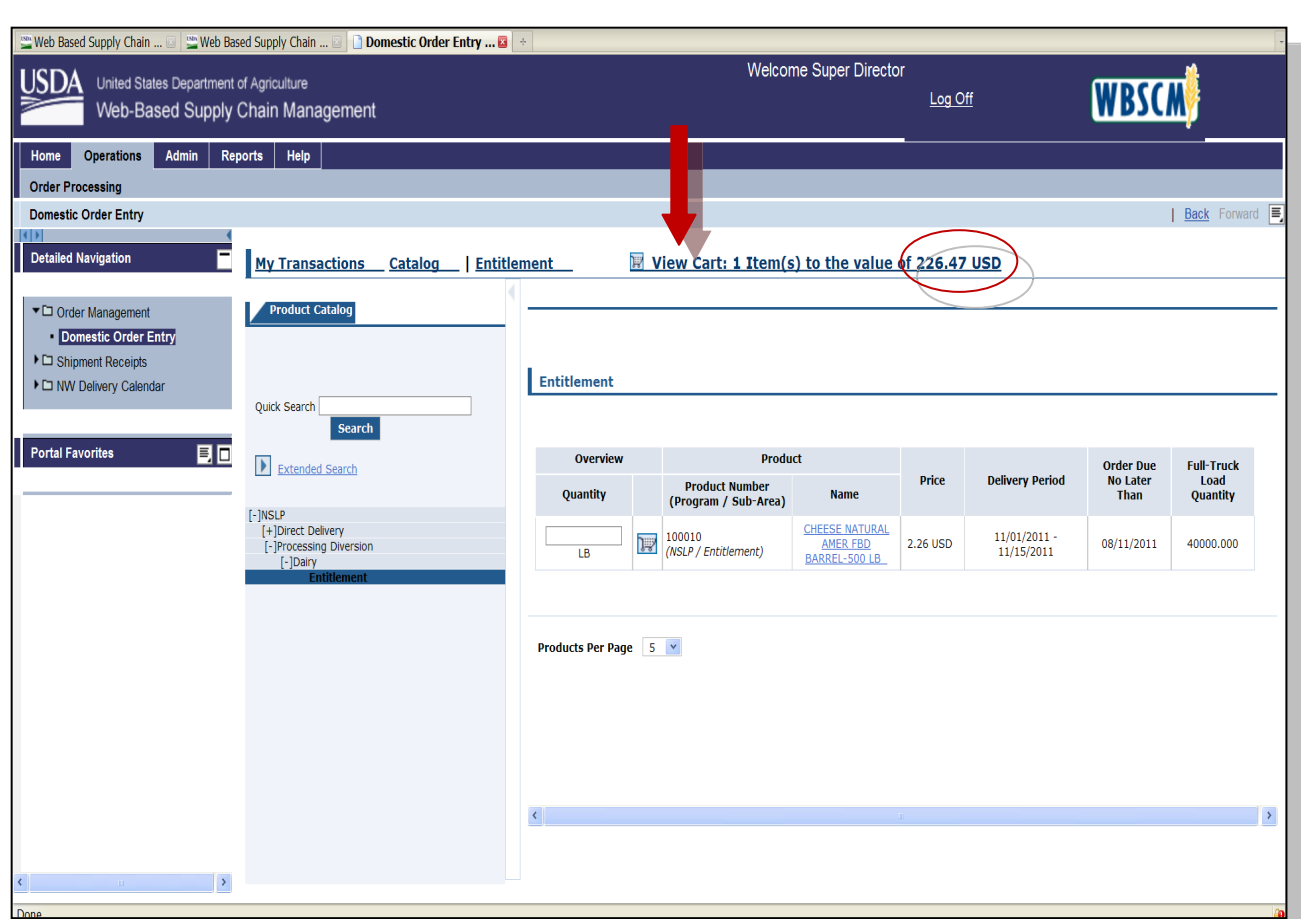

- The View Cart data shows the value of the order requests placed in the cart.  $\bullet$
- Click **View Cart**.  $\bullet$

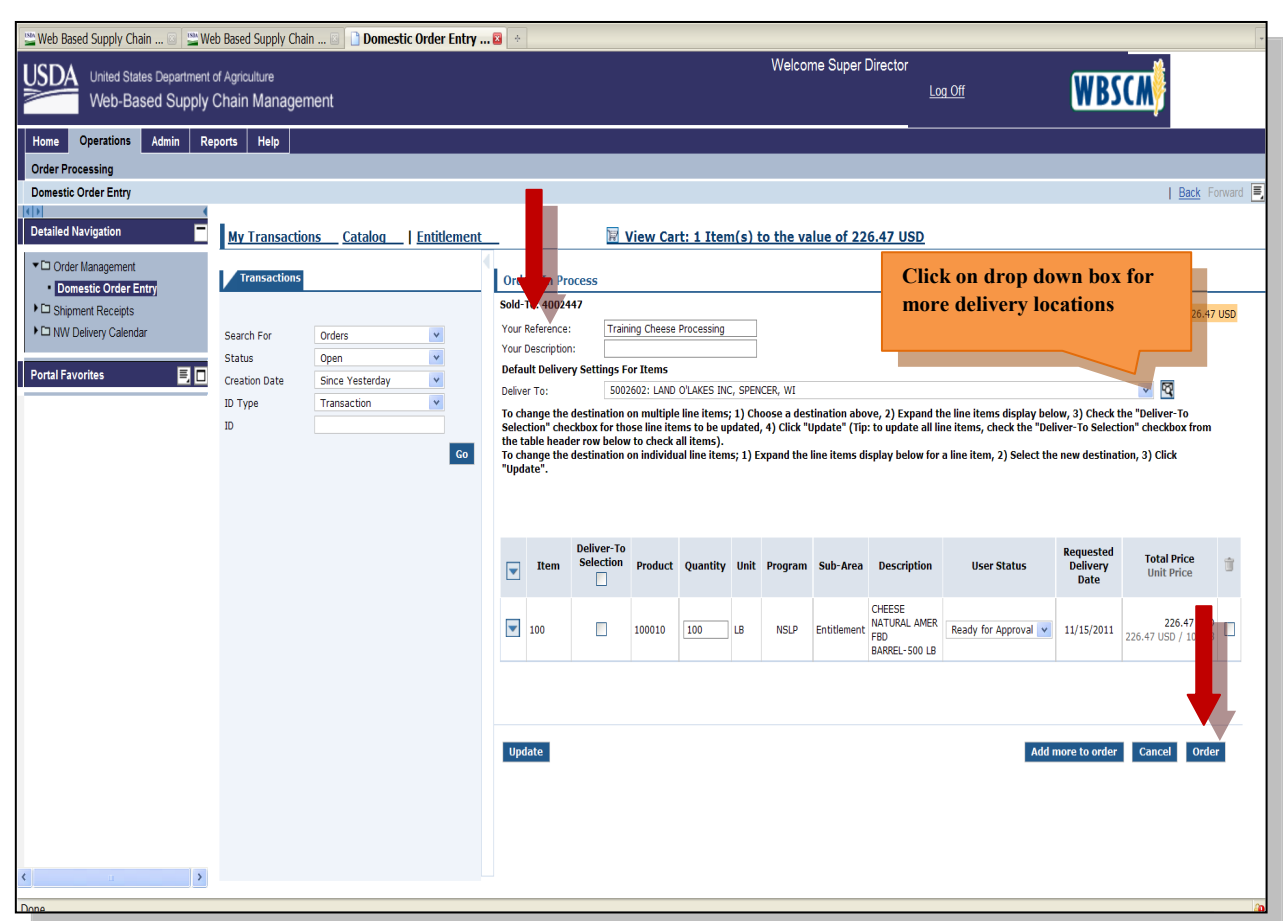

- Option: Place a unique note in the **Your Reference** field for future identification.
- Use the drop down box in the **Deliver field** to find the delivery location.
- Click **Order**.

To delete an order request continue to page 77.

# **How to delete a Order Request**

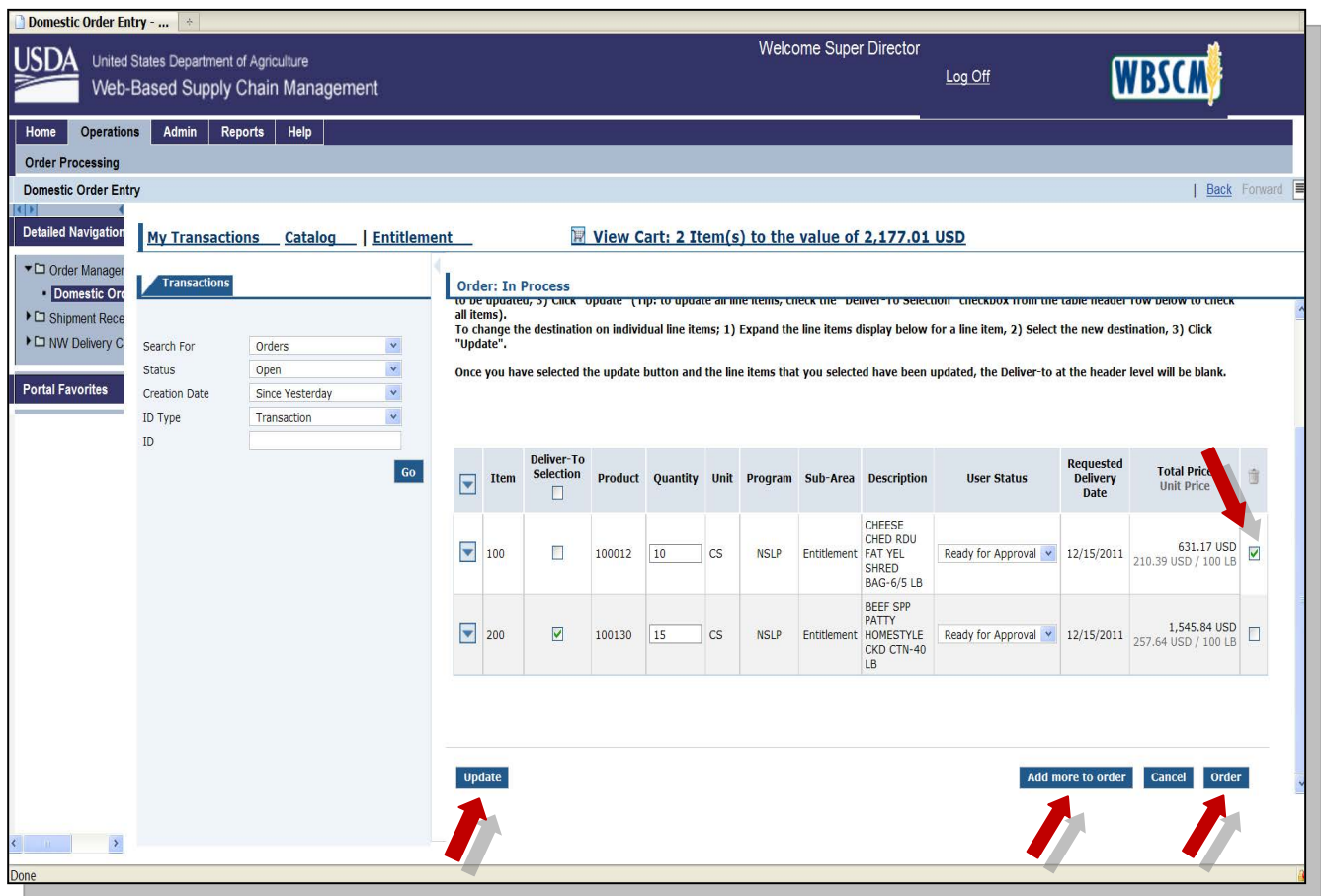

- Select item to be deleted by clicking in the square under the trash can icon. Click on **Update**.
- To continue ordering: click on **Add more to order**.
- To complete the order: click on **Order**.

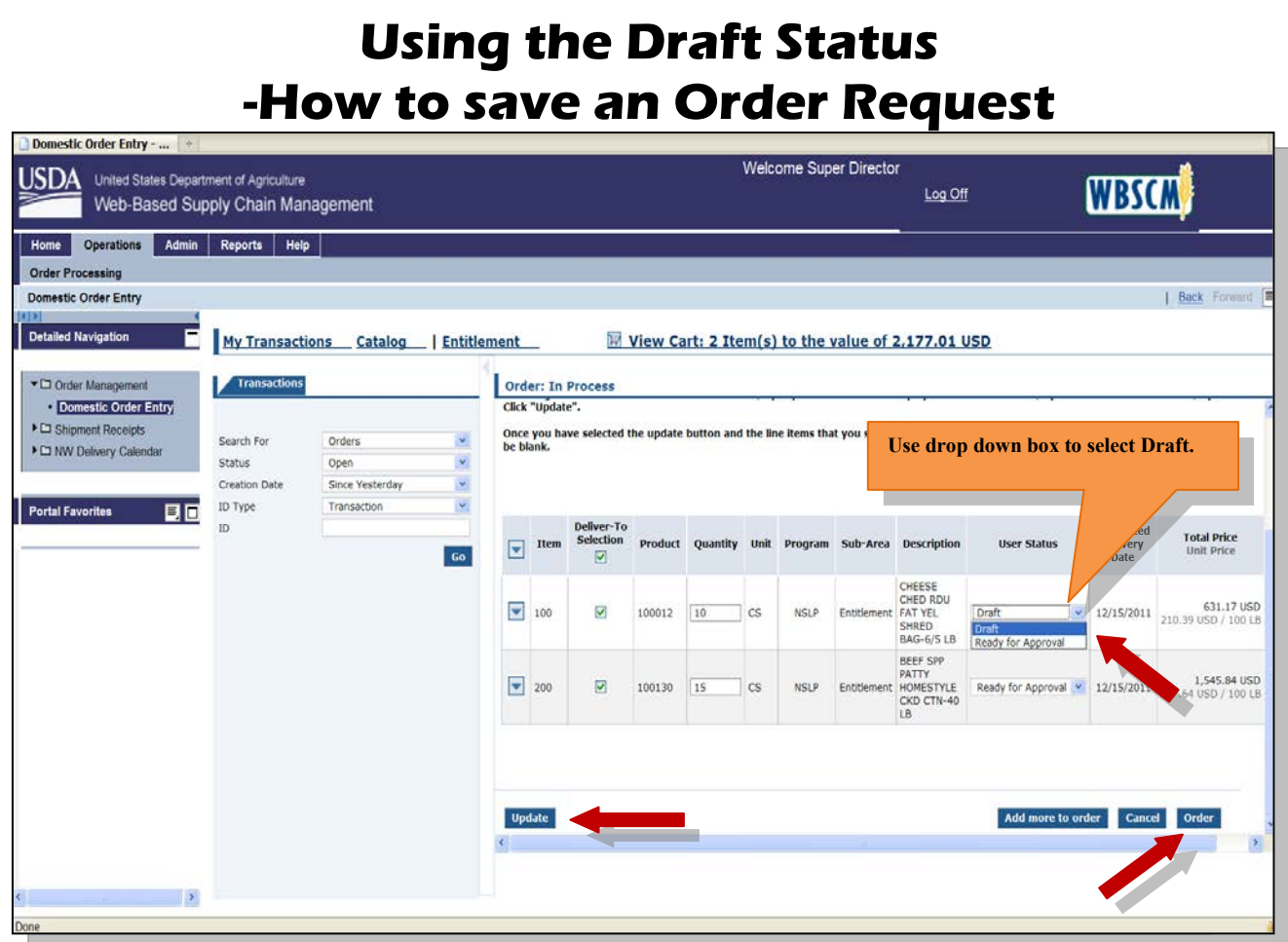

Once an item has been saved in Draft status the only three changes that can be made to the order request are:

- 1) The order can be cancelled.
- 2) The quantity can be adjusted.
- 3) The delivery location can be changed.

Order request can be saved in Drafts status only until the order is due. Orders placed in Draft status that are not changed to Ready for Approval status *and* ordered *before* the due date are *not* actual orders and need to be cancelled from the system. Keep note of when orders are due. State staff will not be able to adjust your orders if you have missed the due date.

To save an Order Request in Draft Status:

Click the drop down box under the User Status column for the item you want to save.

- Choose **Draft**.  $\bullet$
- Click **Update**.  $\bullet$
- Click **Order**.  $\bullet$

**Note:** When you click **Order** any items listed as **Ready for Approval** will be placed as an order and *can not* be modified.

Items in **Draft** status will not be ordered until you change the status to **Ready for Approval** *and* clicked **Order**.

To retrieve an order that you have placed in **Draft** status continue to page 81.

# **Retrieving Your Order in Draft Status OR Returned by SDA Status**

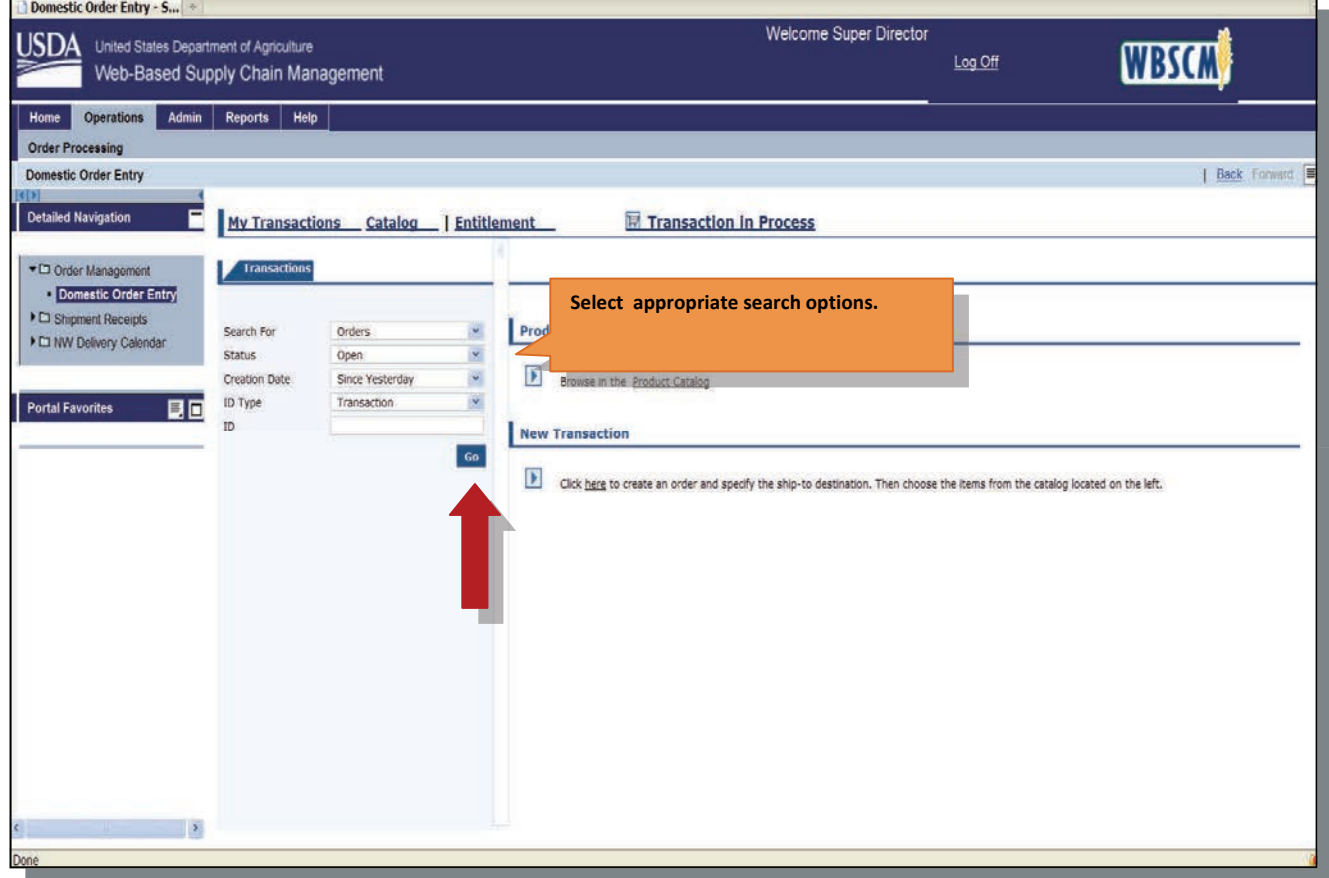

To retrieve an order request in Draft status:

- Click the **Operations** tab.
- Click **Domestic Order Entry**.
- Click **My Transactions**.

Search option lines will be pre-populated with search criteria. By using the drop-down box you can change the field to more specific criteria.

**Optional**: In the ID field use the **order number** generated when you placed the original order. See page 63.

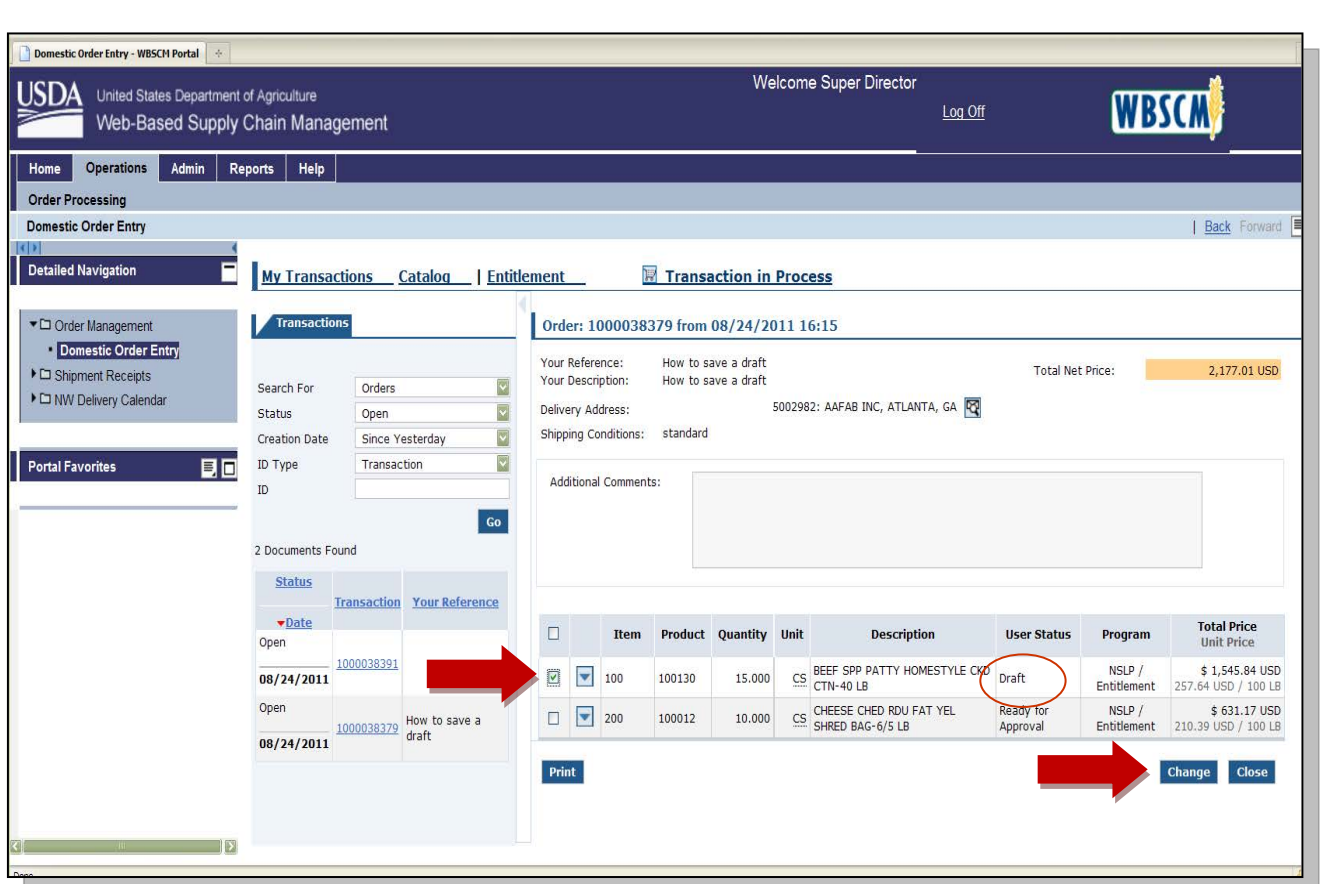

- Select item in **Draft** status.  $\bullet$
- Click **Change**.  $\bullet$

Continue to next page for further instructions...

# **Changing & Placing your Order Request from Draft Status**

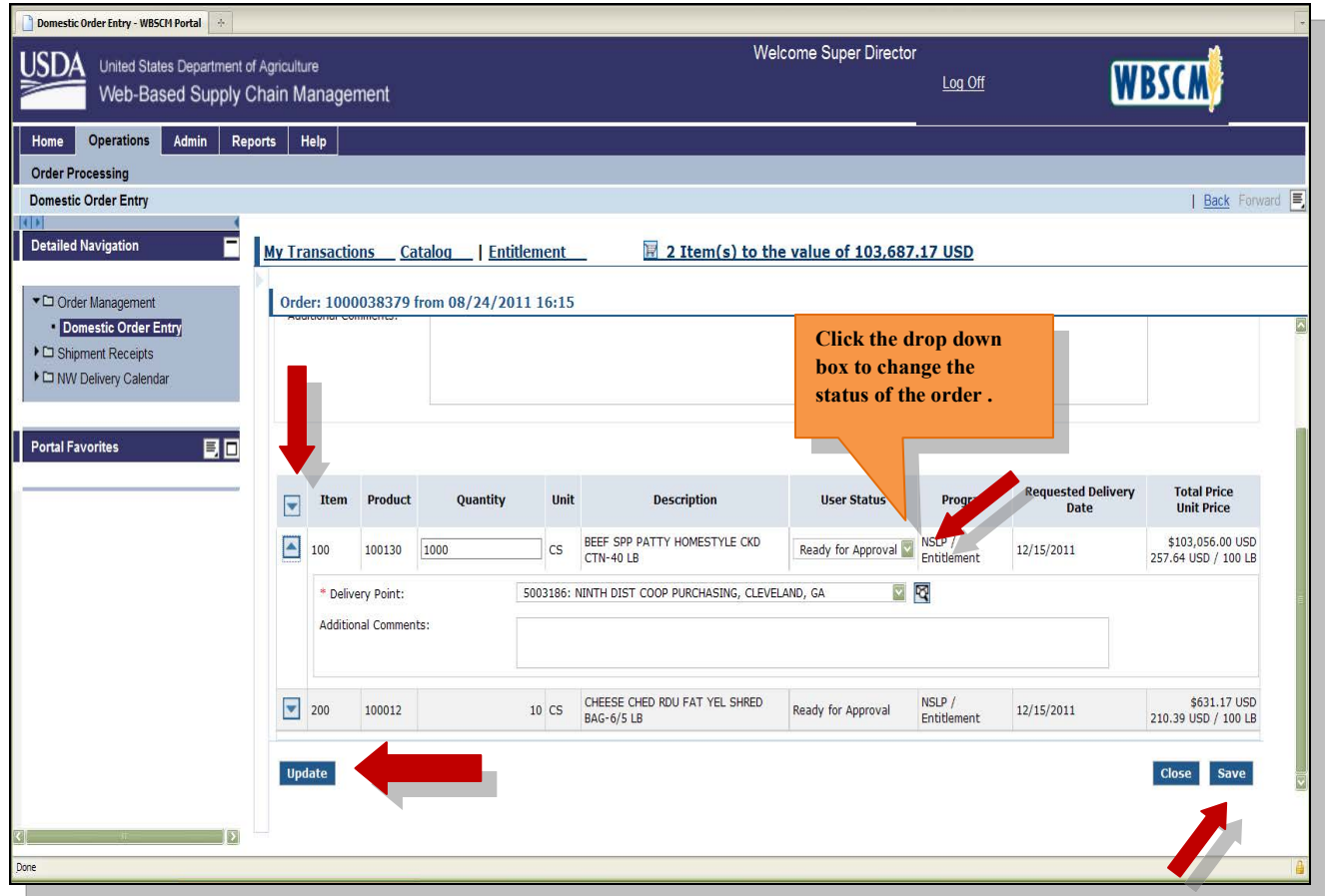

To expand the item you would like to change, **Click** the  $\blacktriangledown$  icon next to the item.  $\bullet$ 

Make the desired adjustments.

**Click** the drop down box located under the User Status column and choose which status you would like to change the request to.

**The three options to change the status of your request include:** 

 **Ready for Approval**– If this status is chosen and saved, the order will be placed.

 **Cancelled**– If this status is chosen and saved, the entire order will be cancelled. **Draft**– If this status is chosen and saved, your order will remain in Draft status.

- **Click Update**.
- **Click Save**.

Continue to next page for further instructions...

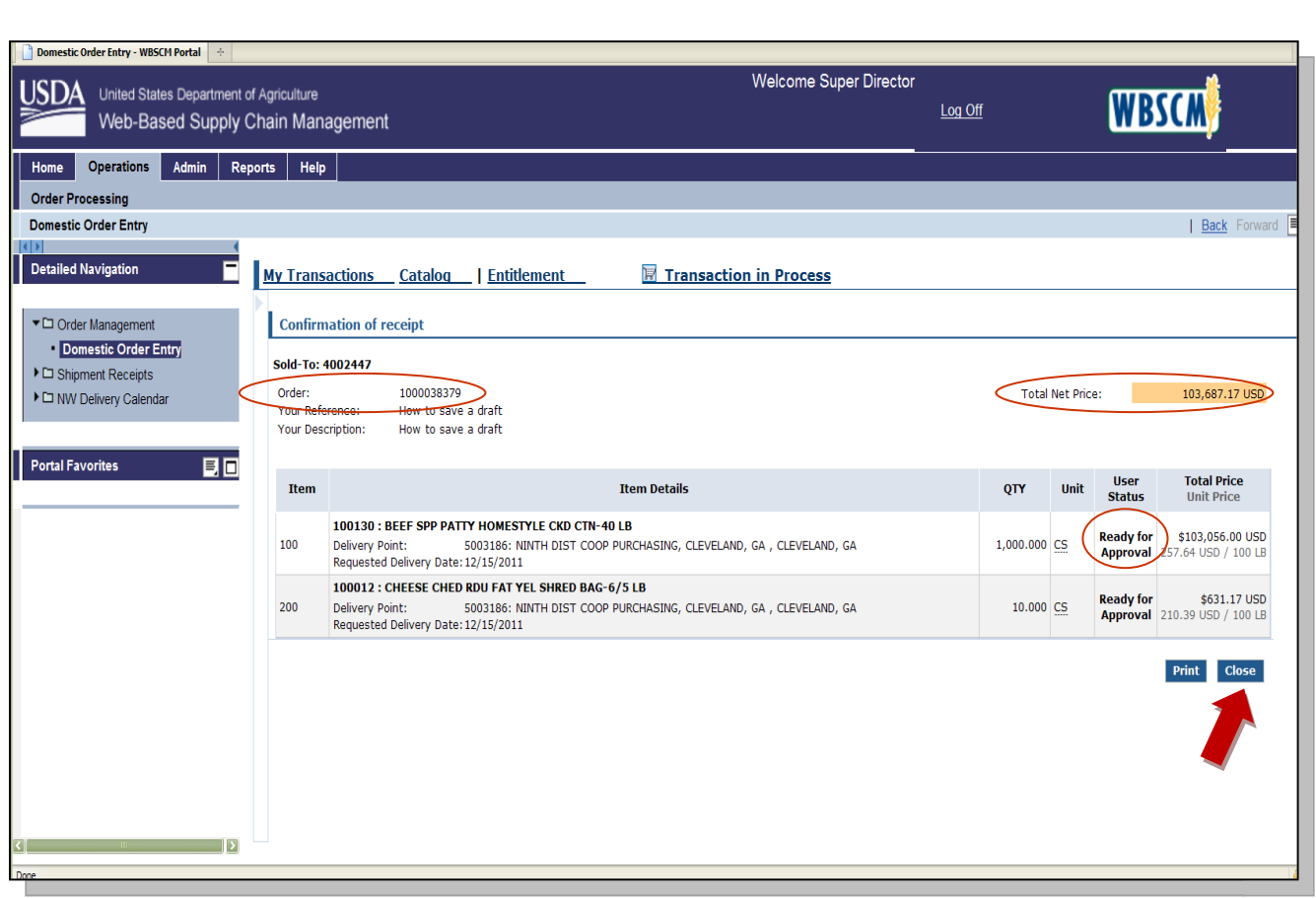

The status of the request has now been changed and placed.

The confirmation of the transaction will appear.

Take down the Order number for future reference.

Click **Close**.

# **REPORTS**

## *Before you place your request…*

#### **RA Entitlement/Bonus Summary Report**

 It provides a snapshot of entitlement information for the entire school year and it will also show your DoD allocation.

## *After you place your request…*

### **Requisition Status Report**

- View this report to confirm the correct quantities, delivery periods, delivery locations and order status.
- Status codes shown are *ready for approval*, *draft, approved by SDA or cancelled*
- Shows all your original *placed,* requests
- For Morgan Produce requests view the *Entitlement/Bonus Detail Report*for final processors destination

### *Monitoring your requests…*

#### **RA Entitlement/Bonus Detail Report**

- This report shows complete valid orders and planned requests. Remember to view the *Requisition Status Report* for cancelled orders
- Shows final destination for processing requests

### *Monitoring and for audits…*

### **Value of Material Received**

- This report can be used to monitor the value of USDA Foods received by a RA, and shipment status
- It is used for auditing purposes and should be run at the end of the school year

# **RA Entitlement/Bonus Detail Report**

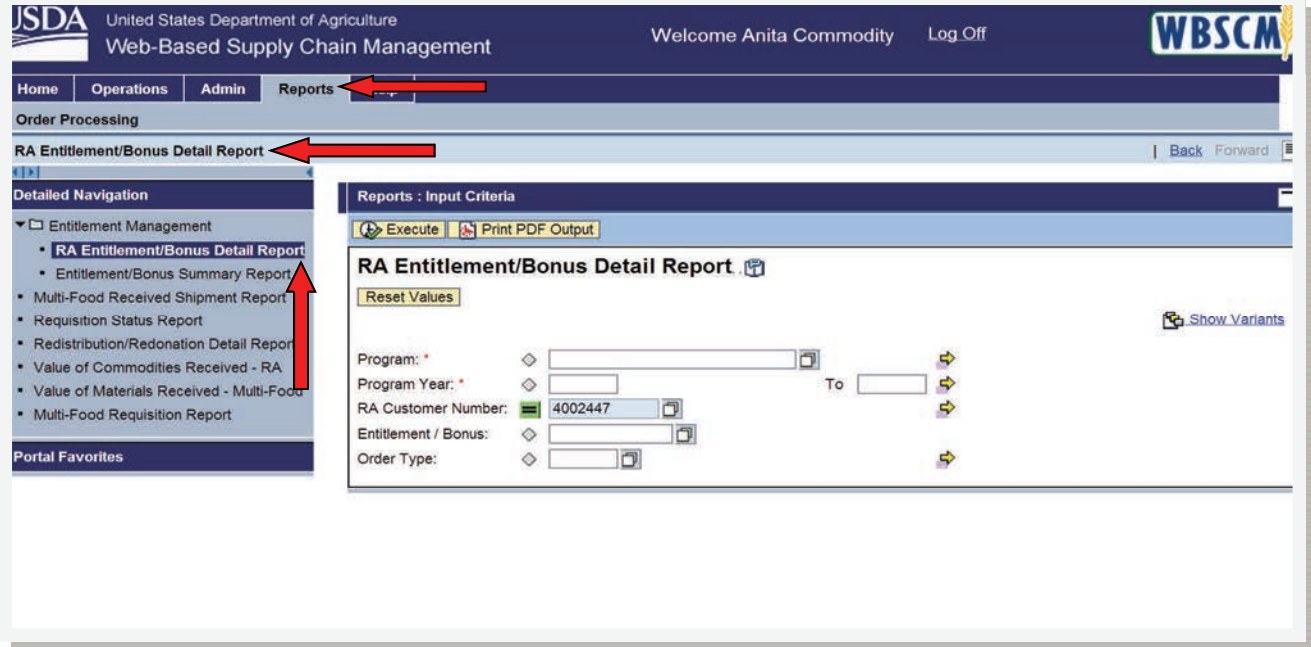

To access this report:

Click on the **Reports Tab**.

Next click on the Entitlement Management folder.

Under Entitlement Management, click RA Entitlement/Bonus Detail Report.

In the **"Program"** field, enter NSLP.

Then enter the **"Program Year"** in this format YYYY.

For example, 2013.

Your RA Customer Number will automatically populate.

Click **"Execute"** to generate report.

*Note:* This report shows complete valid orders and planned requests. Remember to view the *Requisition Status Report* for cancelled orders. It also shows final destination for processing requests.

# **RA Entitlement/Bonus Summary Report**

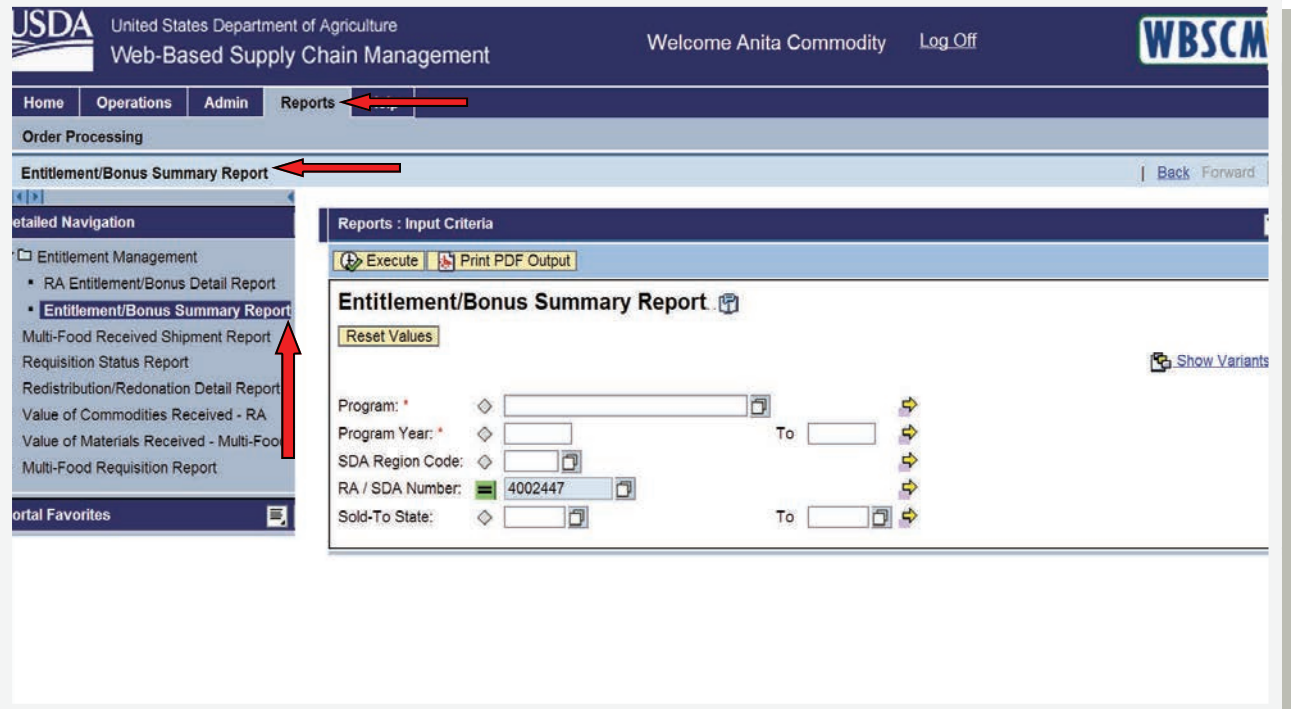

To access this report:

Click on the **Reports Tab**.

Next click on the Entitlement Management folder.

Under Entitlement Management, click RA Entitlement/Bonus Summary Report.

In the **"Program"** field, enter NSLP.

Then enter the **"Program Year"** in this format YYYY.

For example, 2013

Your RA Customer Number will automatically populate.

Click **"Execute"** to generate report.

*Note:* This report provides a snapshot of entitlement information for the entire school year and it will also show your DoD allocation.

# **Requisition Status Report**

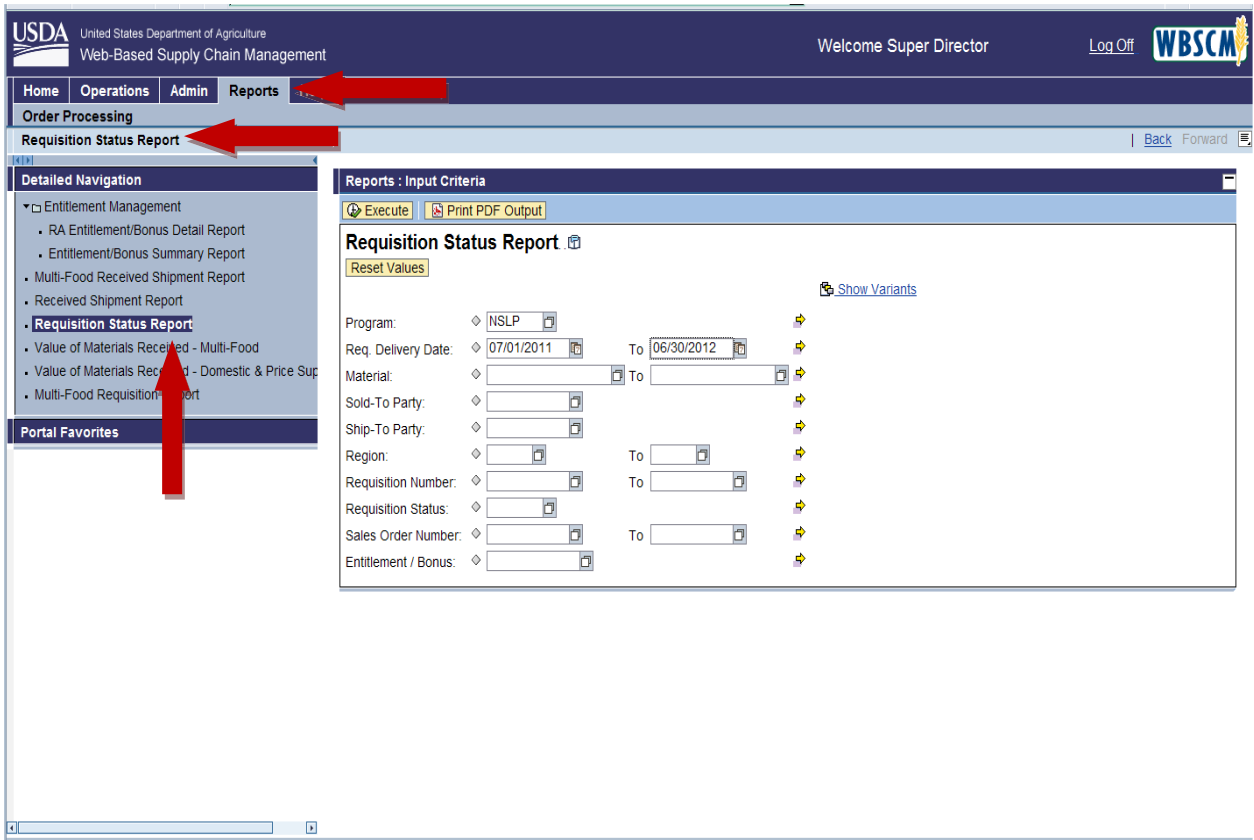

This report will provide your **Requisition Status**.

**Click** on Reports on Tab.

Then **CLICK** Requisition Status Report

Next **enter** NSLP in the "Program" field.

**Next** "Req. Delivery Date".

Dates must be entered in this format MM/DD/YYYY.

For example, 07/01/2011 to 06/30/2012.

**Click** "Execute" to generate report.

See page 99 for printing instructions.

# **Value of Material Received—Domestic & Price Support**

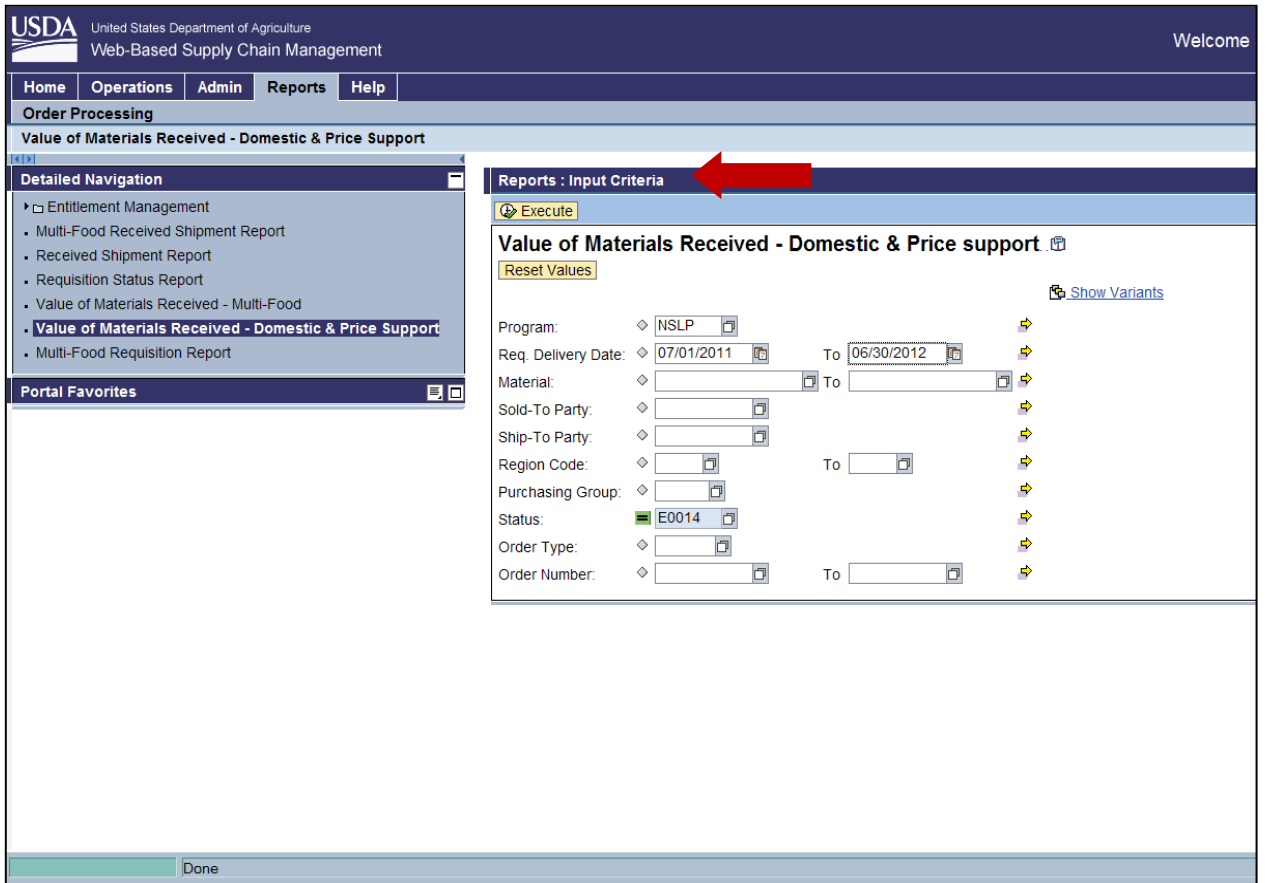

## THIS IS YOUR **AUDIT REPORT**

**Click** on Reports on Tab.

Then **CLICK** Value of Received Report Domestic & Price Support

Next **enter** NSLP in the "Program" field.

Next **enter** Req. Delivery Date.

Dates must be entered in this format MM/DD/YYYY.

For example, 07/01/2011 to 06/30/2012.

Your RA Customer Number is automatically populated.

**Click** "Execute" to generate report.

# **Saving Reports in Excel format**

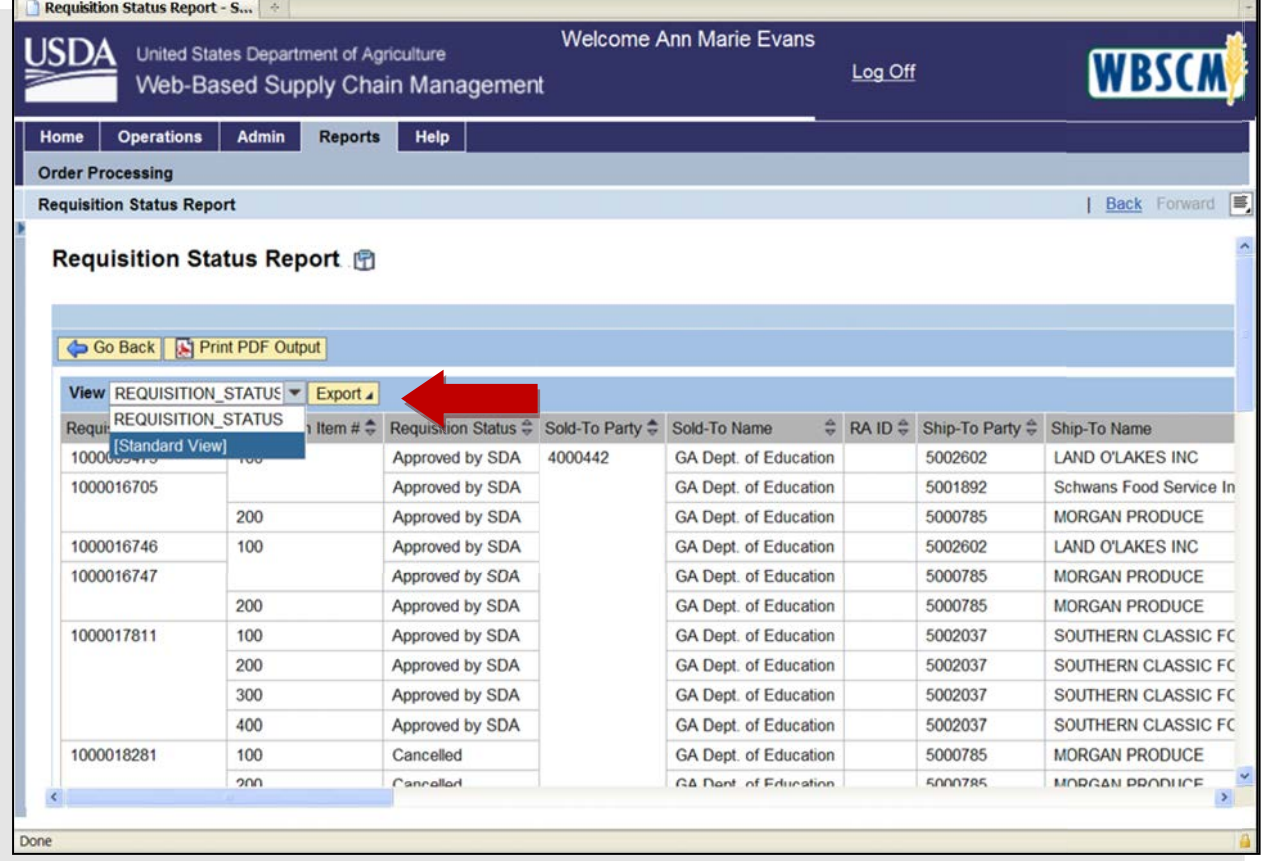

To export a report in Excel format:

Click on the drop down arrow.

Select [Standard View].

Click the Export Button.

Click Export to Microsoft Excel.

A message will appear.

Follow the prompts to complete the download.

# **Order Status Codes and Descriptions**

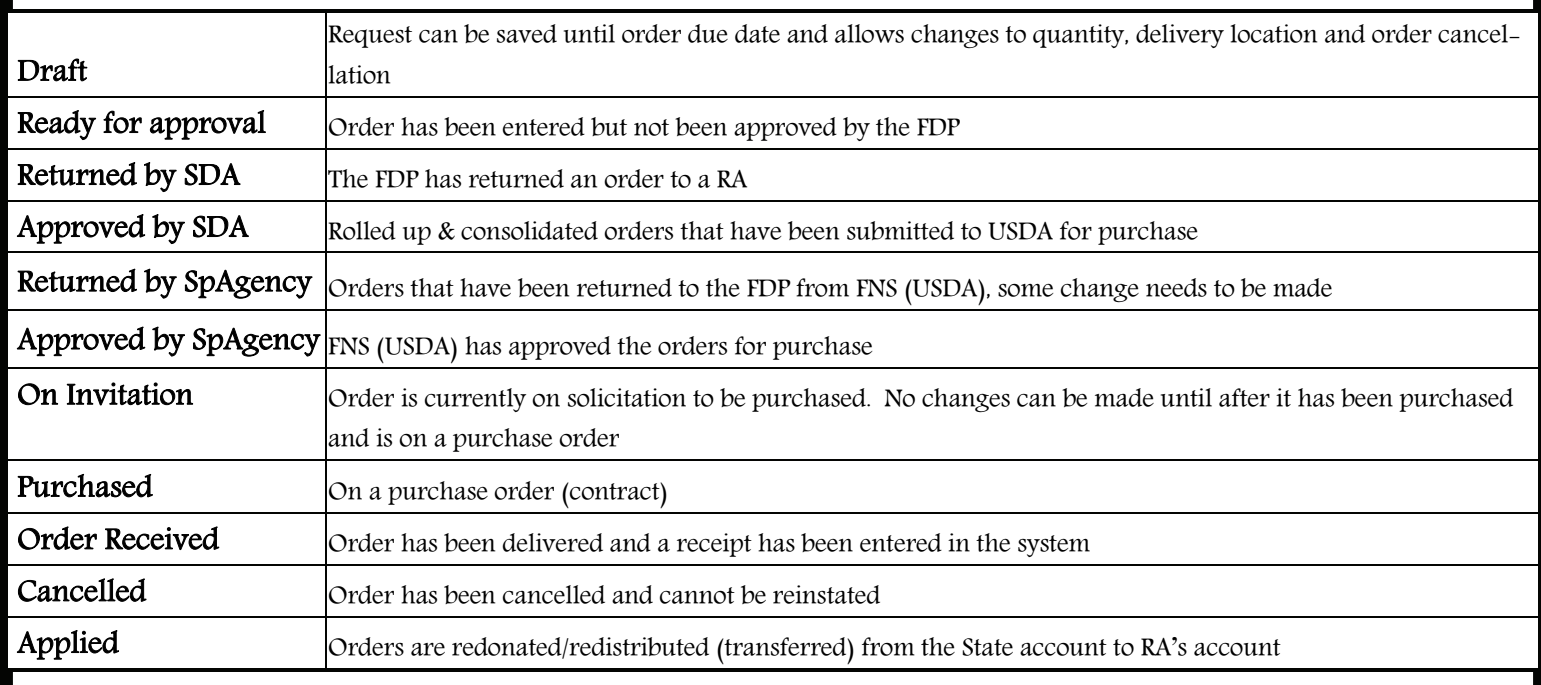

Status Codes Pertaining to the SDA *only* include:

Returned by SPAgency

Approved by SPAgency

Returned by FSA/ AMS

Resubmit to FSA/AMS

# **Optional Functions**

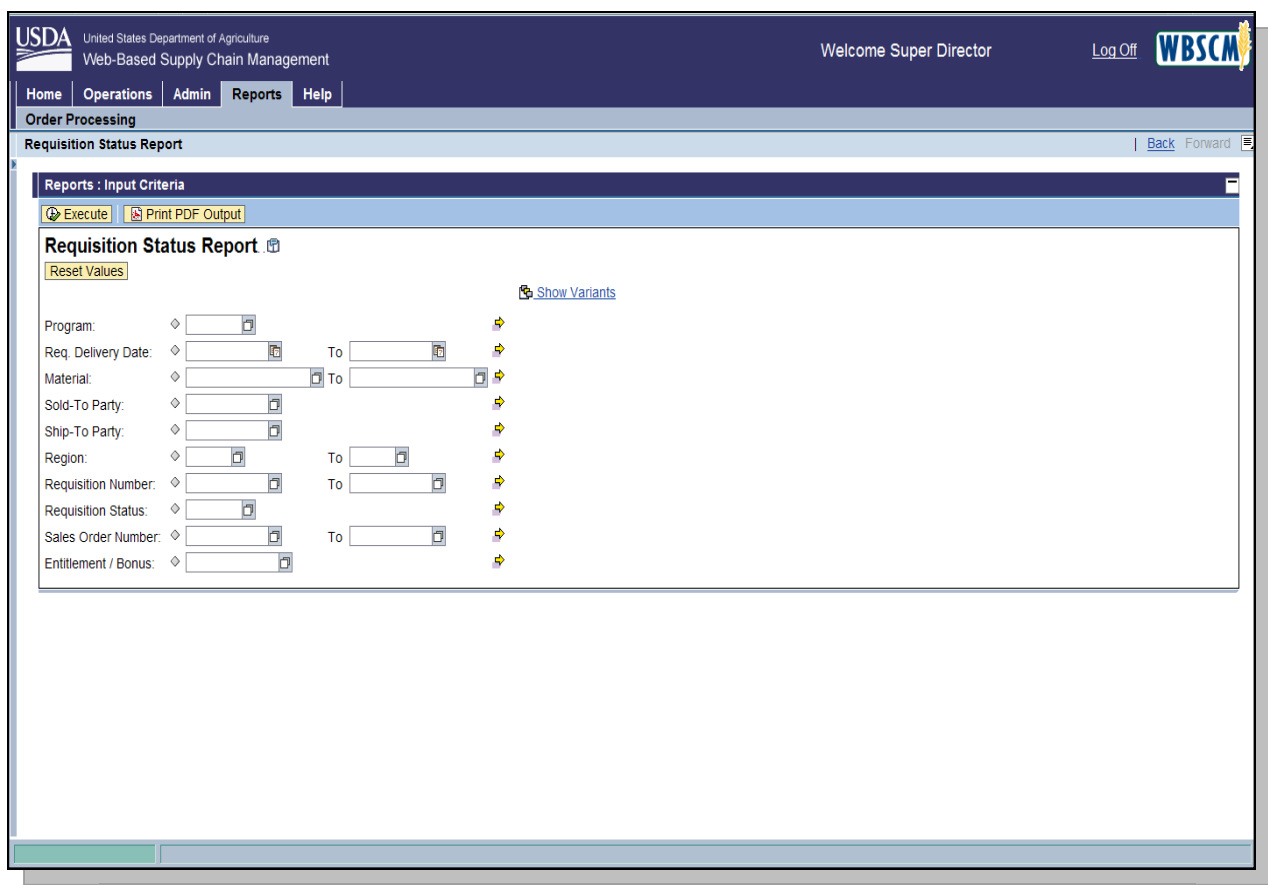

An **Asterisk** can be used in place of unknown information when entering your search criteria. The asterisk makes it easier to generate a report when you only have limited information.

For Example:

- 1. Example 1: Type ' **\*10** ' for an unknown **Sales Order Number** starting with '**10**'
- 2. Example 2: Type '**10\***' for an unknown **Sales Order Number** ending with '**10**'
- 3. Example 3: Type the name of the Material for example **\*Chicken** returns results ending with Chicken or Type **Chicken\*** returns results beginning with Chicken.

### **To use this function:**

Enter **NSLP** in Program Field. Next enter **Req. Delivery Dates**. You can type in **\*10** in the Material Field. CLICK the search button. (This will generate the Value list). Choose Material. Then Click close.

## **WBSCM Tips/FAQs**

### **User Registration Tips**

- **1.** When creating a new user the Last Name and email address must be the same in WBSCM and eAuthentication.
- **2.** When adding a new user in WBSCM, the Save button should be selected after the roles have been added to the new user. If the save button is selected prior to selecting the roles, the user admin can select that new user from the top and select modify to add the roles to the new user.
- **3.** A user admin can re-send new users the WBSCM registration email by selecting the user in the manage users tab, going to the last tab (data tab), and selecting the re-send registration email.
- **4.** Most common issues with registration:
	- a. New user selects the wrong link in the WBSCM registration email.
	- b. New user does not select the "accept" within the notification from eAuthentication. This must be done within 7 days of the creation of the eAuthentication account.
	- c. User enters a different last name/email address in eAuthentication than what is in WBSCM.

### **FAQs**

### *USER ADMIN / ORG ADMIN / ROLES - -*

### **1. How does a user get access allowing them to create requisitions?**  A User Administrator for the user's organization (e.g. FNS, SDA/ITO, RA) must assign the Order Manager role as needed.

### **2. Can an SDA User Administrator grant their RA users access to create orders?**

A SDA User Admin cannot create an RA Order Manager. If there is not a RA User Admin for the particular RA Organization, then the SDA User Admin can create a RA User Admin for that particular RA Organization. The User Admin for the RA organization can then add the RA Order Manager Role to themselves or any other user in their organization.

### **3. I have a user who cannot see reports. What do I do?**

Usually the user has not received the "View Only" role. This role is used for viewing reports and all users need to have this role. You may also have a user who only reviews reports and having just this role allows them to do this without access to create new transactions.

#### *ORDERING / CATALOG / CART / ENTITLEMENT - -*

- **4. If the RA adds materials to their cart and then logs off of the system, will it save the items in the cart?**   $N<sub>0</sub>$
- **5. If the RA clicks "Draft", do they click "order" or what do they need to do to save it in a "Draft"?**

They must click "Order". They can then pull the draft up by using "My Transactions" when they need to.

#### **6. Will the RA be able to modify their requisition or order?**

Once they approve the requisition or order, they cannot make changes. If the SDA returns the order to the RA, then they can make some limited changes.

**7. When a RA saves a requisition as a Draft, does it reflect in the entitlement report?**  Draft requisitions will decrement entitlement. If you know you will not be using a particular draft requisition, then you should cancel the requisition. Only in "Cancelled" status will it not impact entitlement reporting.

#### **8. Is the entitlement reporting in real time?**

Yes. However, if the SDA is updating the amount an RA has for ordering (planning function); the entitlement available for the RA will be updated during the overnight batch program.

- **9. If the RA places a requisition or order, can they run their report immediately and see the updated available entitlement amount?**  Yes.
- **10. If multiple people at an RA are logged in at the same time, does that affect ordering? For example, if one person was ordering meats while another person was ordering vegetables, would that affect anything in WBSCM?**

More than one user can place orders at the same time, but once the order using the last of the entitlement has been placed, no more orders may be submitted by either user. Users within the same organization should not try and place orders for the same commodities at the same time.

 **11.Is there anywhere in the ordering process that shows what entitlement is remaining to be spent without having to run the entitlement report?** 

 You can select the entitlement link at the top of the order processing screen, it does require input to run the entitlement/bonus report, but it allows you to see information during the ordering process rather than having to go to the reports tab.

- **12. When placing a requisition, when you get to the confirmation screen asking if you want to send the order, if you hit cancel, what happens? Does it take you back to the order screen or does it cancel everything you've done and empty your cart?**  You're in the Cart and hit Order, then the popup comes up and you hit Cancel: it goes right back to the cart and picks up where you left off – so you can make changes and place the order or cancel.
- **13. Can we see what is "draft" and what was submitted as an actual order?**  Yes. Both the entitlement/bonus report and the req/order status report will reflect the appropriate status of a req/order.

### **14. Will the reports show what is in "draft" status?**  Yes, "Draft" will show on the req/order status reports.

**15. On the Entitlement/Bonus Detail Report, I would like to see all the rows of information that are available. How can I do that?** 

 Displaying 1000 rows at a time is the Standard functionality in this type of report. The output will contain all the records but it displays only 1000. In order to see the next 1000 records, you select the 'Next' button at the bottom the screen. If you want to see all the records for a particular report at a time, go to that report, then Settings on the right hand side, select the Display tab. Enter "-1" (i.e. negative one) for number of display rows. Then it displays all the rows. Depending on the size of the report, you may experience slower response time when pulling all the available rows rather than using the default number and the "Next" button.

**16. Are the commodity values going to change in WBSCM with the same frequency as they change in ECOS?** 

 Entitlement values will be updated once per month with the average cost. Actual costs will only be reflected on the PO after award.

### *SYSTEM / DATA --*

 **17. Is there a current list of Old Commodity Codes vs. New Material Numbers and new entity codes/ship-to locations?** 

Yes. The "Crosswalks" for commodity codes, SDA codes, and Entity Codes are located on the Food Distribution website located at: [www.fns.usda.gov/fdd/WBSCM.](http://www.fns.usda.gov/fdd/WBSCM) 

**18. Will WBSCM kick you out after a certain amount of inactivity? If so, what is the time limit?** 

Your session will time out after 30 minutes of inactivity.

### **19. I am having problems with the ordering screens rendering correctly?**

Check the versions of Internet Explorer you are using. Currently, WBSCM does not always render correctly with IE8. If you are using IE 8 or higher, go to Tools and enable compatibility mode.

## **20. I am receiving order changes emails. Are order changes the same as requisition changes?**

Yes.

### **21. Where is the Commodity File in WBSCM?**

Under Admin > Master Data > List of Materials – type in Plant 1000 to remove material redundancies in Report

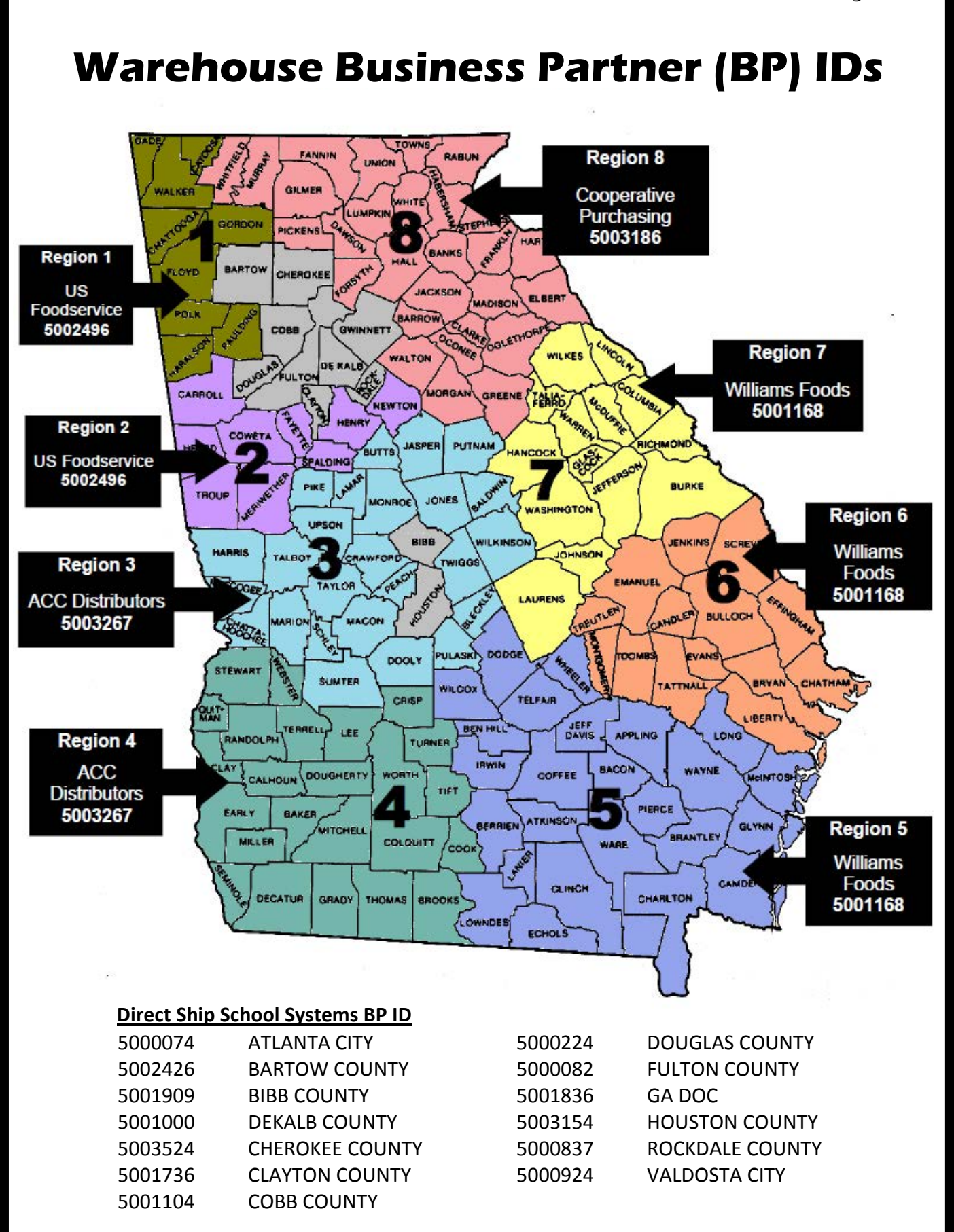

### **GEORGIA PROCESSORS BUSINESS PARTNER (BP) IDs**

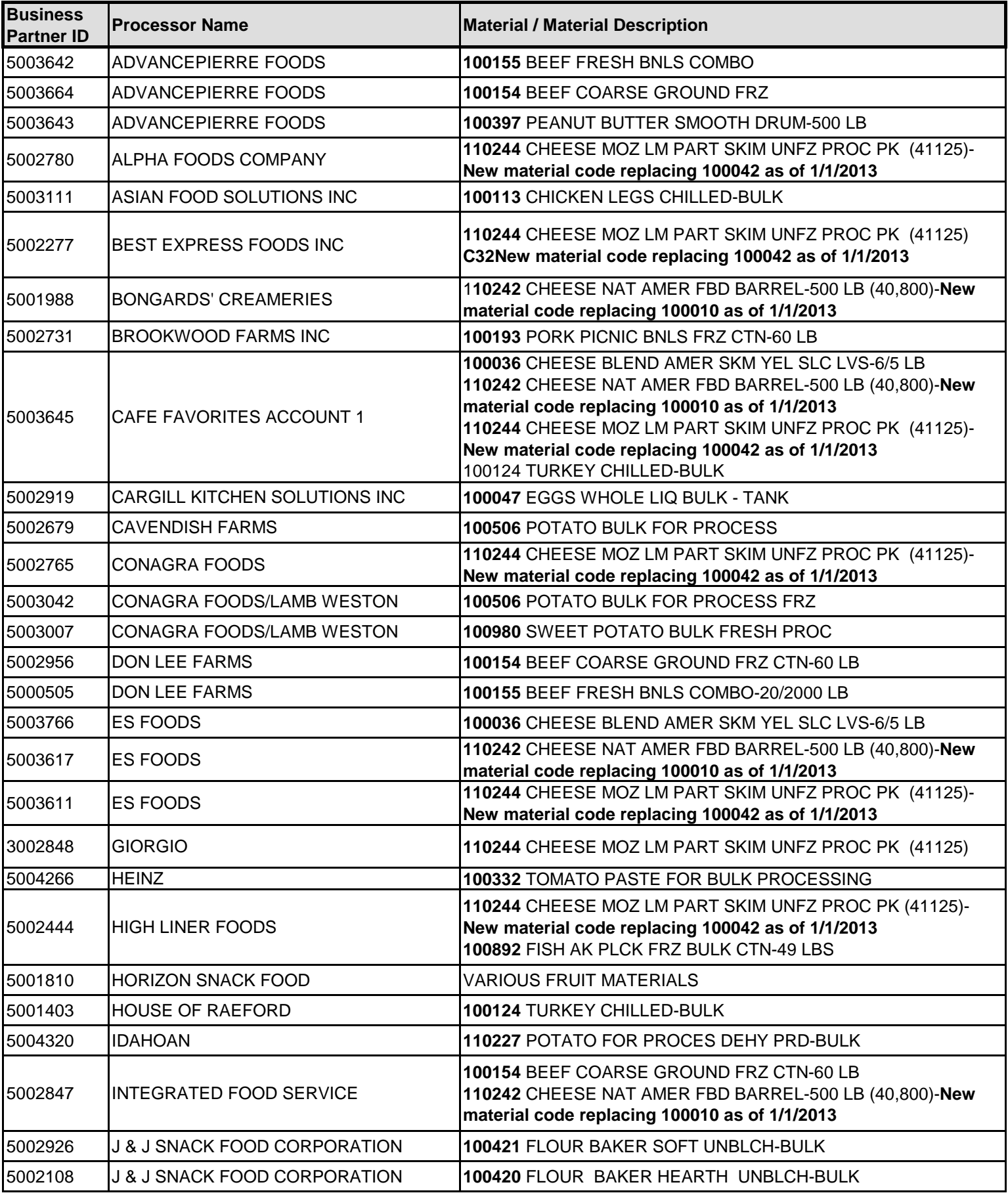

### **GEORGIA PROCESSORS BUSINESS PARTNER (BP) IDs**

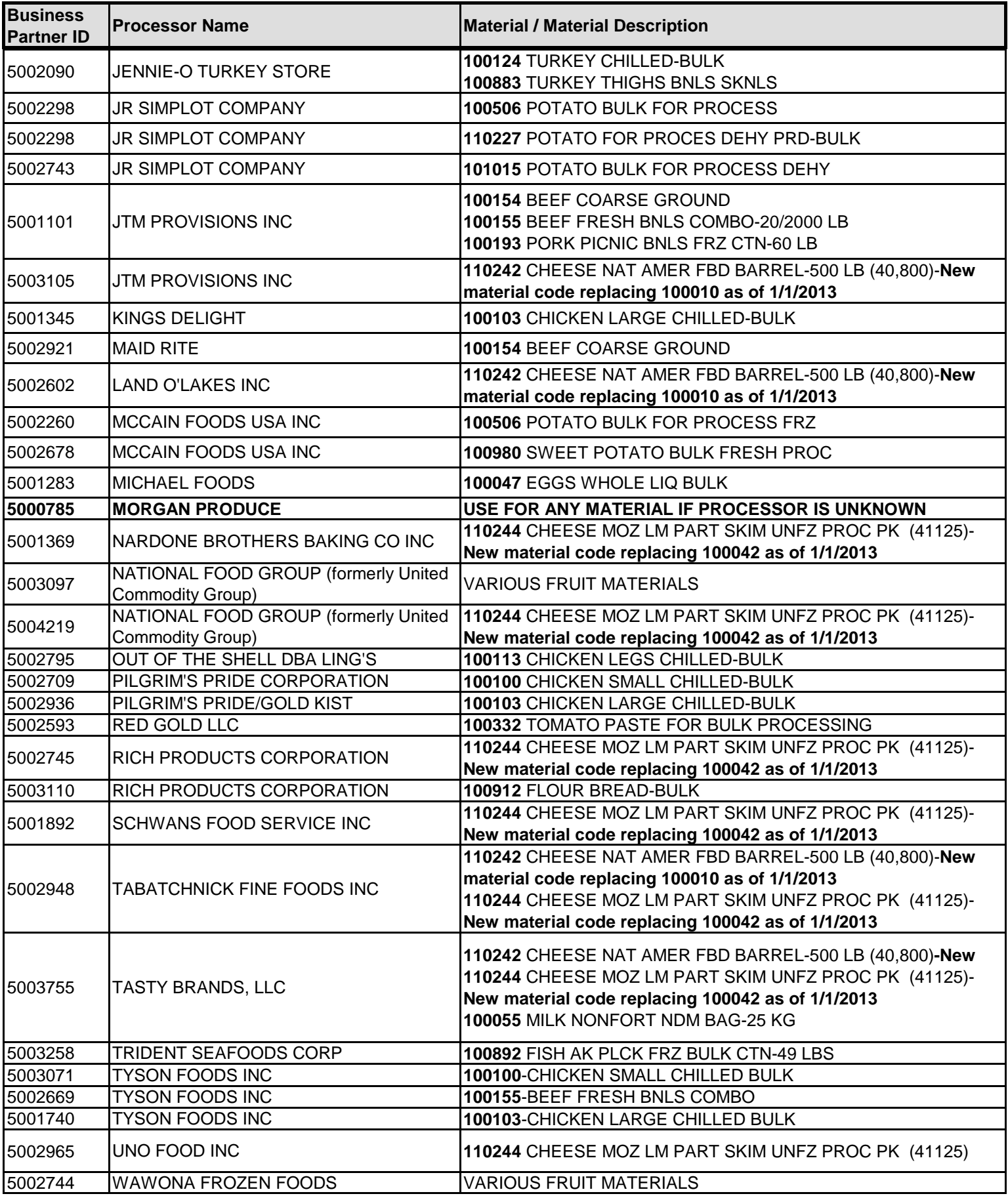

# **WBSCM Material Number vs. ECOS Commodity Codes**

This list contains the unique material number that describes a USDA Food.

Use this list when placing requests or running reports in WBSCM.

**\*Please note that not all USDA foods listed are available in Georgia.** 

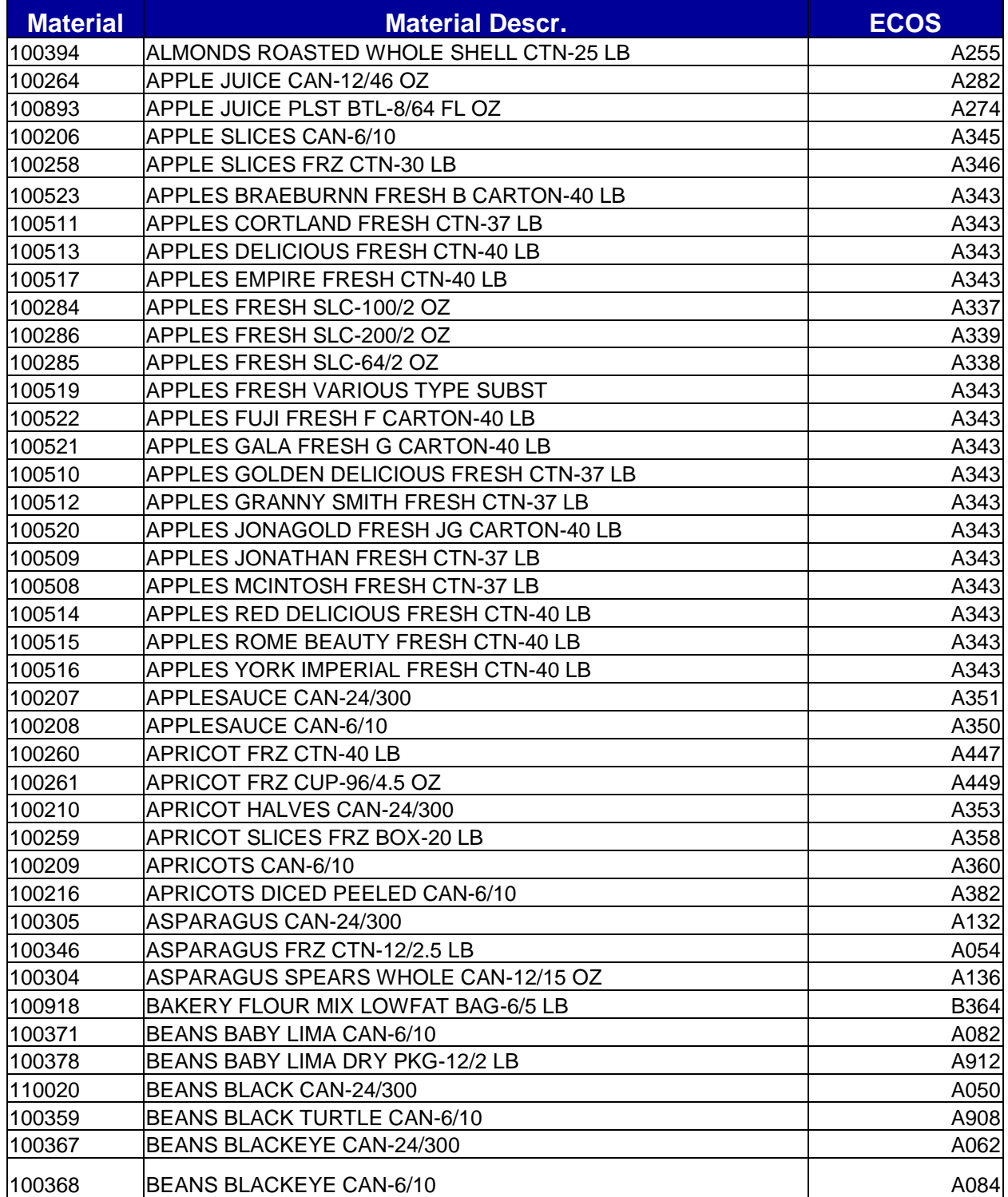

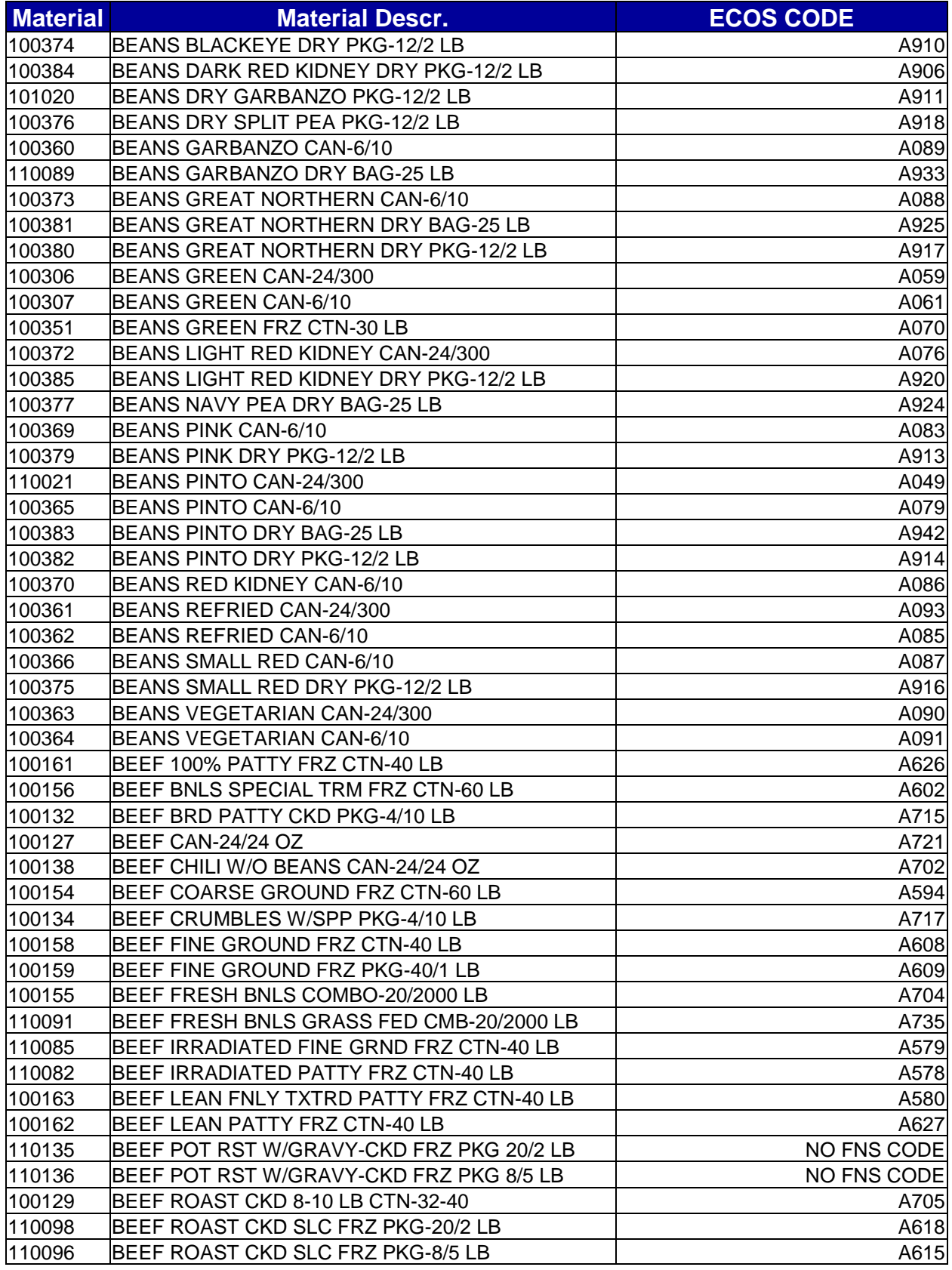

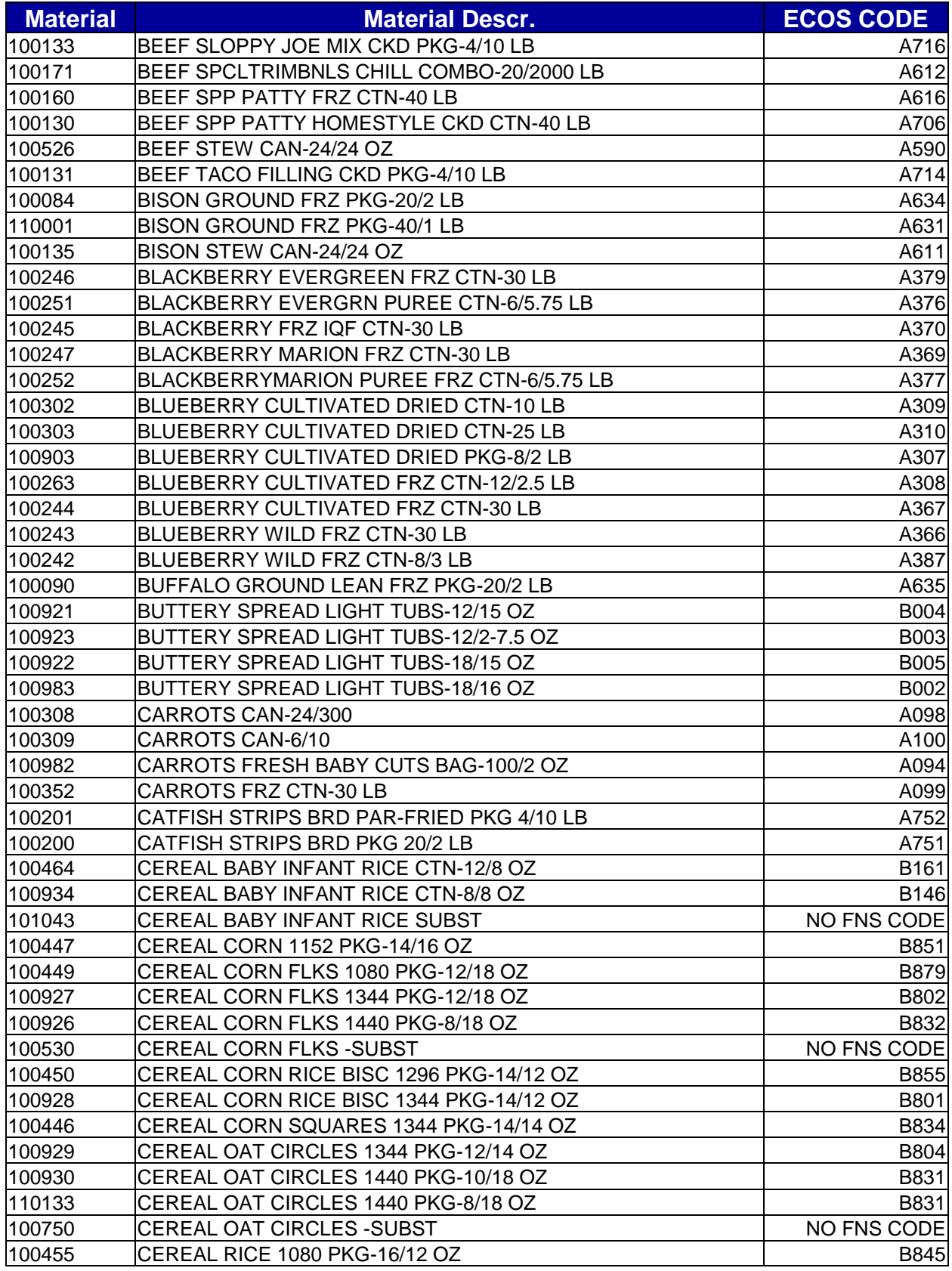

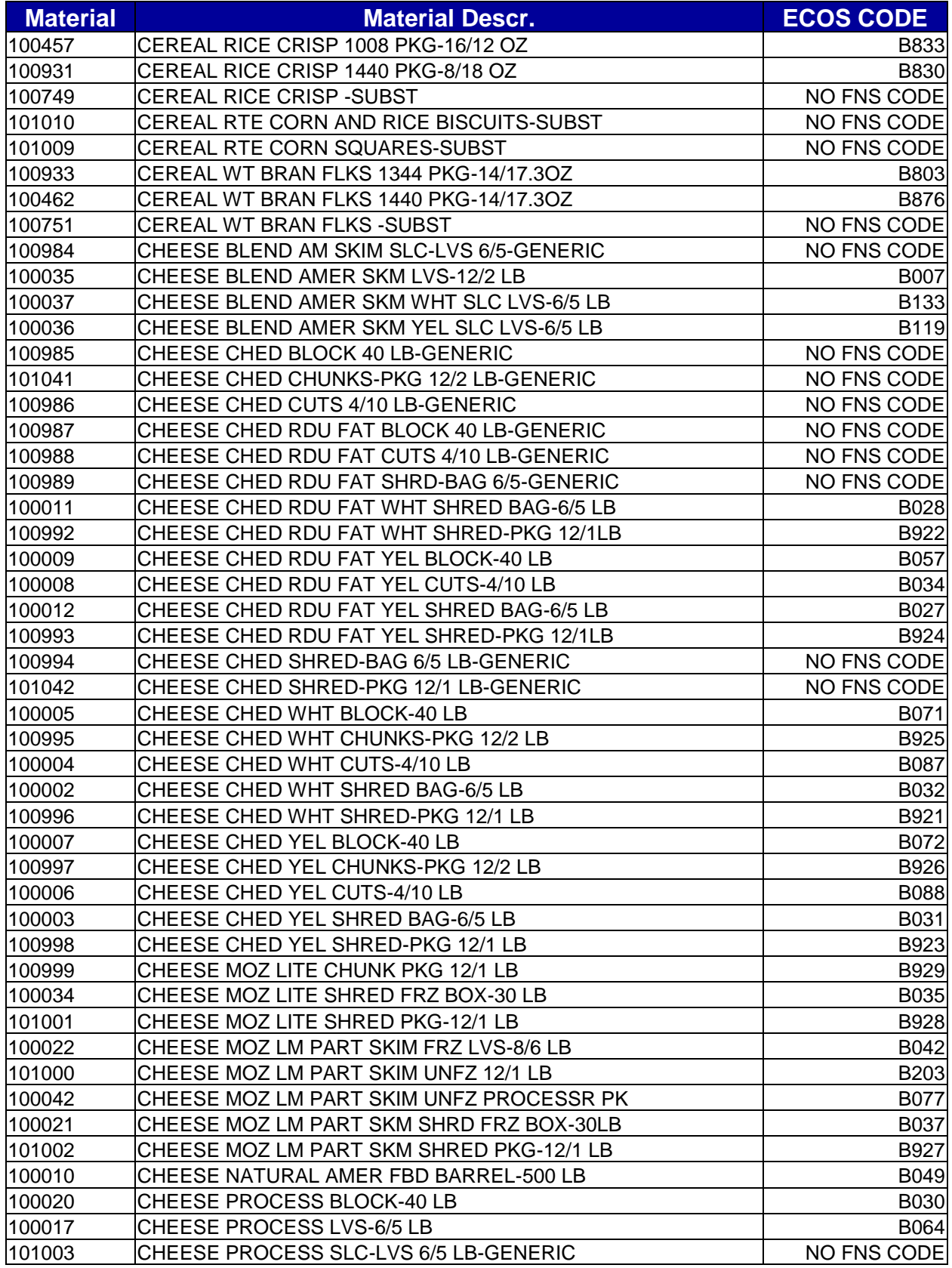

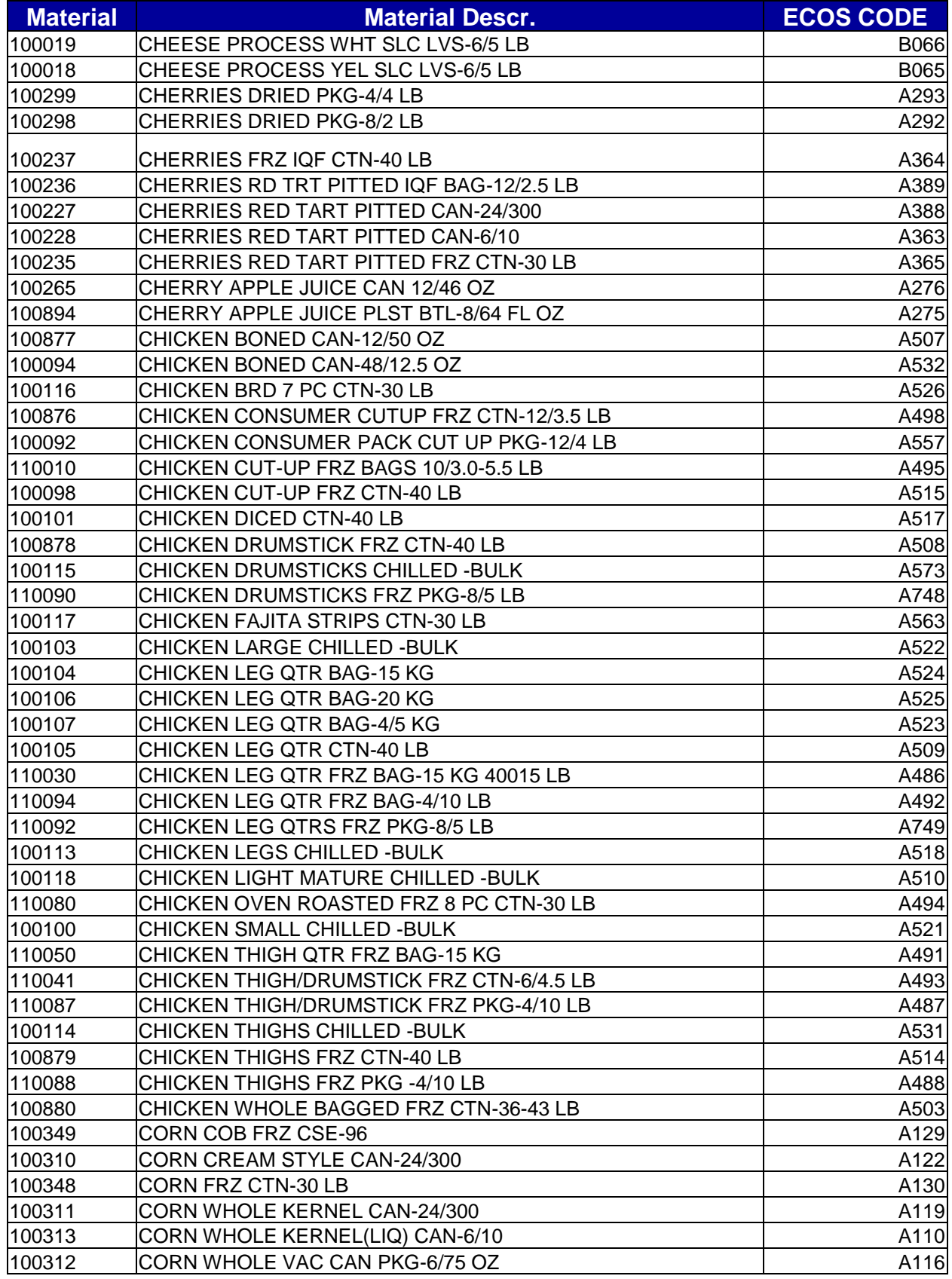

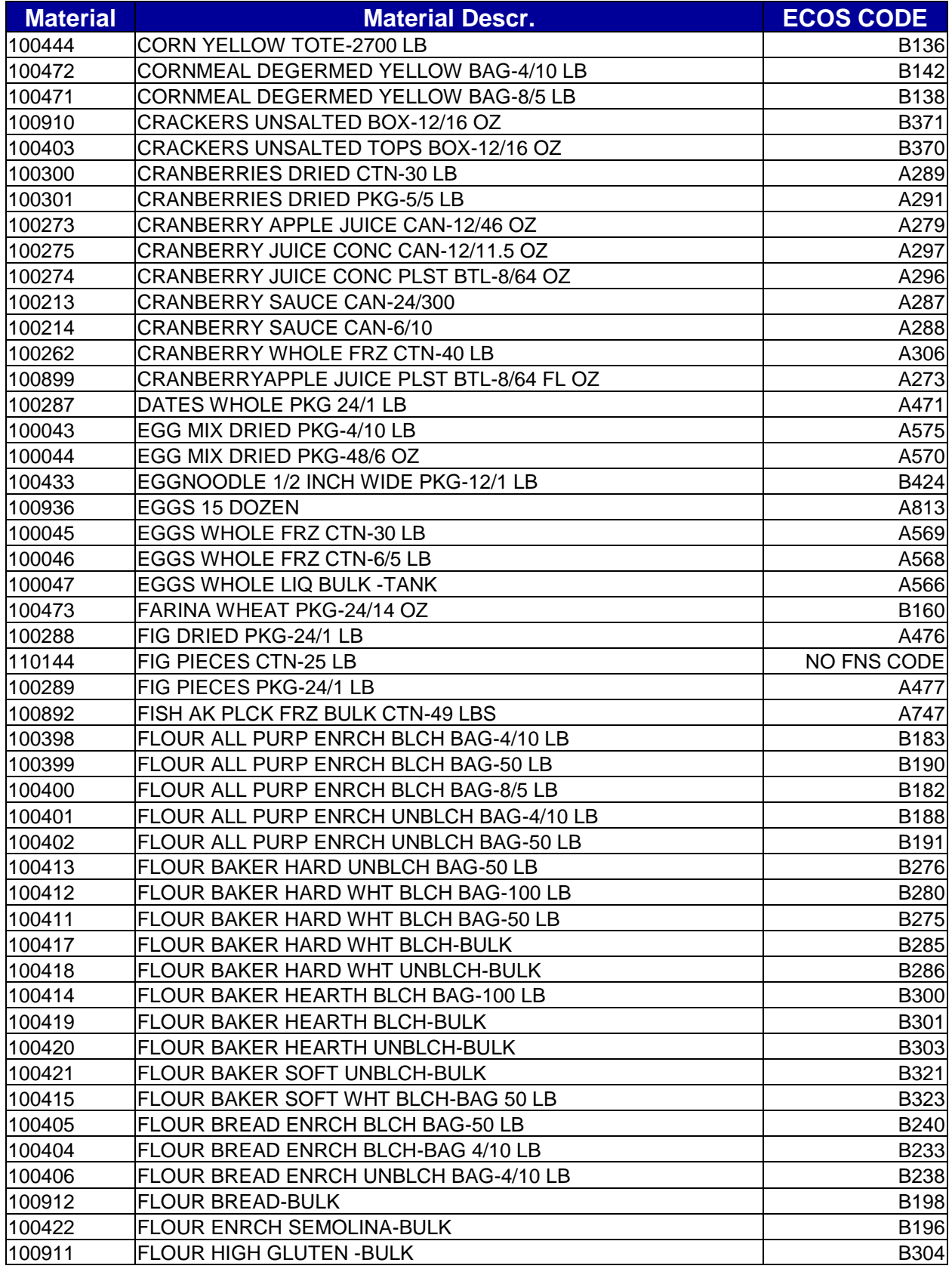

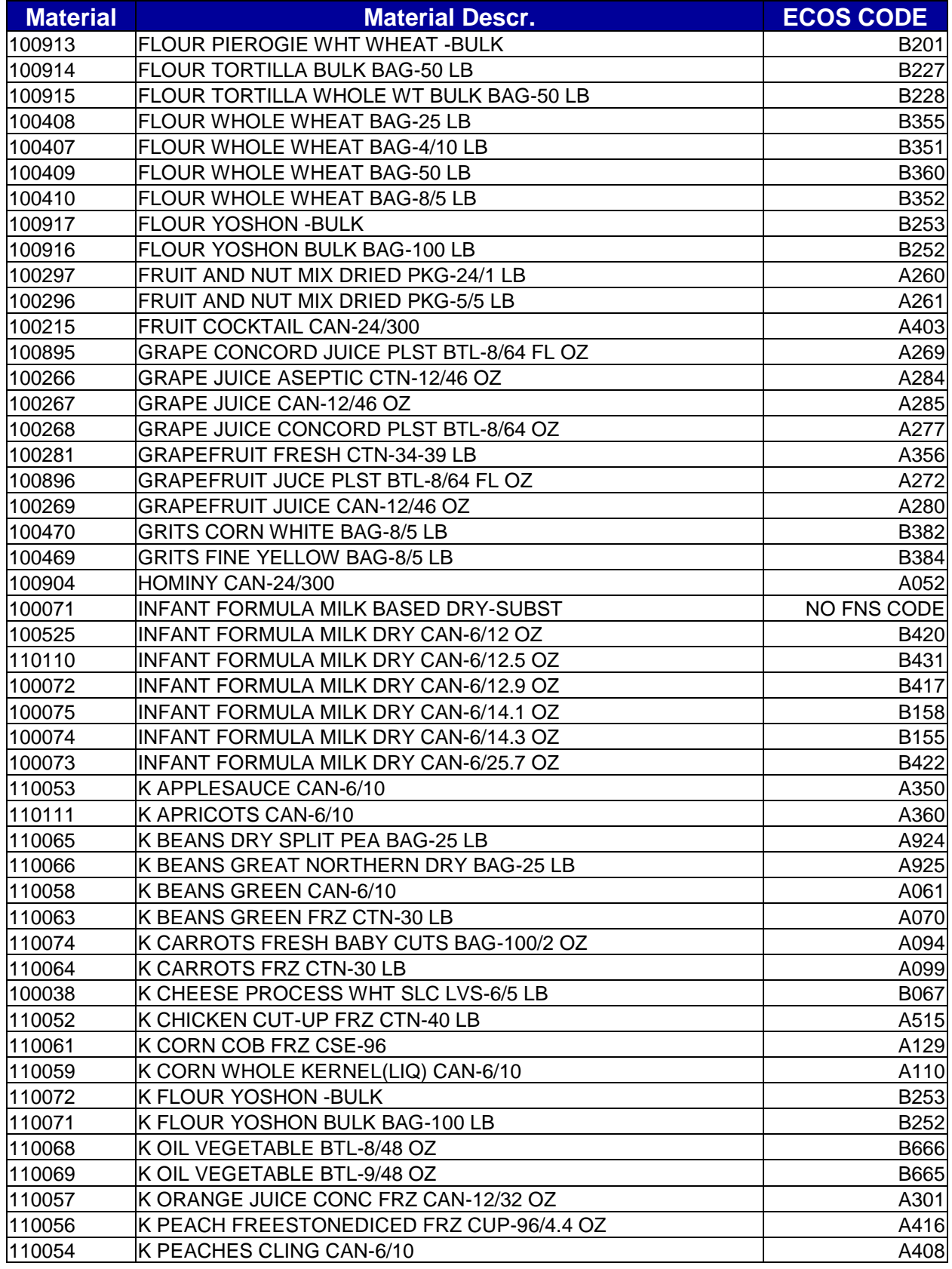

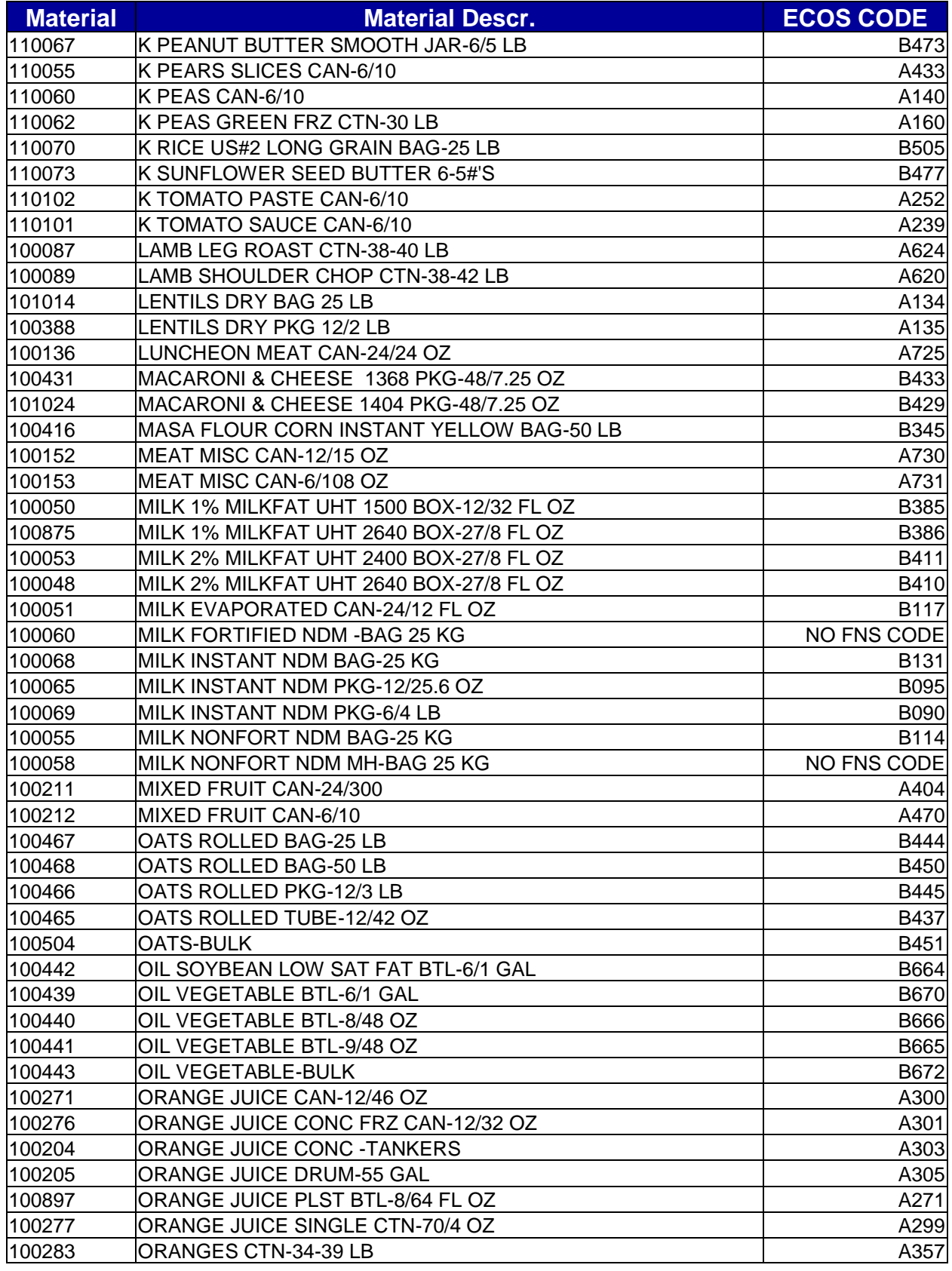

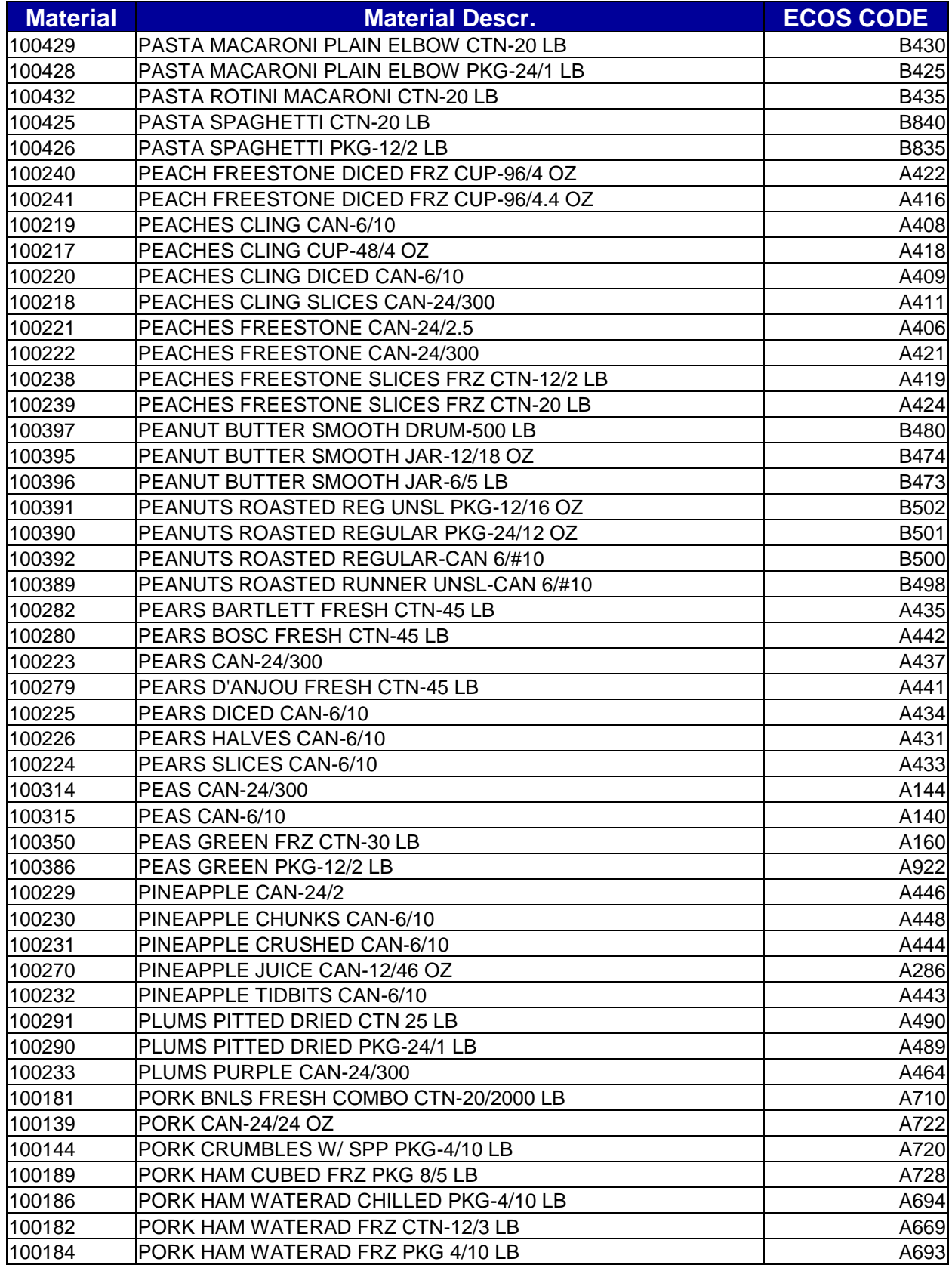
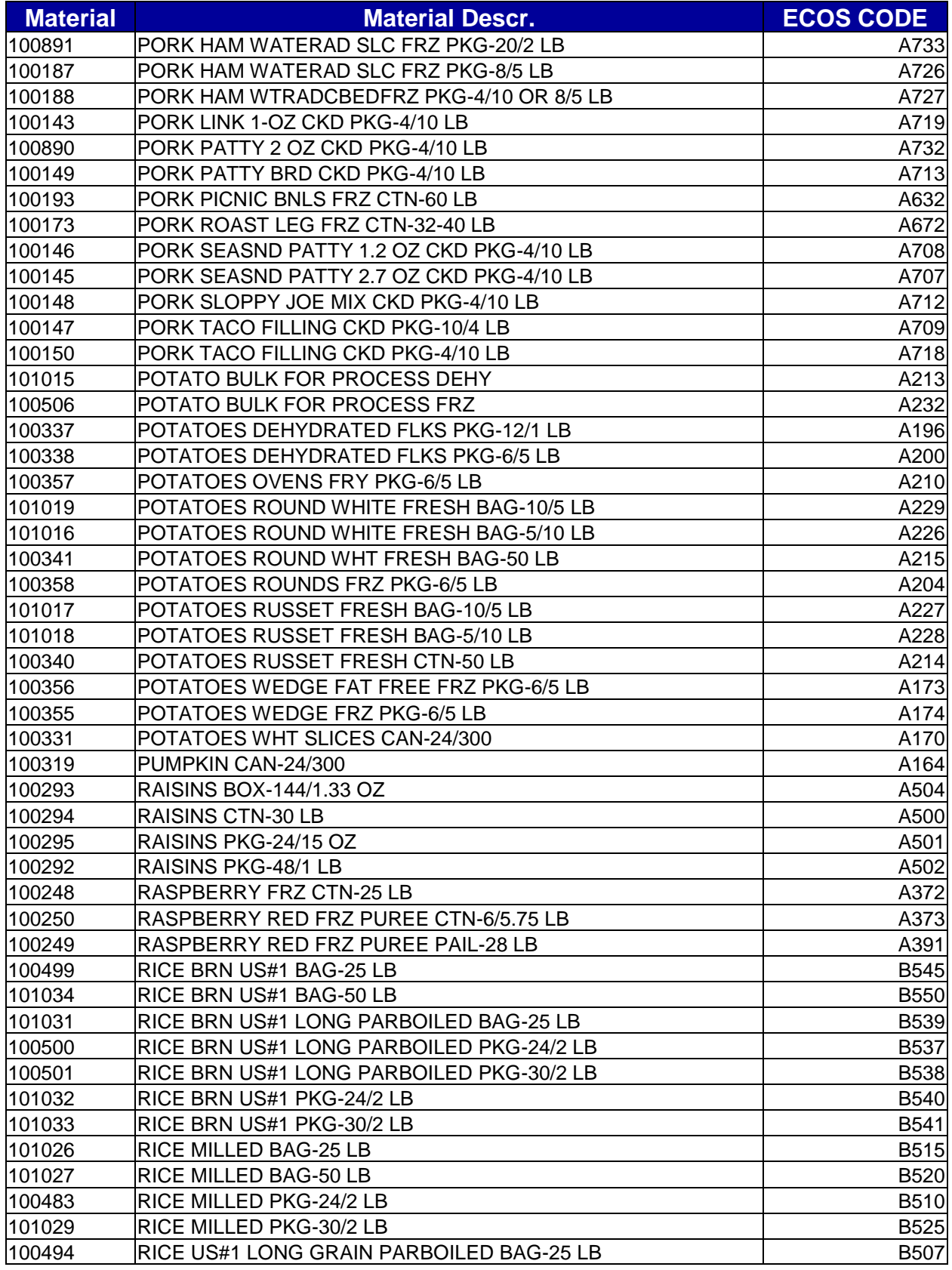

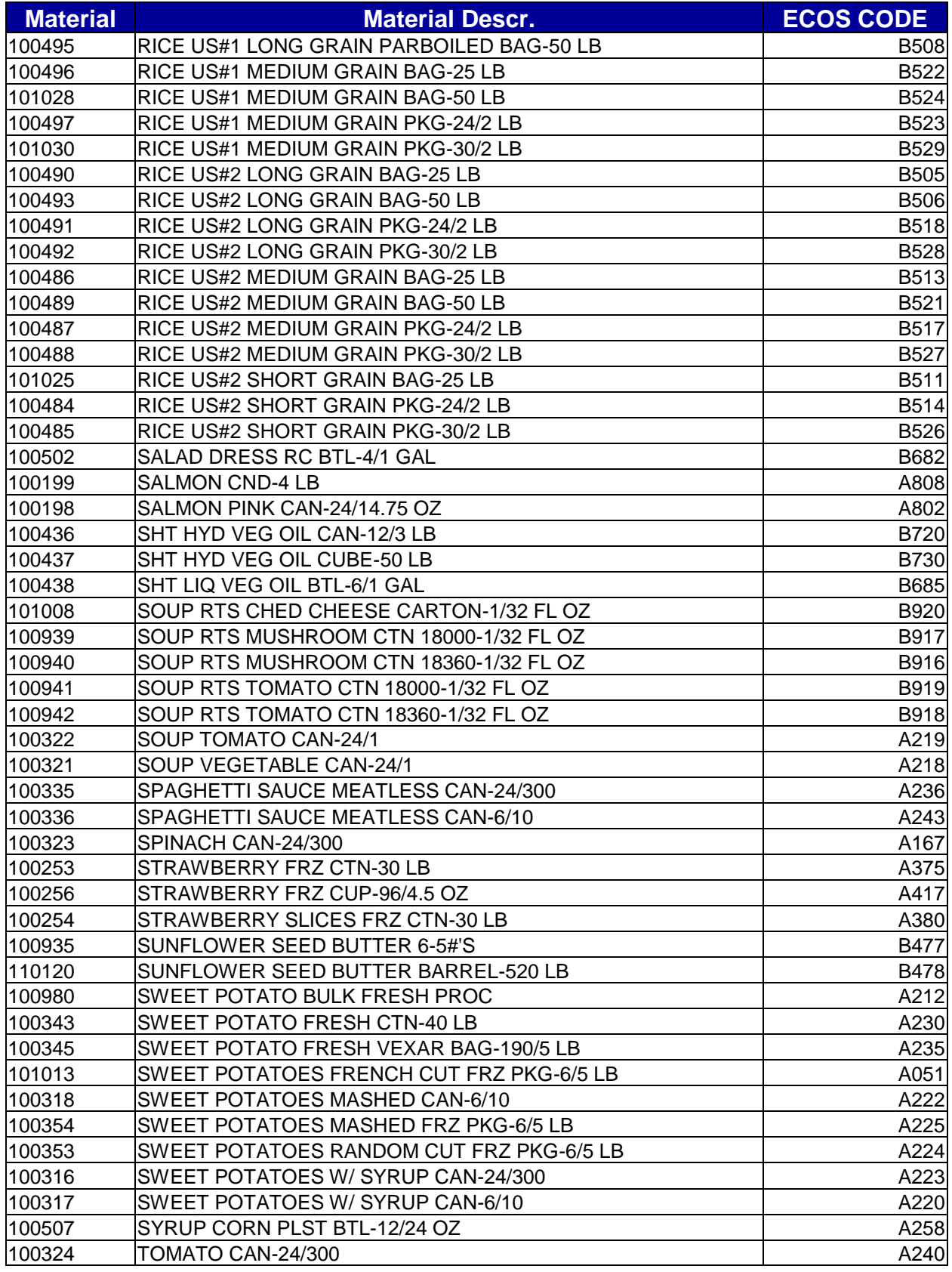

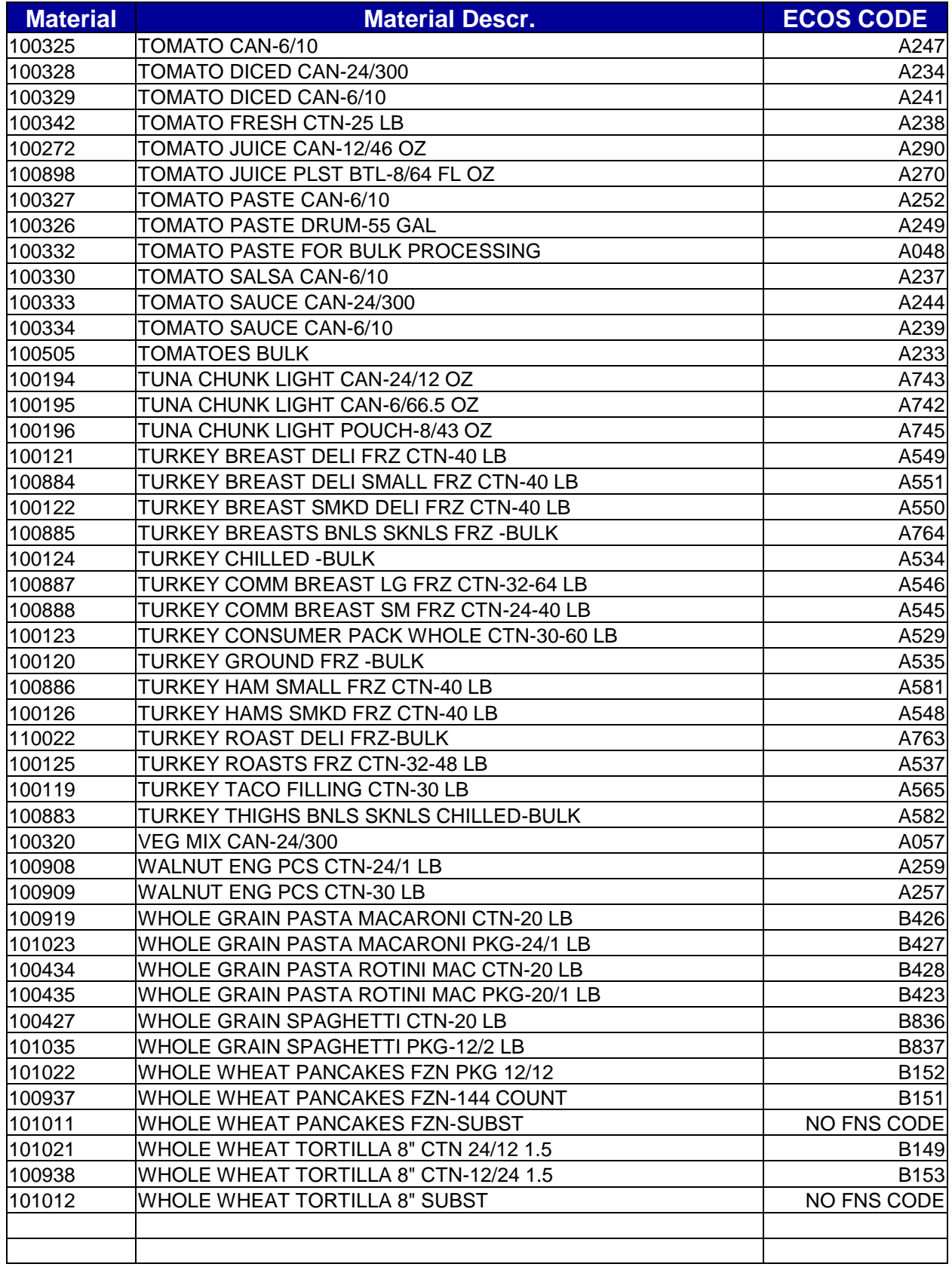

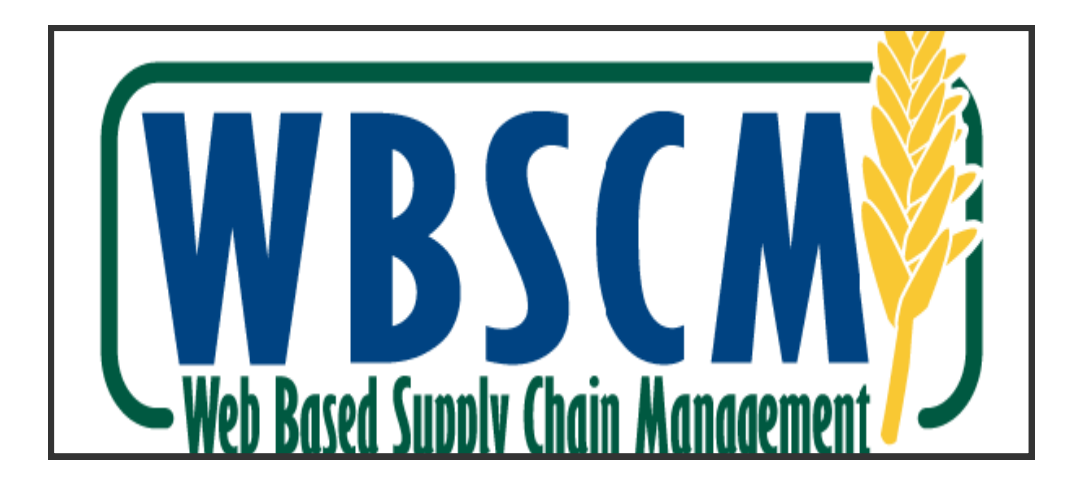

## WEB ADDRESS <http://www.usda.gov/wbscm>

## **Still need help? Call 877-927-2648 OR email wbscmhelp@ams.usda.gov**

Remember! Write down your WBSCM User ID or Password. State staff will no longer be able to reset User IDs and Passwords.

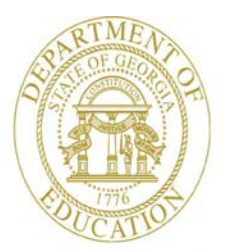

Dr. John D. Barge, State School Superintendent "Making Education Work for All Georgians"

 In accordance with Federal Law and U.S. Department of Agriculture policy, this institution is prohibited from discriminating on the basis of race, color, national origin, sex, age, or disability. To file a complaint of discrimination, write USDA, *Director, Office of Adjudication, 1400 Independence Avenue, SW, Washington D.C. 20550-9410 or call toll free (866) 632-9992 (Voice)*. Individuals who are hearing impaired or have speech disabilities may contact USDA through the Federal Relay Service at (800) 877-8339; or (800) 845-6136 (Spanish). USDA is an equal opportunity provider.

 In accordance with State and Federal law, the Georgia Department of Education prohibits discrimination on the basis of race, color, religion, national origin, sex, disability, or age in its educational and employment activities. Inquiries regarding the application of these practices may be addressed to the General Counsel of the Georgia Department of Education, *2052 Twin Towers East, Atlanta, Georgia, 30334, (404) 656- 2800*. This institution is an equal opportunity provider.

All Rights Reserved

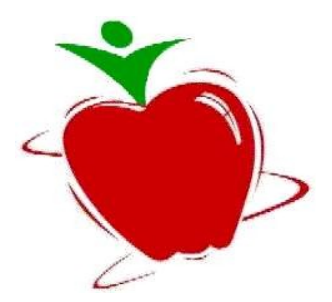